# TEMPRA

**Special Edition for Cardinal Technologies, Inc.** 

## The Complete Multimedia Solution

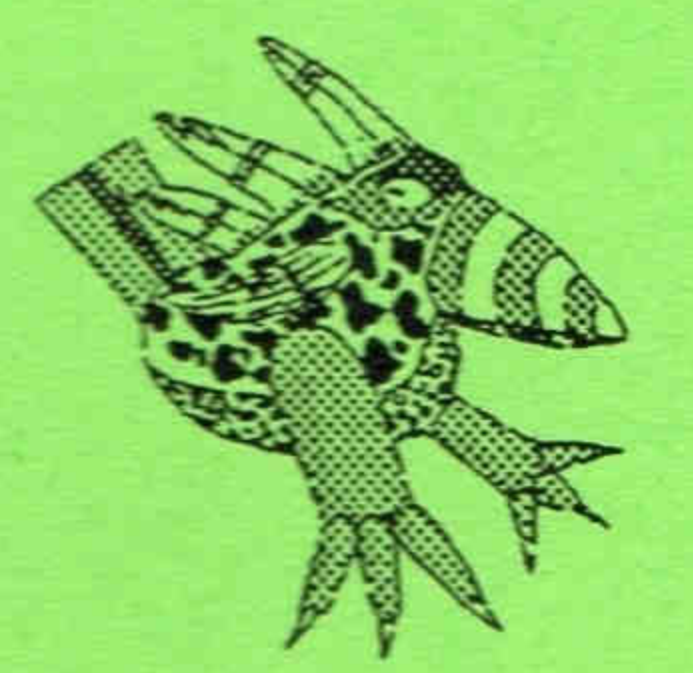

## User Guide

**Special Edition May 1992** 

Copyright **TEMPRA SHOW** software created for Mathematica, Inc. by V\_Graph Inc. Copyright © V\_Graph Inc. 1991-1992. Programmed by Trip Denton. Graphic User Interface Copyright © 1991-1992 by Mathematica, Inc. Interface designed by Bob Schneider and Kyle Miller. TEMPRA GIF Copyright © 1991-1992 by Mathematica, Inc. All rights reserved. No part of this publication may be reproduced, transmitted, transcribed, stored in a retrieval system, or translated into any language in any form by any means with the written permission of Mathematica, Inc.

#### **Software License**

Your license agreement with Mathematica, Inc., which is included in this product, specifies the permitted and prohibited uses of the product. Any unauthorized duplication or use of TEMPRA Special Edition in whole or in part, in print, or in any other storage and retrieval system is forbidden.

#### **Trademarks**

TEMPRA, TEMPRA PRO, TEMPRA GIF, and TEMPRA SHOW are trademarks of Mathematica, Inc. SOUNDvision and SNAPplus are trademarks of Cardinal Technologies, Inc. IBM is a registered trademark of International Business Machines Corporation. Windows is a trademark and Microsoft and MS-DOS are registered trademarks of Microsoft Corporation. TARGA is a registered trademark of Truevision, Inc. Animator, Animator Pro, and Studio 3D are trademarks of Autodesk. PC Paintbrush is a trademark of Z-Soft Inc. The Microtouch Screen is a trademark of MicroTouch Systems. Genus Microprogramming, Inc.'s PCX Programmer's Tool Kit™ © Genus Microprogramming, Inc. 1988, 1989 were used as aids in development. Genus Microprogramming, Inc.'s PCX Effects © Genus Microprogramming, Inc. 1988, 1989 were used as aids in development. The Flilib library used in this product © 1990 Dancing Flame, Mill Valley, CA. All rights reserved. TOUCAN2.FLI file © 1991-1992 Digitech, Lakeland, FL. Printer drivers and support documentation licensed from Autumn Hill Software. Portions © copyright of Voyetra Technologies 1989-1992. All other products are trademarks of their respective owners.

**Front Cover Art** Toucan Road © T.P. Speer, 1989

**Mathematica**, Inc. 402 S. Kentucky Avenue, Suite 210 **Lakeland Florida 33801 USA** 813.682.1128 (phone) 813.686.5969 (fax)

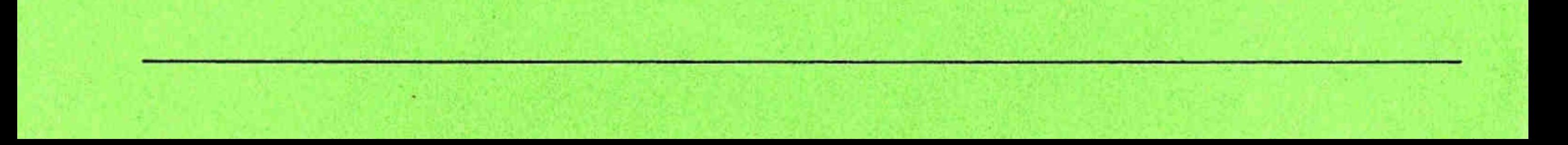

#### **e t u p**

**Your complete imaging solution for presentations, commercial design, and multimedia productions!** 

#### **a n**

Each TEMPRA product is designed *to* dramatically enhance your creativity and effectiveness-in DOS-, Windows-, and OS/2-based environments. Use any of the TEMPRA products independently, *or* combined, *to*  produce stunning illustrations, presentations and multimedia productions.

Supporting all industry standard file formats (.GIF, .TGA, .TIF, .PCX, .WIN, AVC, .EPS, .PTN, .BMP), BitStream fonts, as well as dozens of video-capture cards, scanners and printers, TEMPRA products provide you the broadest flexibility for your input and output needs.

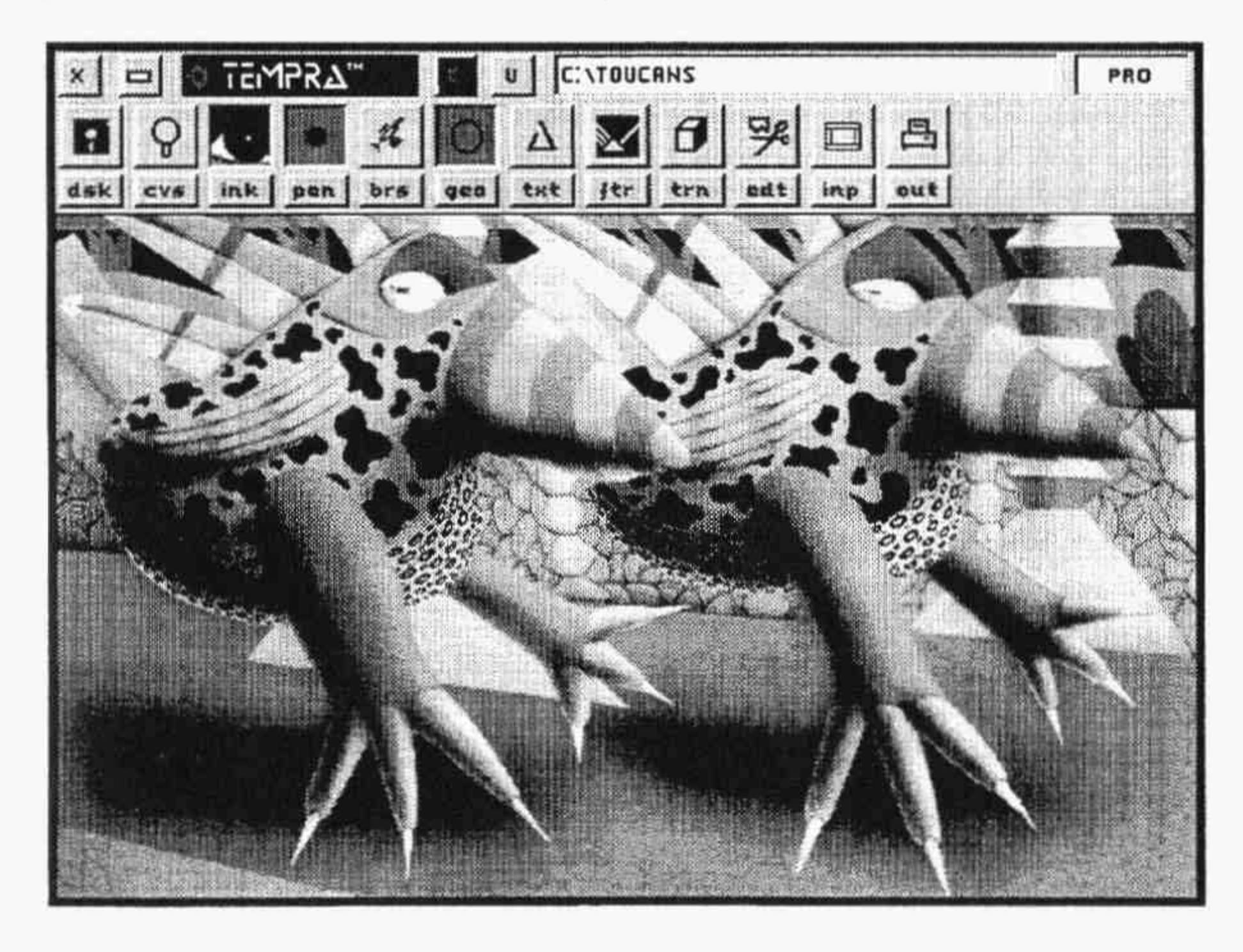

With the power to integrate Audio, Video, Animation, Graphics and *Text,* plus all the *tools* and functions of other costly programs, you'll produce top-quality black and white or true color images, presentations and interactive productions-at a fraction of the cost.

**Register now for product support and other benefits!** 

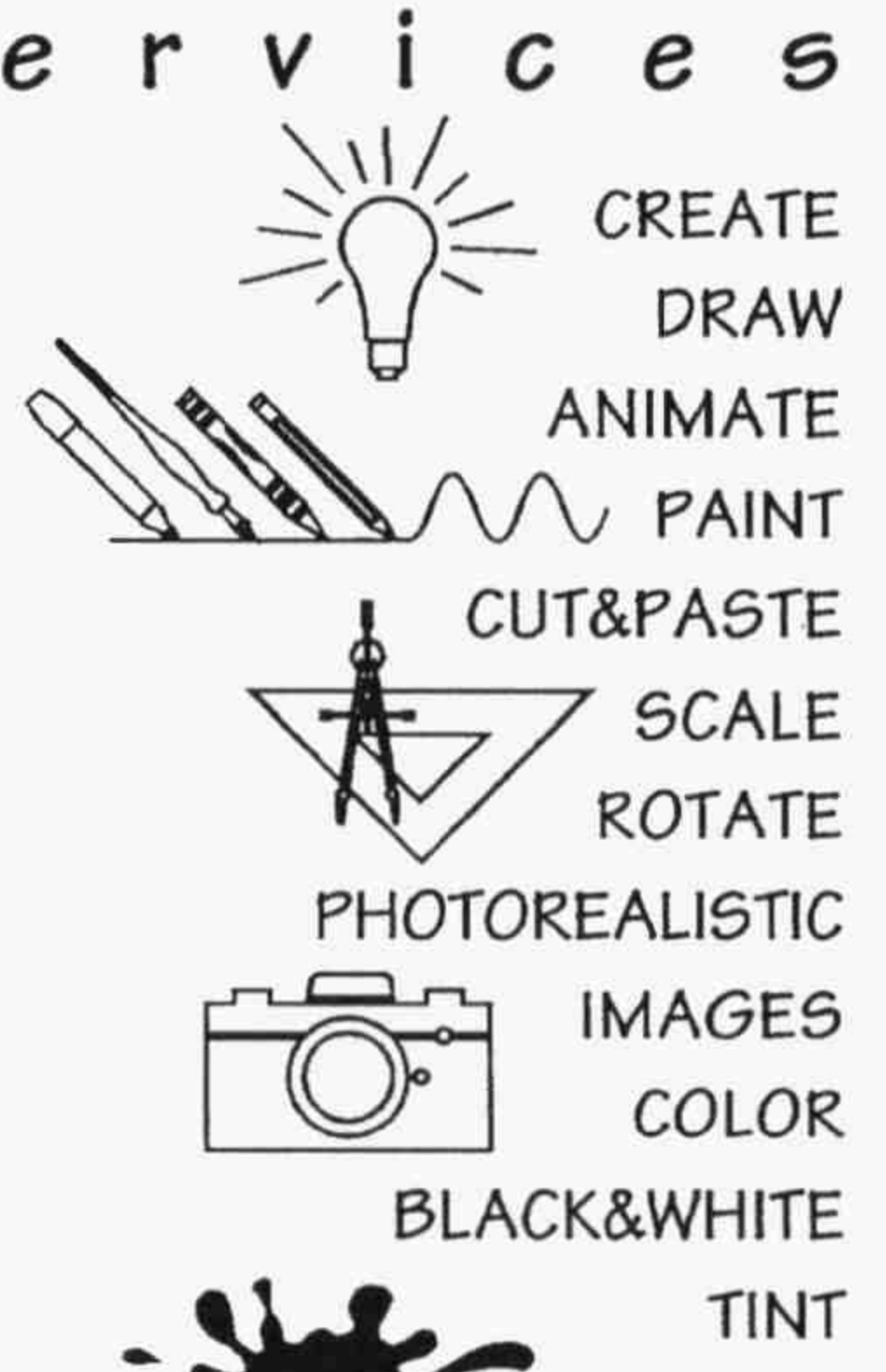

**WASH** 

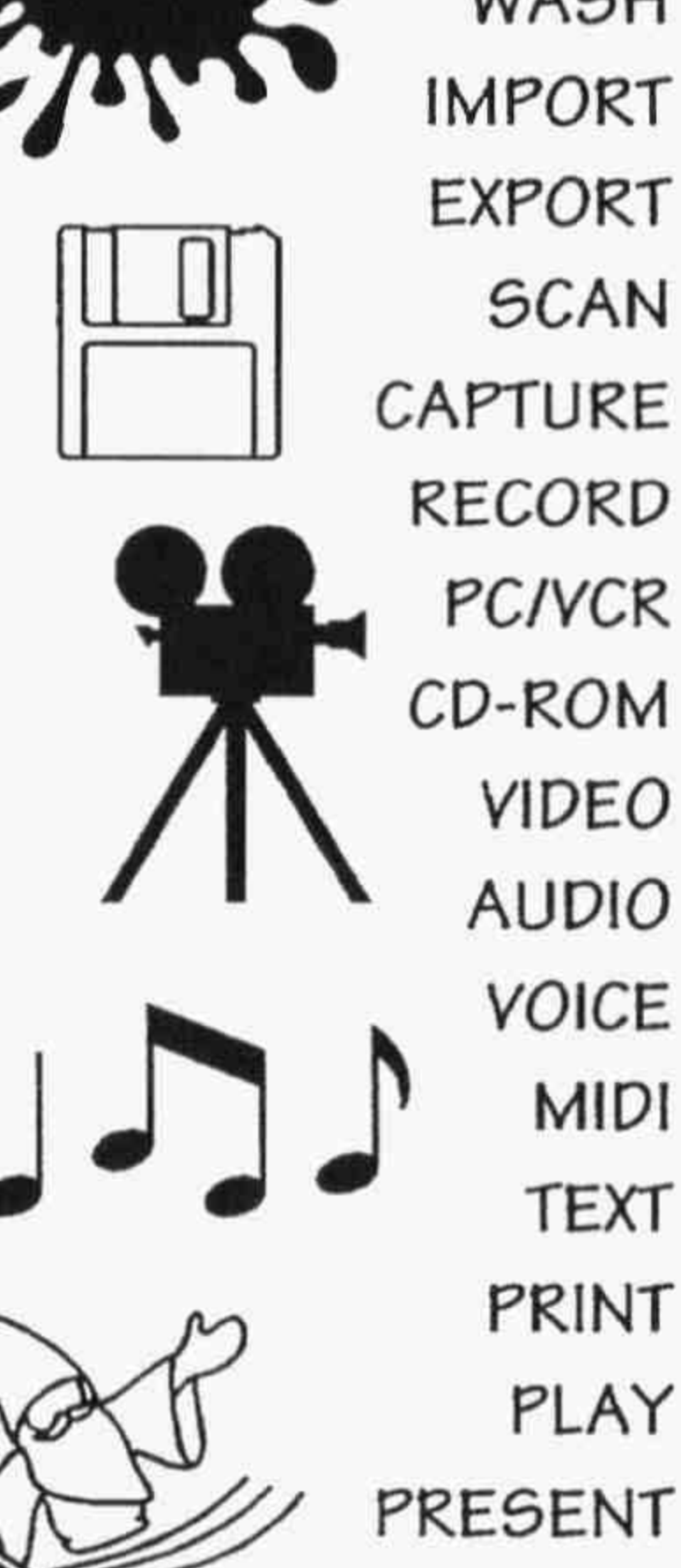

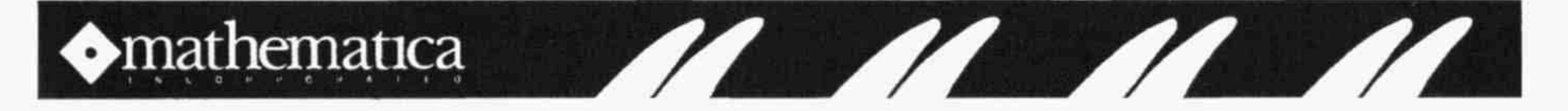

## Mathematica Inc. License Agreement

Thisisalegalagreementbetweenyou, the end user, and Mathematica, Inc. (Ml) BY SIGNING THE HOW TO REGISTER FORM, YOU AGREE TO BE BOUND BY THE TERMS OF THIS AGREEMENT. IF YOU DO NOT AGREE TO THE TERMS OF THIS AGREEMENT, PLEASE RETURN THE DISKS AND THE ACCOMPANYING ITEMS, INCLUDING ALL PRINTED MATERIALS, DOCUMENTATION, ETC. TO Ml.

COPYRIGHT. The software is owned by and is protected by United States copyright laws and international treaty provisions. Therefore, you must treat the Software like any other copyrighted material (e.g., a book or musical recording) except that you may either (a) make one copy of the Software solely for backup or archival puruposes, or (b) transfer the Software to a single hard disk provided you keep the original for backup or archival purposes. You may not copy the rewritten materials that accompany the Software.

#### Ml Software Ucense

GRANT OF LICENSE. Ml grants you the right to use one copy of the enclosed software program (the Software) on a single terminal connected to a single computer (i.e. with a single CPU). You may not network the Software or otherwise use it on more than one computer or computer terminal at the same time.

OTHER RESTRICTIONS. You may not rent or lease the Software, but you may transfer the Software and accompanying written materials on a permanent basis provided you retain no copies and the recipient agrees to the terms of this Agreement. You may not reverse engineer, or disassemble the Software.

DUAL MEDIA SOFTWARE. If the Software Package contains both 3.5" and 5.25" diskettes, then you may use only the disk that is appropriate for a single-user computer. You may not use the other disk on another computer or loan, rent, leade, or transfer them to another user except as part of the permanent transfer (as provided above) of all Software and written materials.

#### **Limited Warranty**

LIMITED WARRANTY warrants that the Software will perform substantially in accordance with the accompanying written materials for a period of 60 days from the date of receipt. Any implied warranties on the Software are limited to 60 days. Some states do not allow limitations on duration of an implied warranty, so the above limitation may not apply to you. CUSTOMER REMEDIES. Mi's entire liability and your exclusive remedy shall be, at option, either (a) return of the price paid or (b) repair or replacement of the Software that does not meet Limited Warranty and which is retumed with a copy of your receipt. This Limited Warranty is void if failure of the Software has resulted from accident, abuse, or misapplication. Any replacement Software will be warranted for the remainder of the original warranty period or 30 days, whichever is longer.

NOOTHERWARRANTIES. Ml DISCLAIMS ALL OTHER WARRANTIES, EITHER EXPRESSED OR IMPLIED, INCLUDING BUT NOT LIMITED TO WARRANTIES OF MERCHANTABILITY AND FITNESS FOR A PARTICULAR PURPOSE, WITH RESPECT TO THE SOFTWARE, OR THE ACCOMPANYING WRITTEN MATERIALS. THIS LIMITED WARRANTY GIVES YOU SPECIFIC LEGAL RIGHTS. YOU MAY HAVE OTHERS, WHICH VARY FROM STATE TO STATE.

NO LIABILITY FOR CONSEQUENTIAL DAMAGES. IN NO EVENT SHALL Ml OR ITS SUPPLI-ERS BE LIABLE FOR ANY DAMAGES WHATSOEVER (INCLUDING, WITHOUT LIMITATION, DAMAGES FOR LOSS OF BUSINESS PROFITS, BUSINESS INTERRUPTION, LOSS OF BUSINESS INFORMATION, OR OTHER PECUNIARY LOSS) ARISING OUT OF THE USE OF OR INABILITY TO USE THIS PRODUCT, EVEN IF Ml HAS BEEN ADVISED OF THE POSSIBIL-ITY OF SUCH DAMAGES. BECAUSE SOME STATES DO NOT ALLOW THE EXCLUSIVE OR LIMITATION OF LIABILITY FOR CONSEQUENTIAL OR INCIDENTAL DAMAGES, THE ABOVE LIMITATION MAY NOT APPLY TO YOU.

#### U.S. Government Restricted Rights

The Software and Documentation are provided with RESTRICTED RIGHTS. Use, duplication, or disclosure by the Government is subject to restrictions as set forth in subdivision (b) (3) (ii) of the Rights in technical Data and Computer Software dause at 252.227-7013. Contractor/Manufacturer

#### Mathematica, Inc. /402 S. Kentucky Ave.,Lakeland, FL 33801.

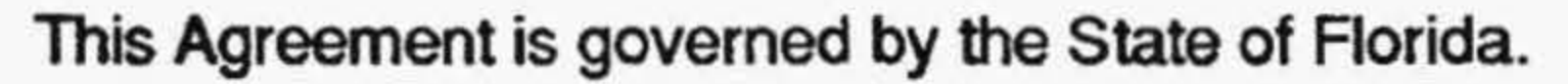

## Contents

## 

#### 13

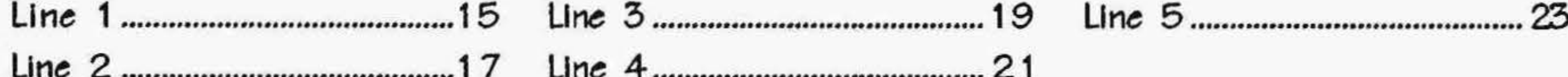

#### **TEMPRA SHOW........**

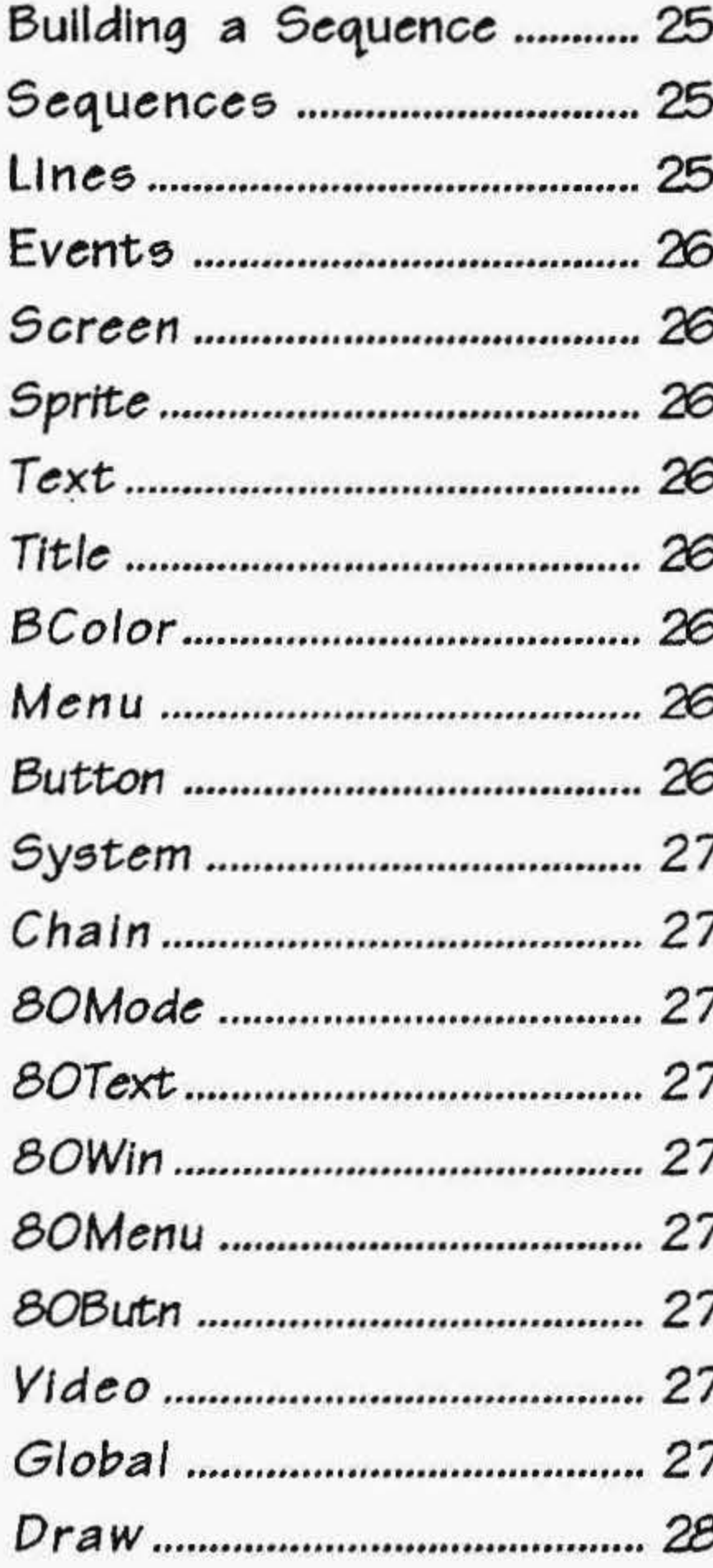

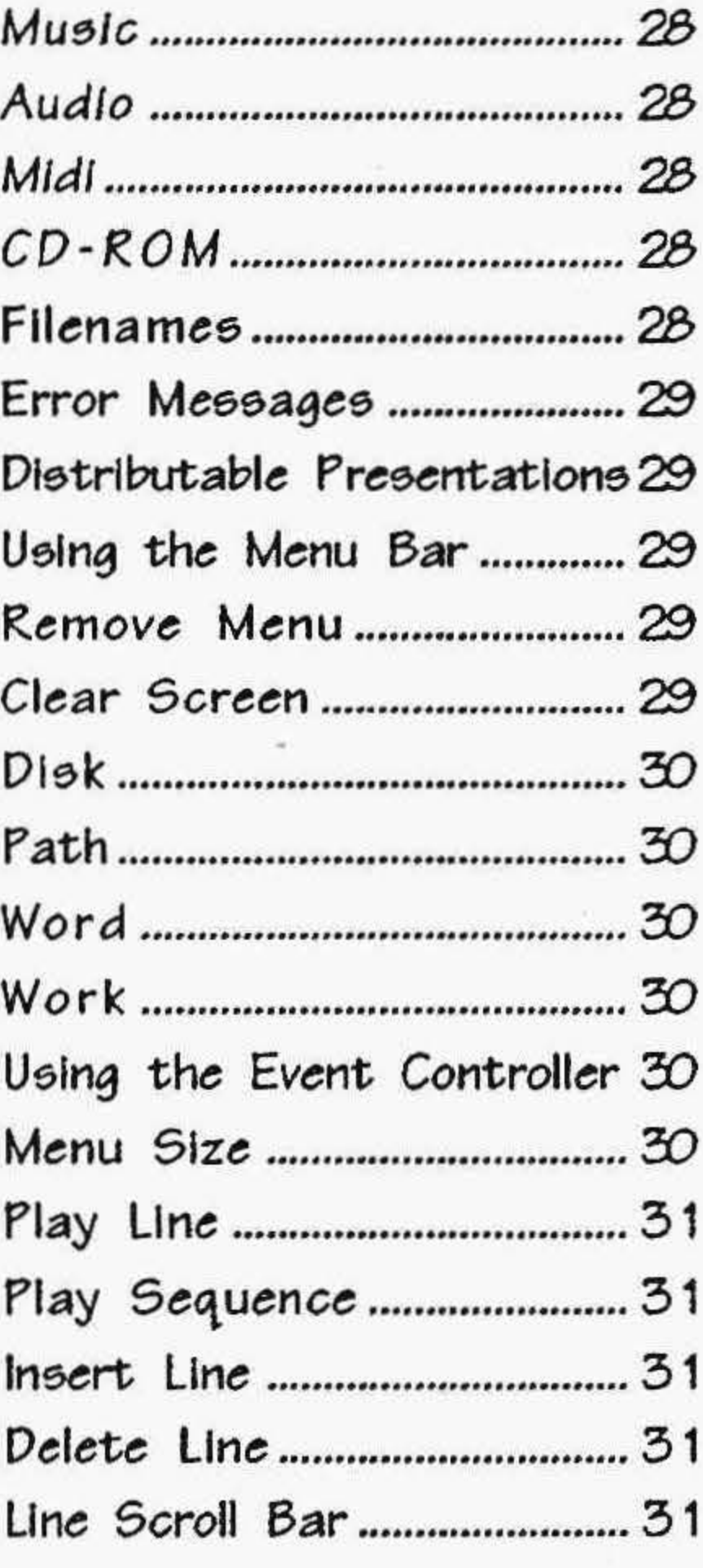

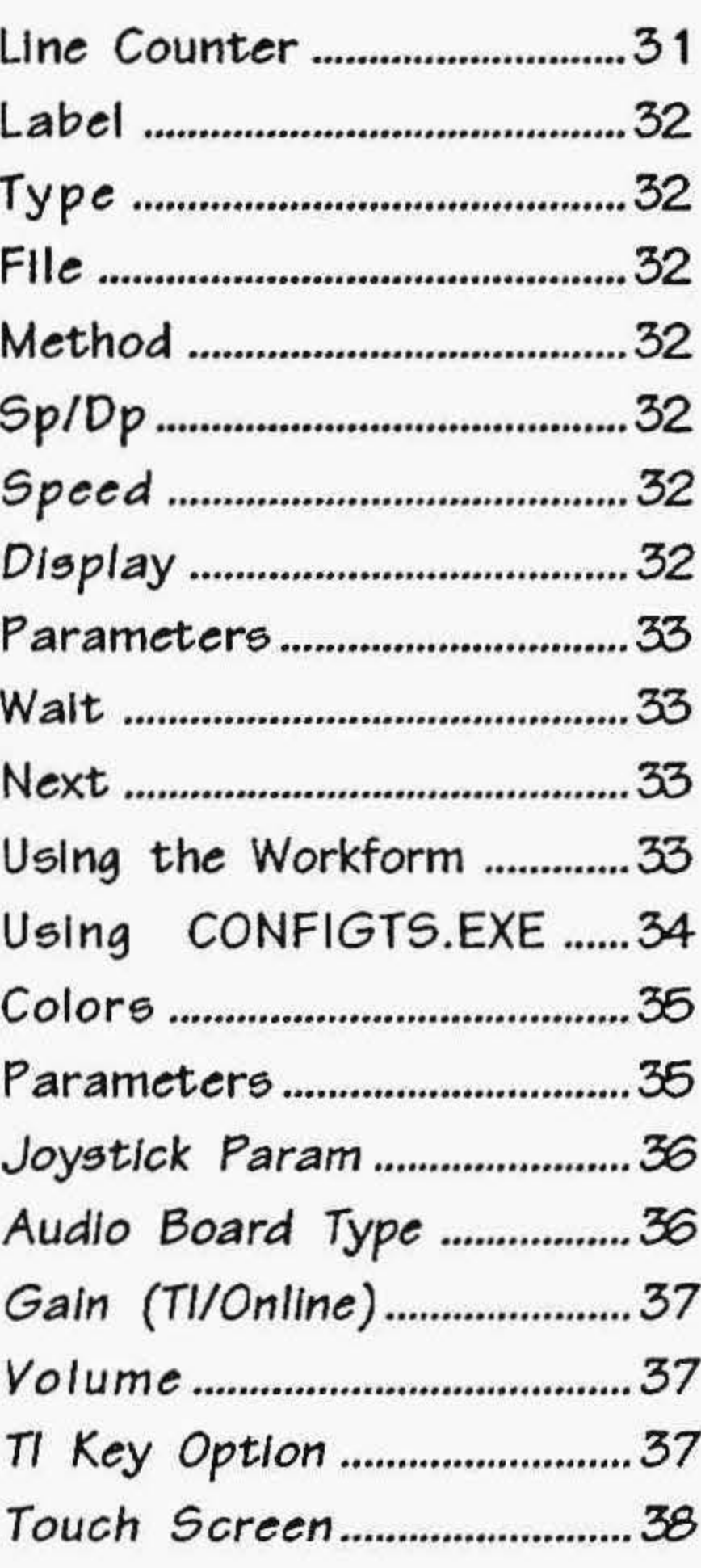

25

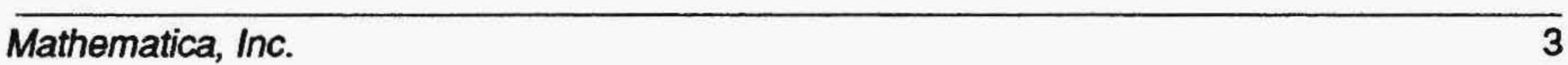

€

7

∋

#### **TEMPRA Special Edition**

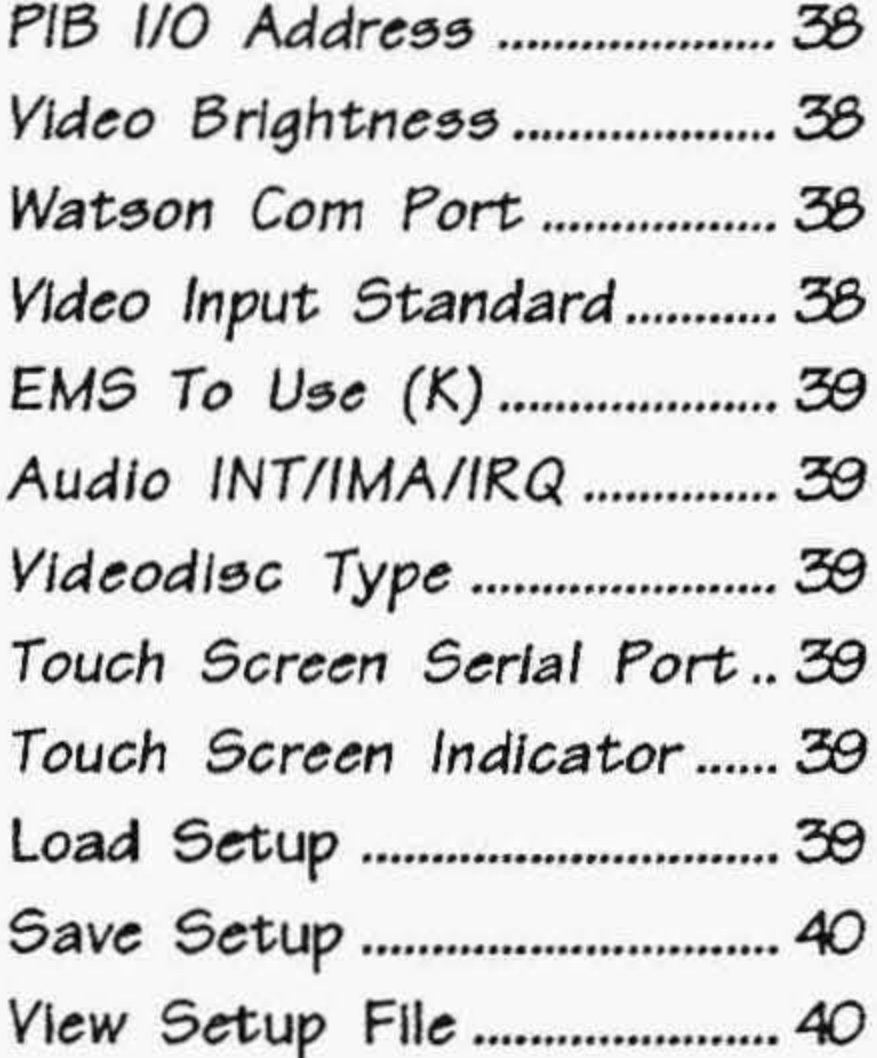

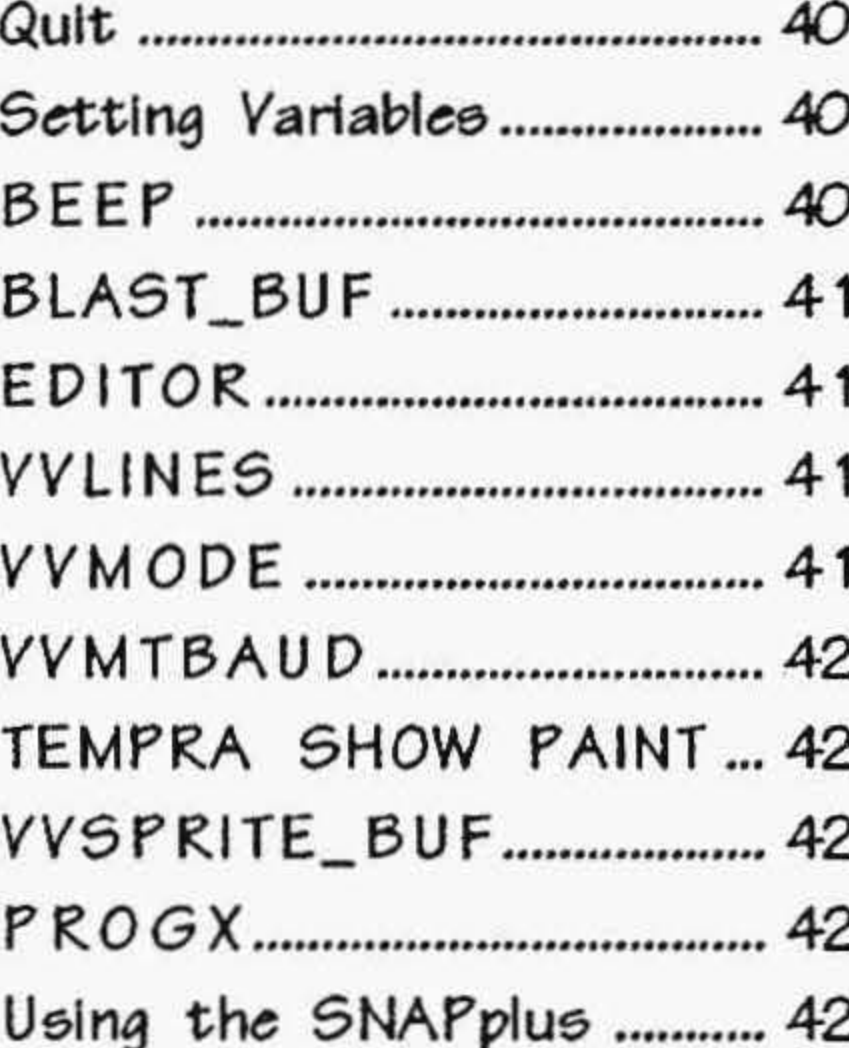

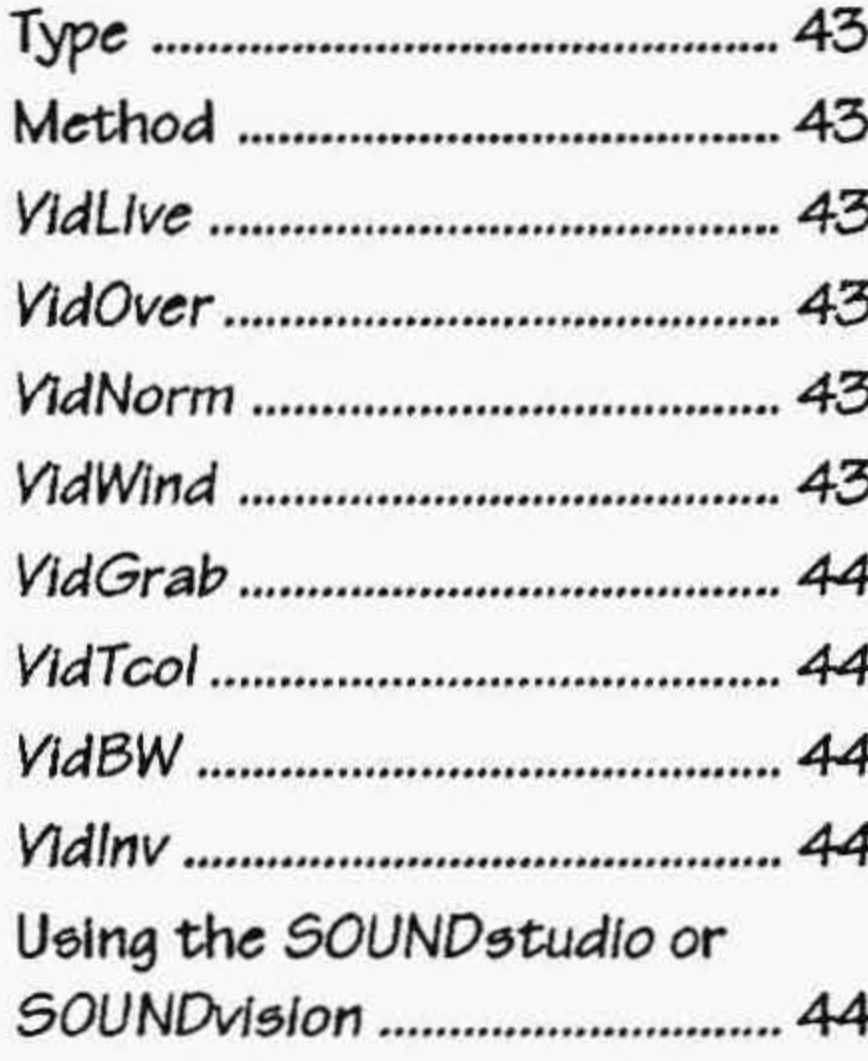

47

#### 

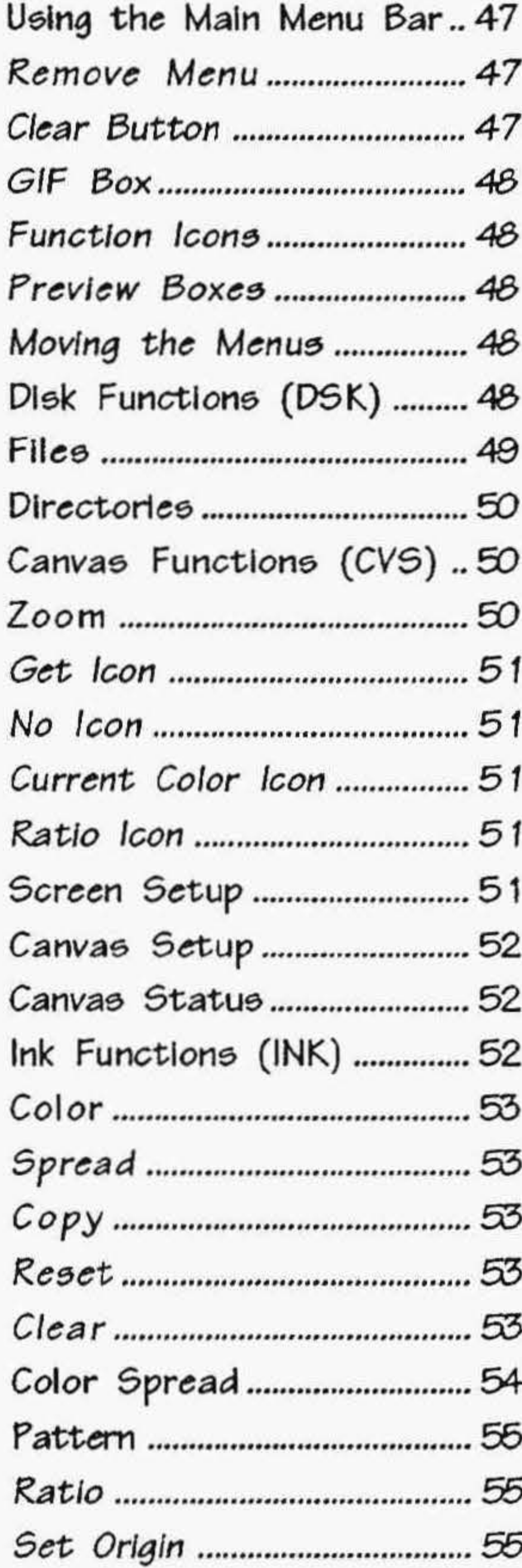

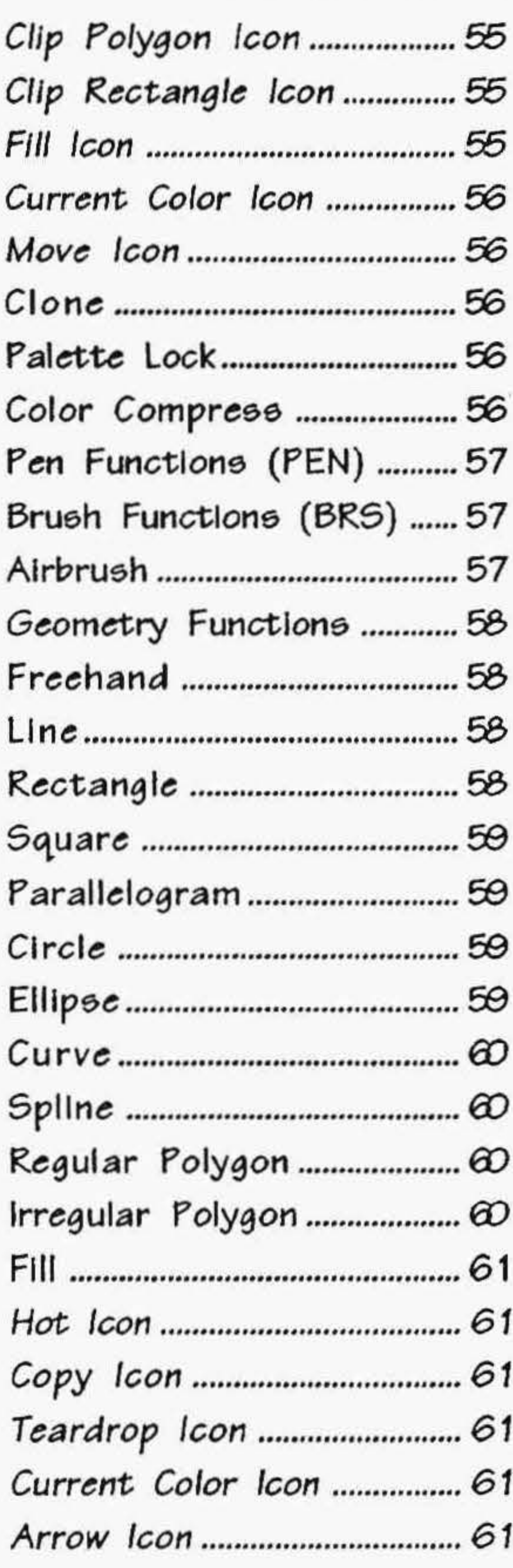

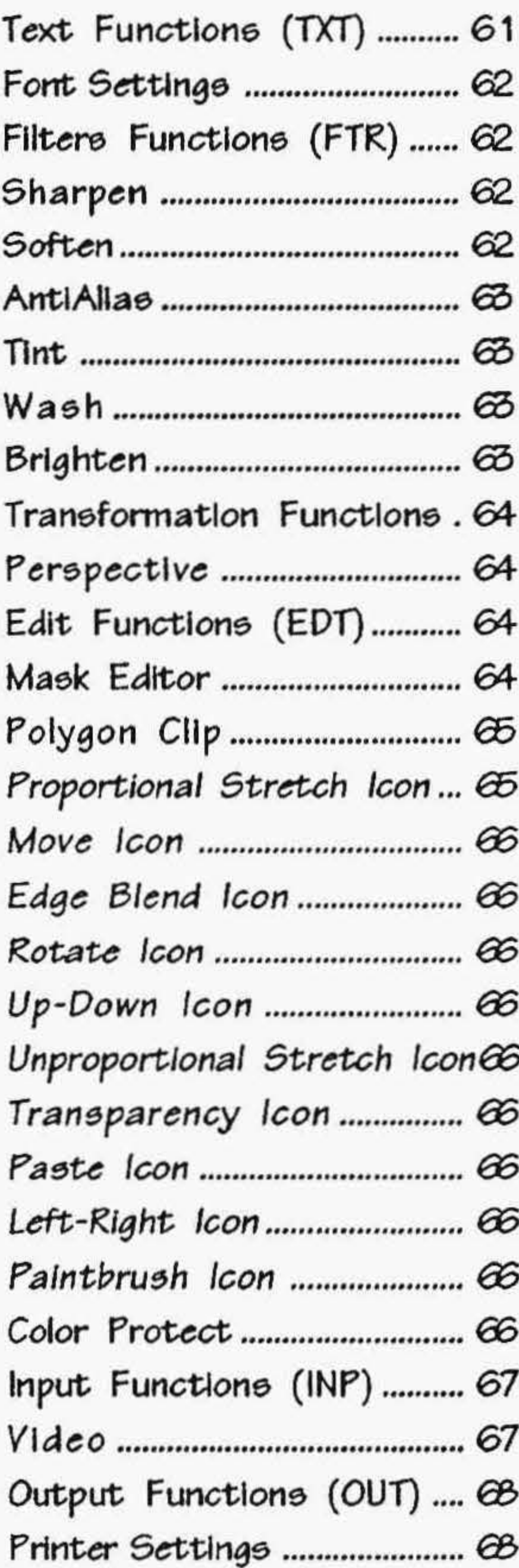

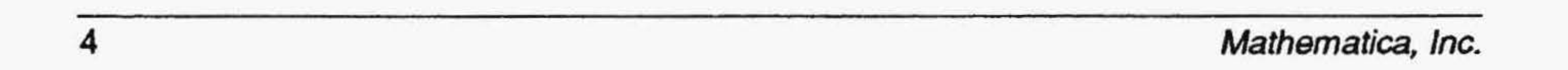

# Getting Started

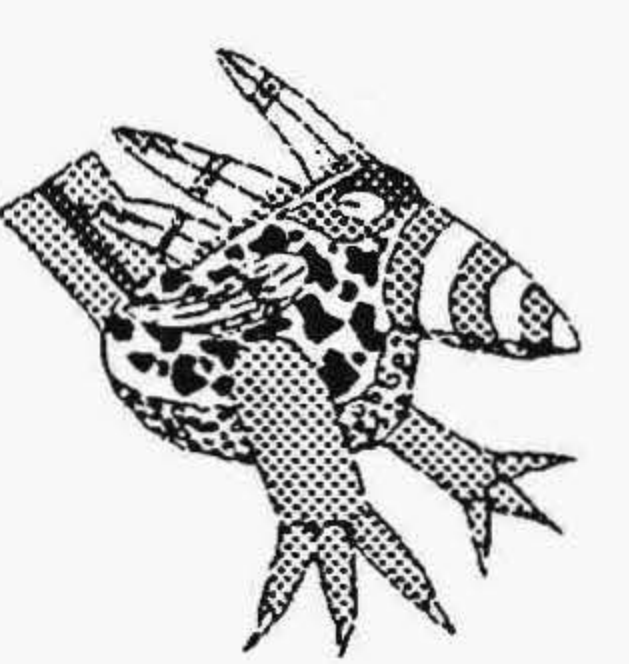

 $\lambda$ 

the control of the control of the

 $\label{eq:2.1} \mathcal{L}_{\mathcal{A}}(x,y) = \mathcal{L}_{\mathcal{A}}(x,y) + \mathcal{L}_{\mathcal{A}}(x,y) + \mathcal{L}_{\mathcal{A}}(x,y) + \mathcal{L}_{\mathcal{A}}(x,y) + \mathcal{L}_{\mathcal{A}}(x,y)$ the State Company

and the control of the

## Introduction

#### Congratulations!

This special edition of TEMPRA was created for use with *SOUNDstudio*, *SOUNDvision™,* and SNAPplus™boards from Cardinal Technologies, Inc. With this hardware and software combination, you can create stunning multimedia presentations on a 286 or higher PC. Use TEMPRA SHOW to present the images you captured and created in TEMPRA GIF. Our TEMPRA products support the complete range of audio and graphics products, including CD-ROM, MIDI, and animated FLIC™ files (i.e., Autodesk).

Your presentations can contain images from an unlimited number of sources. Of course, 1EMPRA GIF is the ideal source. Images can be created with TEMPRA or video captured in TEMPRA using the SNAPplus. TEMPRA SHOW allows you to put these images into motion, add sound with the *SOUND studio* or *SOUNDvision* products, and place your text messages into a final interactive presentation.

This manual is broken into two sections: TEMPRA SHOW and TEMPRA GIF. Each section describes the functions relevant to that program.

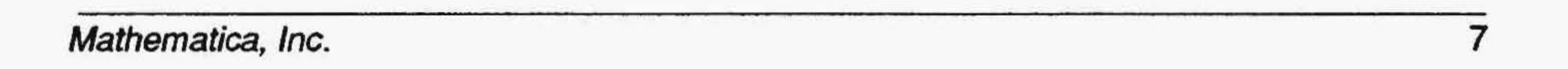

## System Requirements

To use TEMPRA, you must have:

- An IBM compatible computer with an Intel 80286 (IBM AT) or better processor.
- WerecommendusingsuperVGAorbetter(800x600,256-color,32,000 color or 64,000-color) systems to run TEMPRA SHOW. It does, however, support CGA, EGA, and VGA graphics.
- At least 640K of main memory.
- DOS 3.3 or higher.
- At least 3 megabytes of disk space for TEMP RA special edition files plus space for any shows you create.
- TEMPRA Special Edition supports the Windows Himem memory manager.

## Technical Support

For technical support please do not call Cardinal Technologies. Mathematica, Inc. will provide technical support from 9 a.m. to 5 p.m. (EST) on normal business days.. The technical support phone number is 813.682.1130. Mathematica is not open on weekends or holidays. A more comprehensive and detailed description of TEMPRA's features is available with the TEMPRA SHOW reference manual(s). For information, call the Mathematica, Inc. customer service department at 813.682.1128 or fax at 813.686.5969. An extensive online HELP file is available in TEMPRA SHOW; we recommend you consult this file before calling or faxing technical support.

*NOTE: You become eligible for technical support when you*  register as a TEMPRA SHOW user. To register, fill in *and detach the registration card enclosed in this package. Sendinyourcardanda\$50registrationfee.Registration entitles you to preferred telephone technical support, discounted upgrades, a program update with Voyetra drivers, a quarterly. newsletter, a TEMPRA SHOW*  manual, a run-time program for creating royalty-free *demos, and membership in our TEMPRA Multimedia Player Program.* 

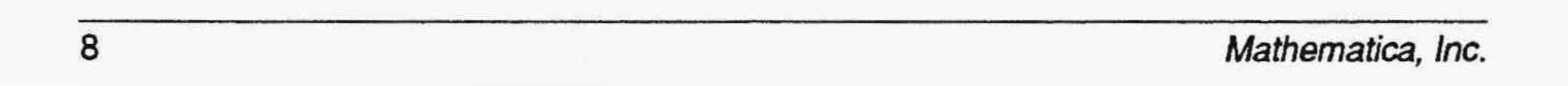

## Installation

TEMPRA is installed on your computer's hard disk by using the install utility supplied by Mathematica, Inc. To use this utility, do the following:

- 1. Type CD\ and press the [Enter] key. This puts you in the root directory.
- 2. Place the disk marked ''TEMPRA Disk 1'' into your A: (or B:) drive.
- 3. Type A:INSTALL (or B:INSTALL) and press [Enter]. This starts the installation procedure.
- 4. Follow the instructions on the screen. A message appears that installation is completed. Put the disks in a safe location to prevent damage.
- 5. To start TEMPRA after installation:
	- a. Reboot your computer by pressing the Reset button or by pressing [Ctrl], [Alt], [Del] keys simultaneously.
	- b. Go to the TEMPRA directory by typing CD TEMPRA and [Enter].
	- c. Start TEMPRA SHOW by typing TSHOW and pressing [Enter]. Start TEMPRA GlF by selecting the TEMPRA button on the graphic user interface in TEMPRA SHOW. (You can start TEM-PRA GIF as a stand-alone product from the TEMPRA directory by typing TEMPRA and pressing [Enter].)

*NOTE: ToreconfigureTEMPRAGIF,gototheTEMPRAdirectory and type TEMP RA -R* . *)* 

## **Voyetra Driver Installation**

Install the Voyetra Drivers supplied by Cardinal by following the Cardinal instructions. Make sure the program installs:

''DOS Digital Audio Transport''

''DOS Mixer''

Selecting all the choices from the install menu will guarantee proper installation.

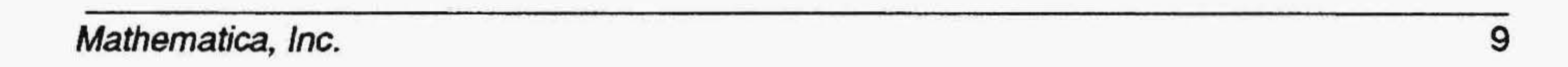

## Windows 3.0 /3.1 Users

The program disk includes two files to aid installation under Windows 3.0 and 3.1: TSHOW.PIF and TSHOW.ICO. TSHOW.PIF is the program information file, which specifies the required and desired memory to run TEMPRA under Windows. TSHOW.ICO is the TEMPRA Windows icon. You need a 386/SX PC or better to run TEMPRA Special Edition under Windows. To run TEMPRA from Windows, follow the instructions below:

- 1. Open your Windows Program Manager.
- 2. Select File from the command line.
- 3. Select New from the pop-up menu.
- 4. Select Program Item from the New Program Object menu.
- 5. In the Program Item Properties menu, type TEMPRA SHOW as the description and C:\TEMPRA\TSHOW.EXE as the command.
- 6. Select the Change Icon button. Type C:\TEMPRA\TSHOW.ICO. Select **OK** twice to save the icon.
- 7. The TEMPRA SHOW icon appears in the Windows screen group. You can select the icon to start TEMPRA SHOW from Windows. Once in TEMPRA SHOW, you can access TEMPRA GIF by selecting the TEMPRA button.

## **Using the Mouse**

TEMPRA SHOW is designed to work with a two- or three-button mouse. The left button is the "Select" button. The right button is the "Cancel" button. We use these terms frequently in this manual.

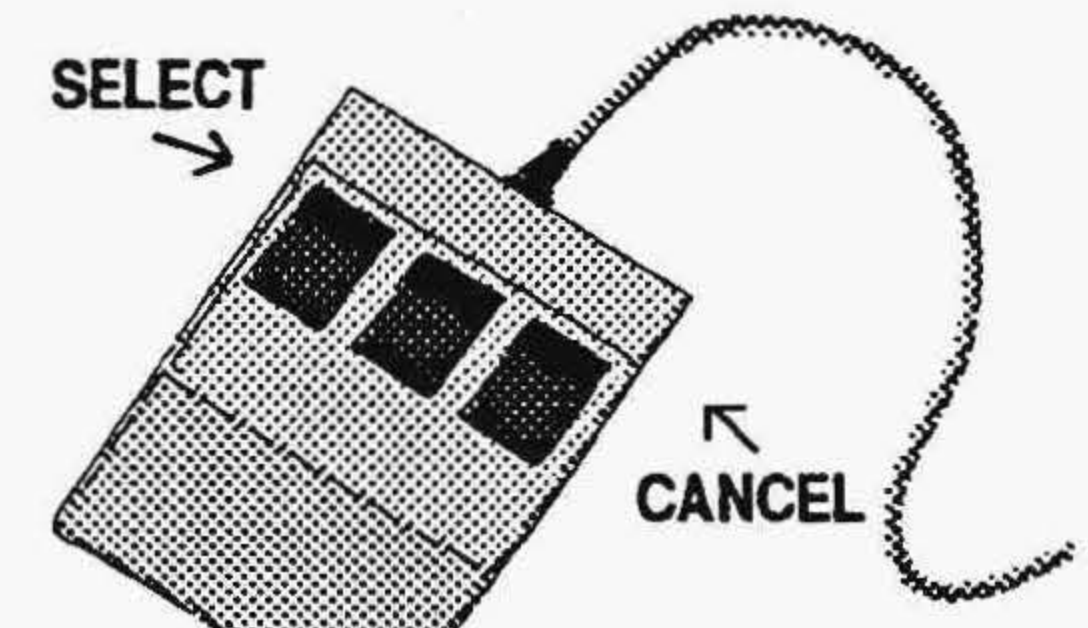

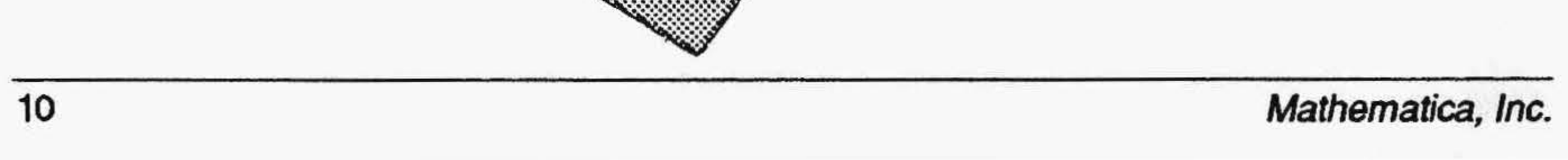

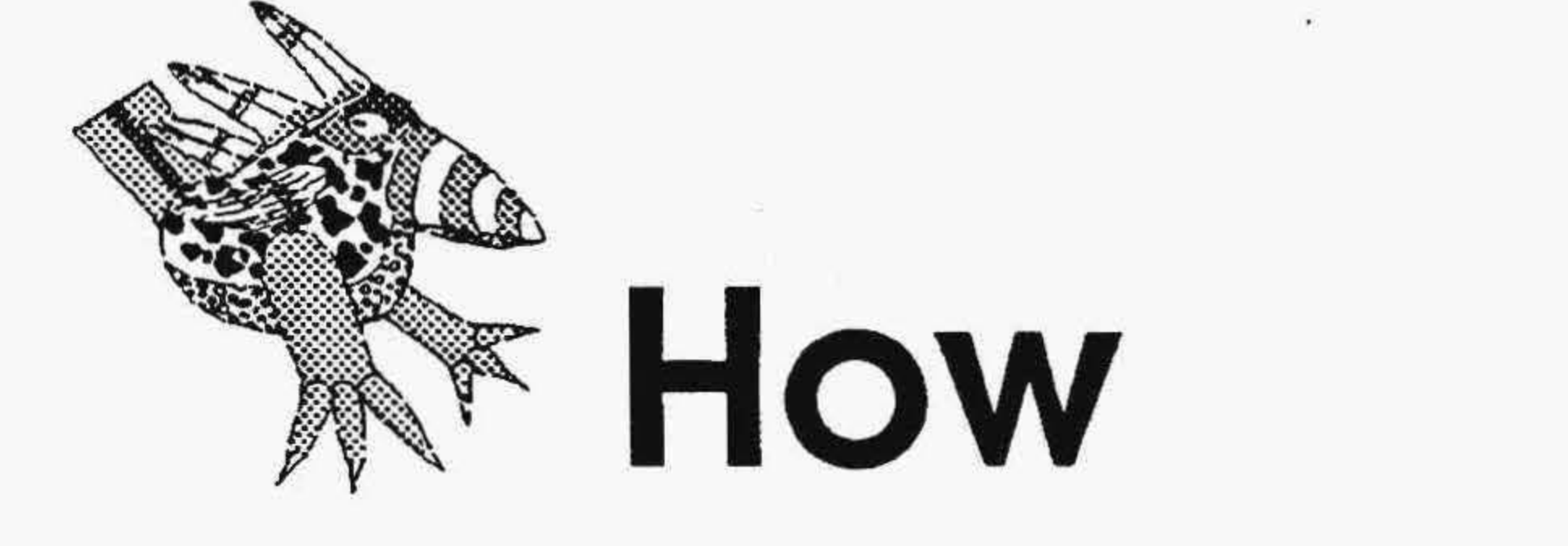

**CONTRACTOR** 

 $\sim 10^{-10}$  and  $\sim 10^{-10}$  . The set of the set of the set of the set of the set of the set of the set of the set of the set of the set of the set of the set of the set of the set of the set of the set of the set of the

the contract of the party of the contract of

# TEMPRA **Special Edition** Works

the contract of the contract of

## **TEMPRA SHOW** Let the show begin!

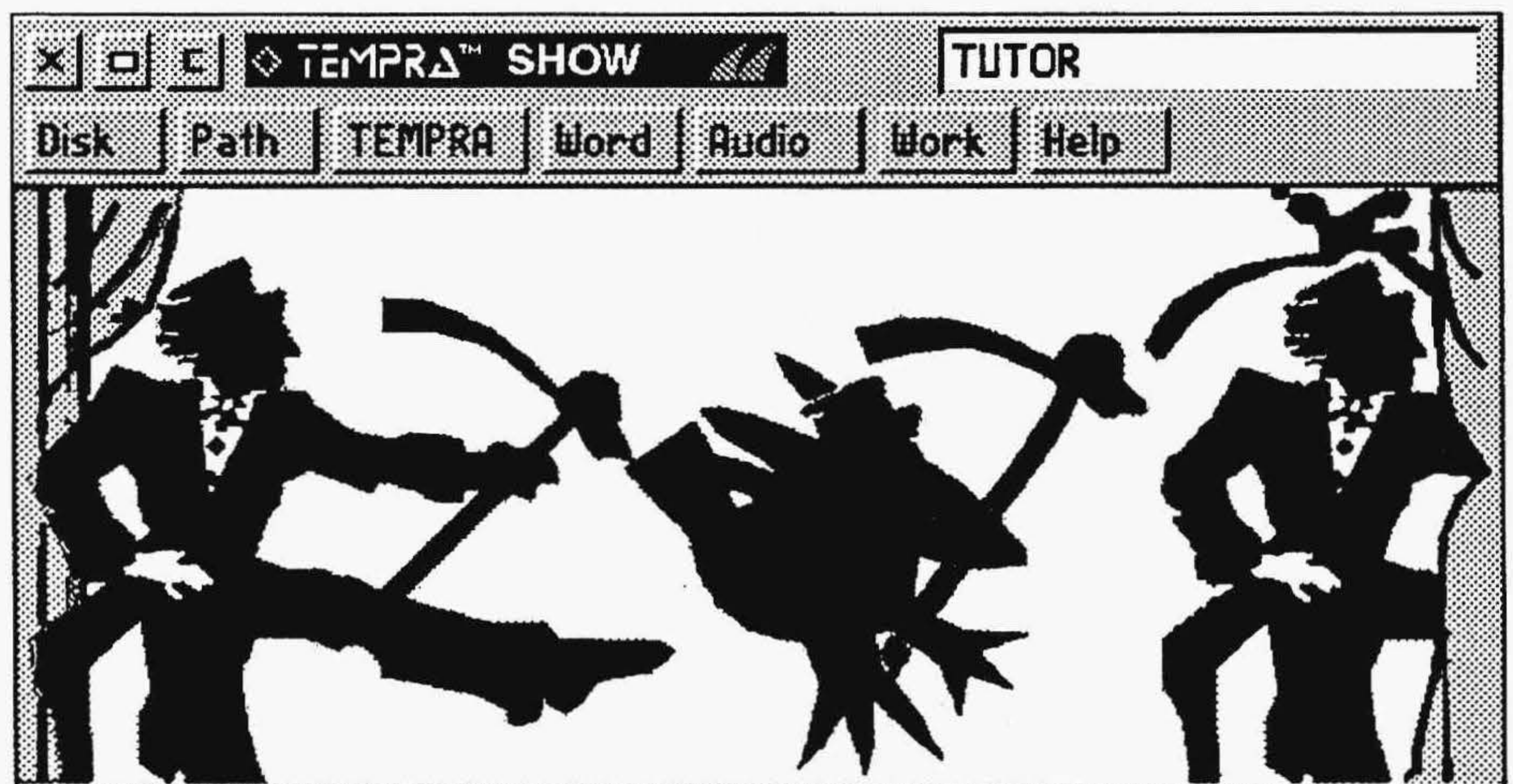

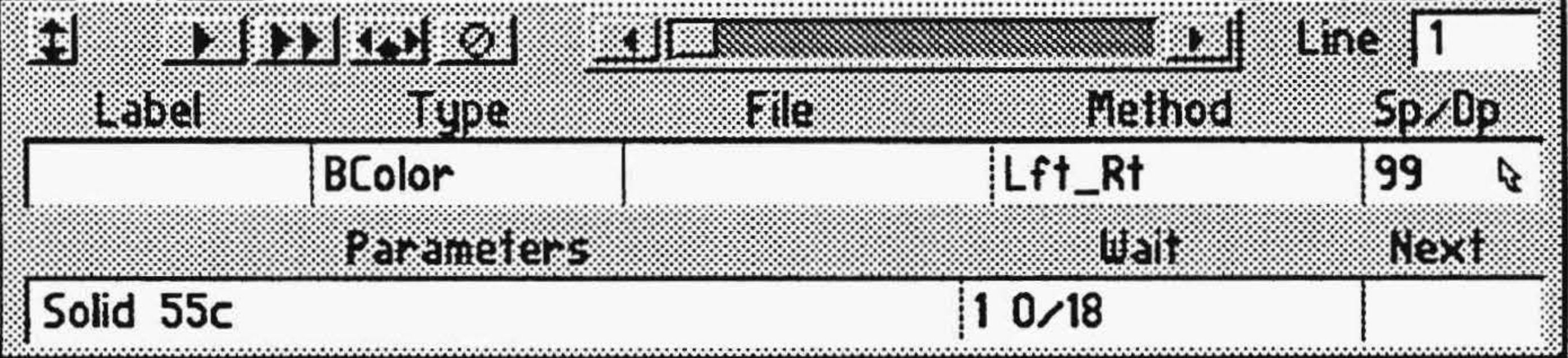

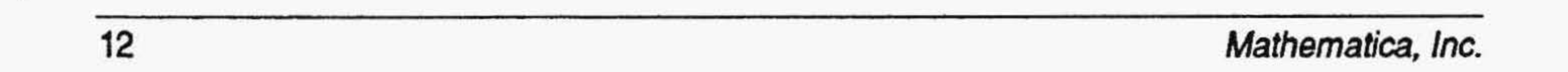

## **Introductory Tutorial**

This version of TEMPRA SHOW contains demo sequence (DEMO.SEQ). Use this sequence to become acquainted with TEMPRA SHOW's interface and functions. The demonstration sequence contains five lines that include an animation file, an image file, a text file, and an audio file (for use with the *SOUNDstudio* or *SOUNDvision cards.)* 

To watch the demonstration sequence, start 1EMPRA by typing TSHOW and [Enter] in the \TEMPRA directory. Once you're in TEMPRA SHOW:

- 1. Load the sequence by opening the Disk menu and pressing the Load Sequence bar.
- 2. Choose DEMO.SEQ from the popup Sequences menu. The word ''DEMO'' appears in the Title box at the top right of the graphic menu
	- and the fields in the bottom part of the graphic menu are ftlled with information. The number "1" should appear in the Line box, designating the beginning of the sequence.
- 3. To start the sequence, press [F6].
- 4. This is a looping sequence and will play the same lines over until you press [Esc] toexitthe sequence and return to the menus. You can explore the menus before recreating this sequence on your own using the instructions on the next few pages.
- 5. To recreate this sequence, select the Disk button at the top left of the graphic menu. Select the New Sequence bar. (If the message ''Save old sequence?" appears, select No. This shouldn't happen, but may if you've altered the original sequence somehow.) •
- 6. The New Sequence menu appears. Type your name in the box and press Select (left mouse button). Your name appears in the Title box on the Menu Bar. The Line Counter display Line 1, and you're ready to start recreating the DEMO sequence!

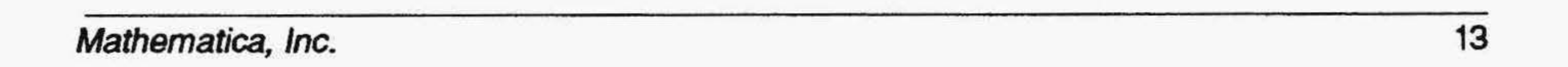

## **TEMPRA SHOW: Line 1, BColor Event** Objective: Wipe a black background onto the screen.

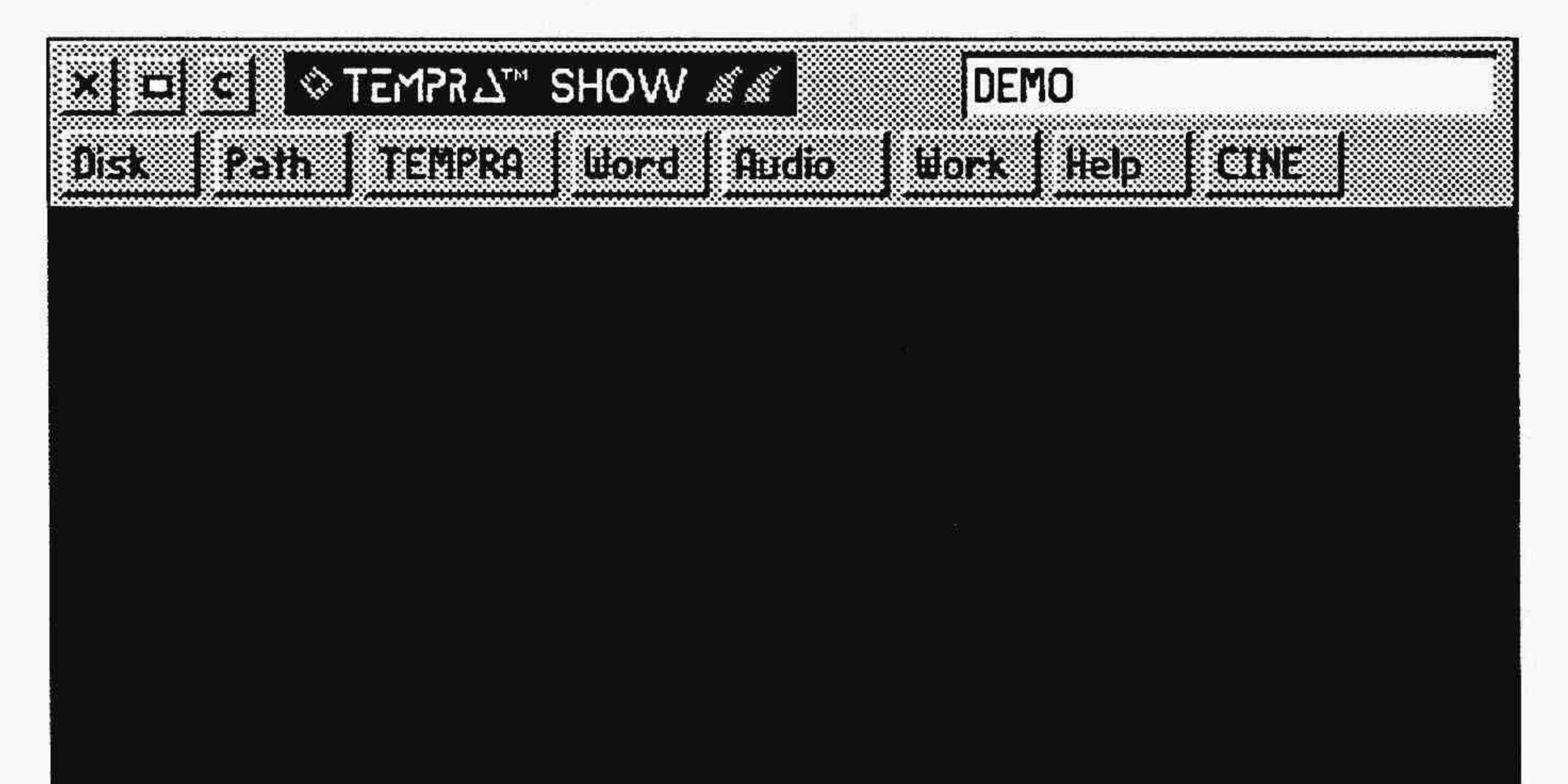

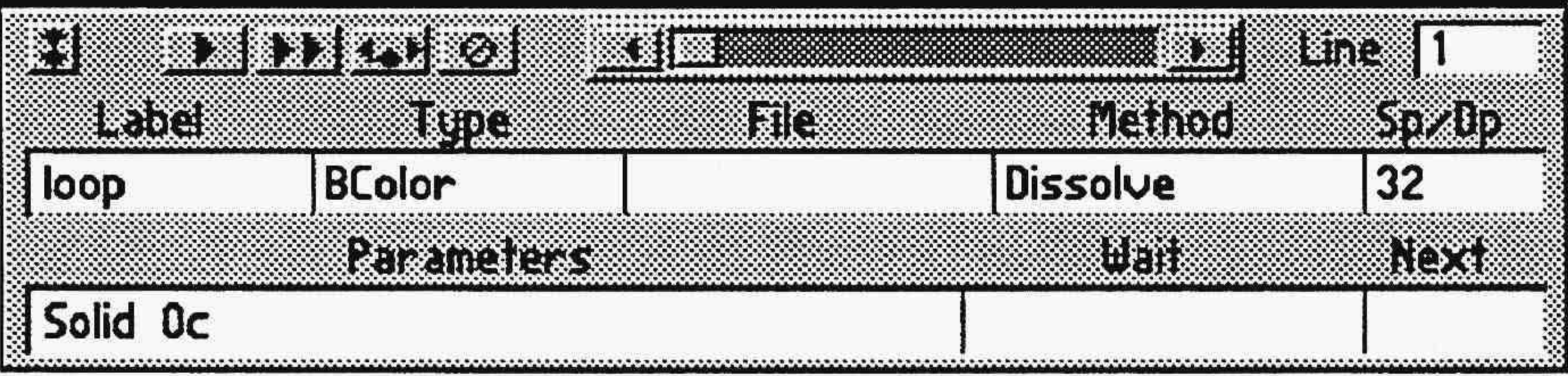

#### Line 1 completed.

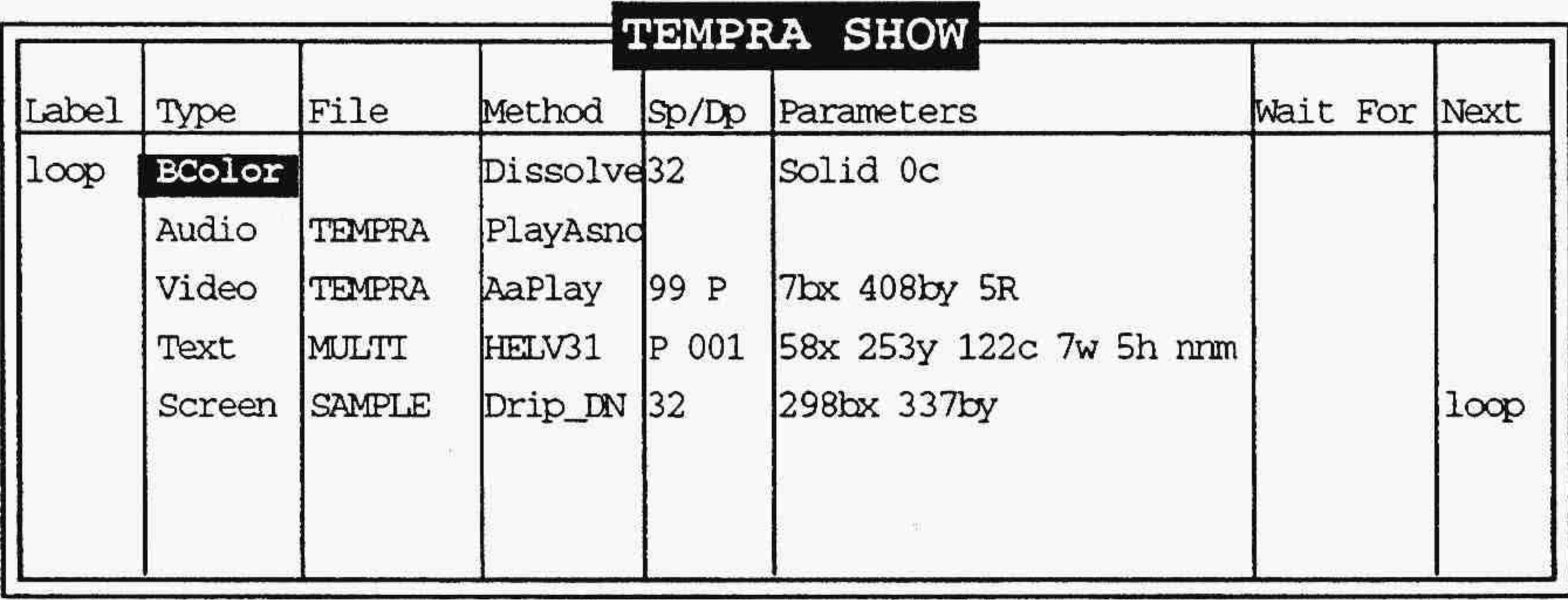

Line: 1 Sequence: DEMO F1-Help F5-Prev Line

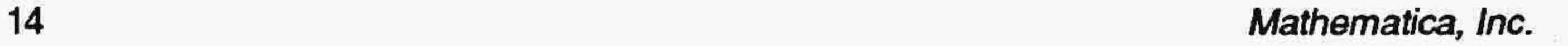

## Line **1**

Line 1 is a **BColor** event that changes the background color to black as a transition between Line 5 and Line 1 during the looping of the sequence.

*NOTE: You will not need the File andNextfieldsfor this BColor type of event.* 

## **Recreating Line 1**

- 1. Select the box under Label. Type loop. (This is the name we've given to the Next field in Line 5 that tells 1EMPRA SHOW to loop back to Line 1.)
- 2. The Type menu pops up. Select BColor.
- 3. The Method menu pops up. From the Wipe menu, select a wipe you want to try or select **Dissolve**.
- The SP/DP menu pops up. Set the speed at 32. (You can set it higherup to 99 — or lower — down to  $1$  — if you want.) Select OK to accept the speed you've set.
- 5. The Parameters menu pops up. On the Choose Color From Image? menu, select No. The color palette appears. Select the black square (0) and then OK.
- 6. The Wait menu pops up. Select Don't Wait. (This tells 1EMPRA SHOW to automatically advance to Line 2 without waiting for any keystrokes, timeouts, or mouse selections.)
- 7. The Next menu automatically pops up. Press Select to accept the default
- 8. The screen color becomes black. The Line Counter advances to Line 2.

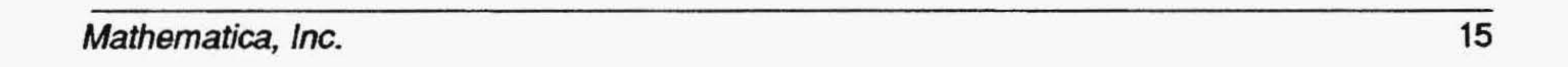

## TEMPRA SHOW: Line 2, Audio Event Objective: Play an audio file.

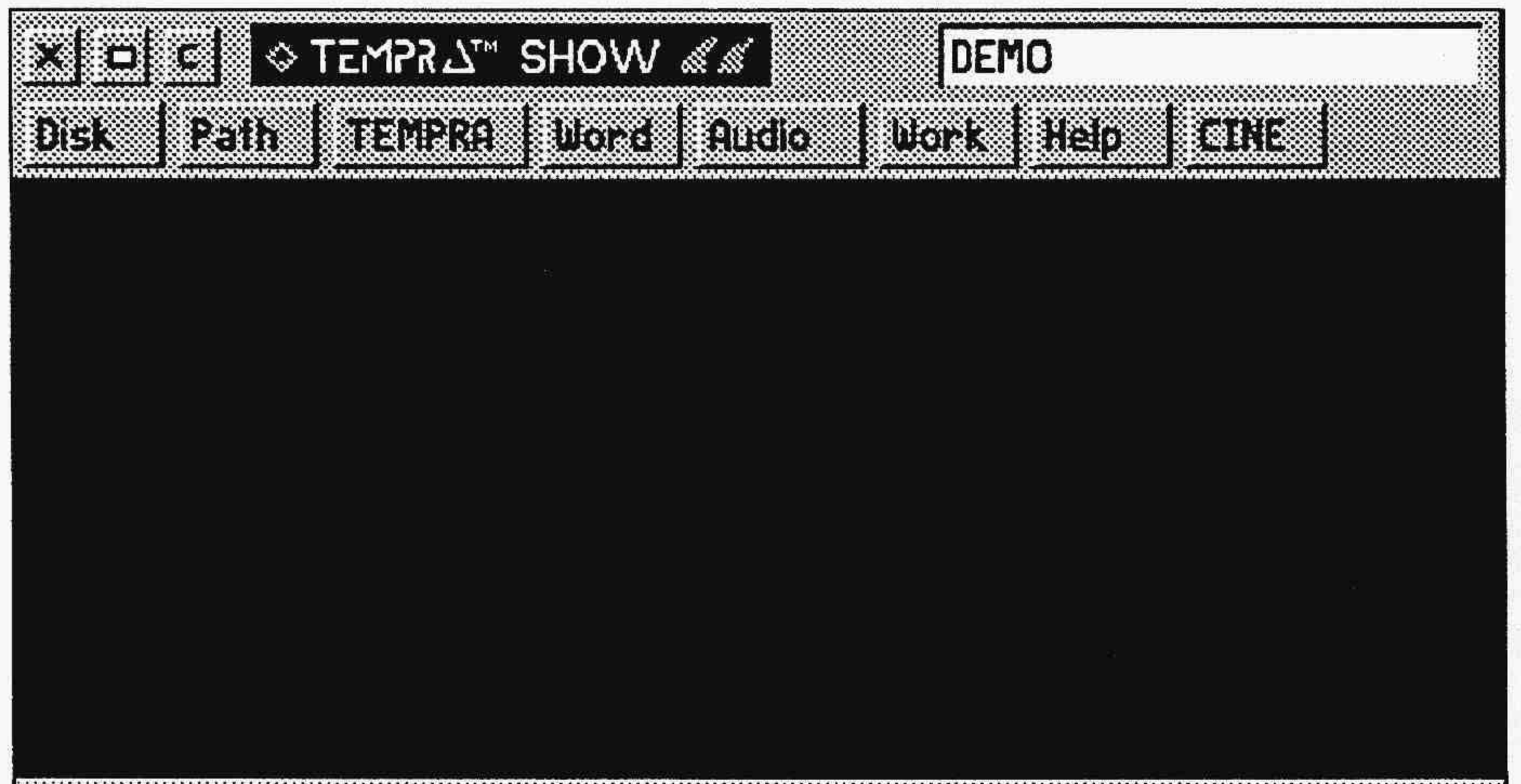

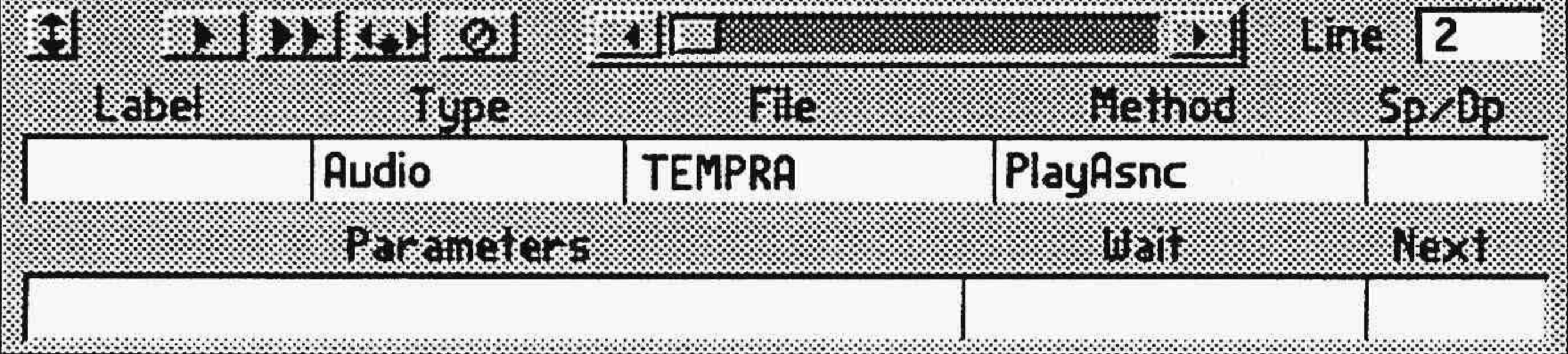

#### Line 2 completed.

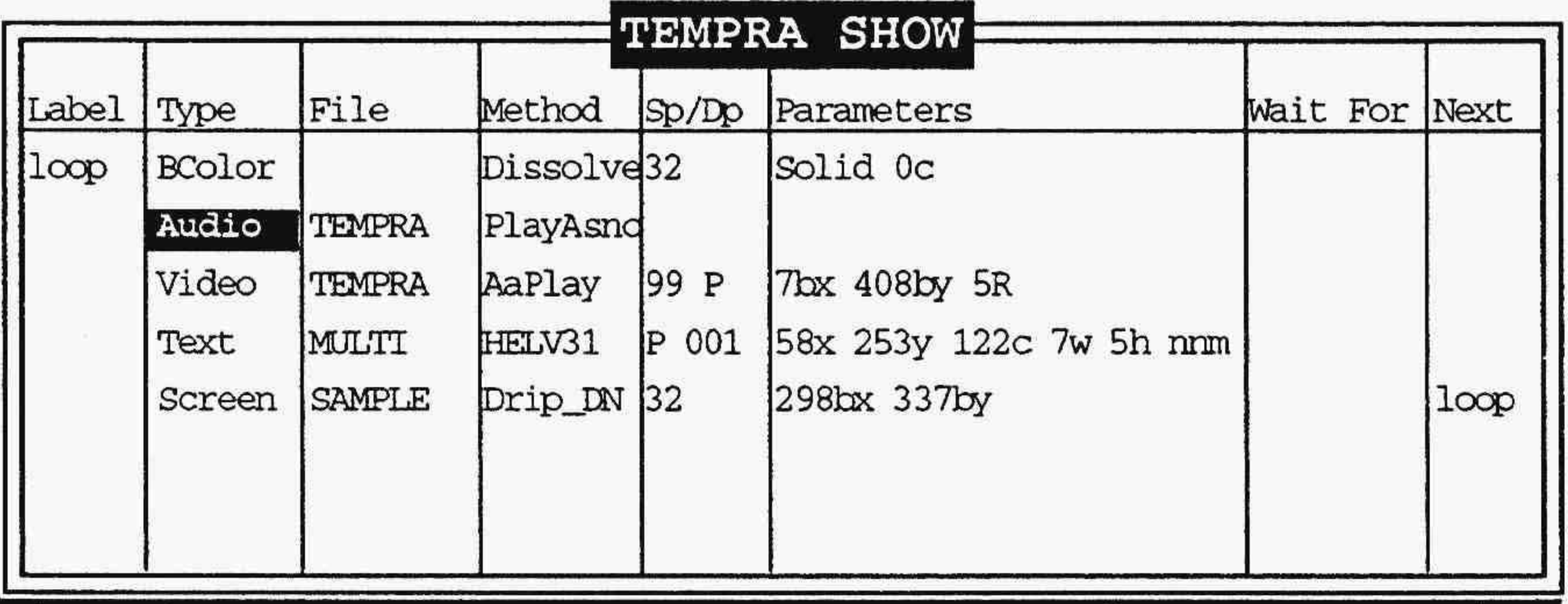

Line: 2 Sequence: DEMO F1-Help F5-Prev Line

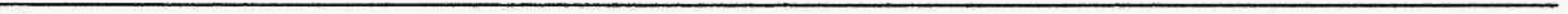

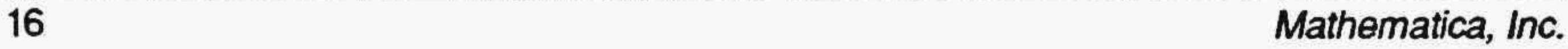

## Line 2

Line 2 is an Audio event that plays a . VOC file during the sequence; you can *hearitifyou'reusingtheSOUNDstudioorSOUNDvisionboard.Ifyoudon't*  have a *SOUND studio* or *SOUNDvision* card, you won't hear any music, and you'll get an error message when you set the Method.

*NOTE: YouwillnotneedtheLabel,SP/DP,Parameters,andNext fields for this Audio type of event.* 

### **Recreating Line 2**

- 1. Select the box under Type. Scroll down and select Audio.
- 2. The Method menu pops up. From the Audio menu, select PlayAsnc. (This tells TEMPRA SHOW to play the audio file during the sequence, while the image files are on the screen.) If you don't have a *SOUND* studio *or SOUNDvision* driver loaded, an error message appears, and you
	- cannot complete this line. In this case, advance the Line Counter to the next line and begin to create Line 3.
- 3. The File menu pops up. Select TEMPRA.VOC from the list of audio flies.
- 4. The Wait menu pops up. Select Don't Wait. (This tells TEMPRA SHOW to automatically advance to Line 3 without waiting for any keystrokes, timeouts, or mouse selections.)
- 5. The Next menu automatically pops up. Press Select to accept the default
- 6. The audio file begins to play. The Line Counter advances to Line 3.

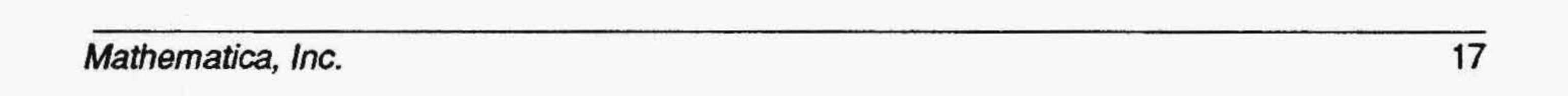

## TEMPRA SHOW: Line 3, Video Event Objective: Play an animated .FLC file.

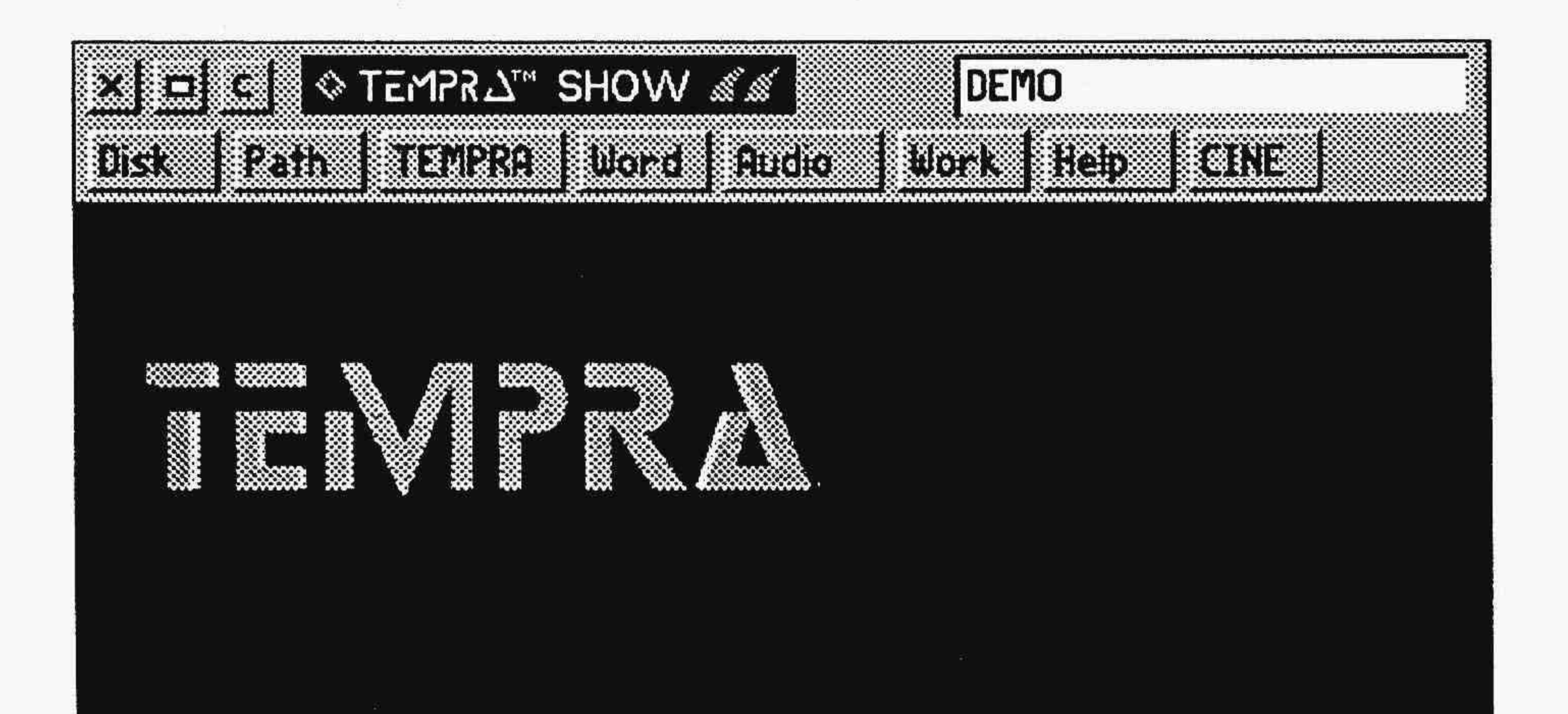

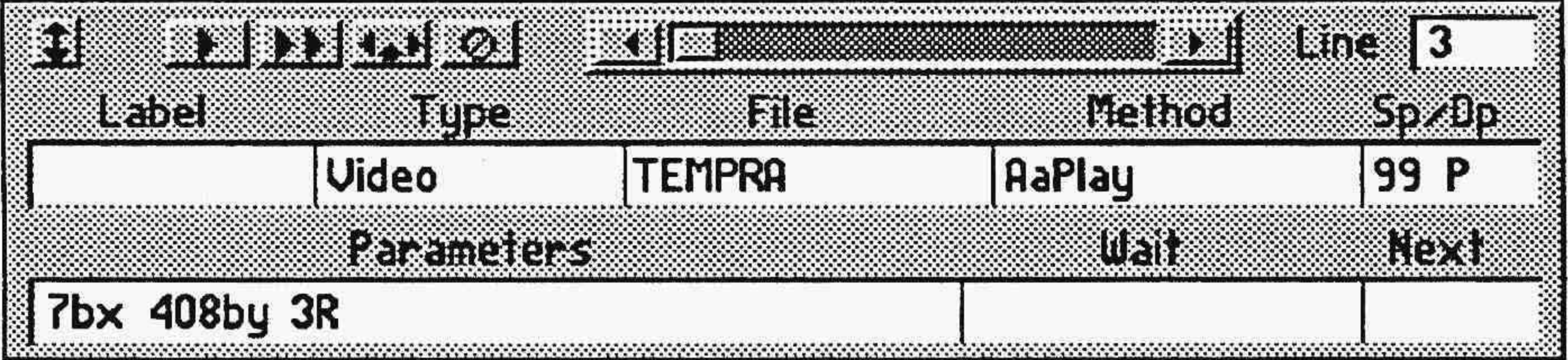

#### Line 3 completed.

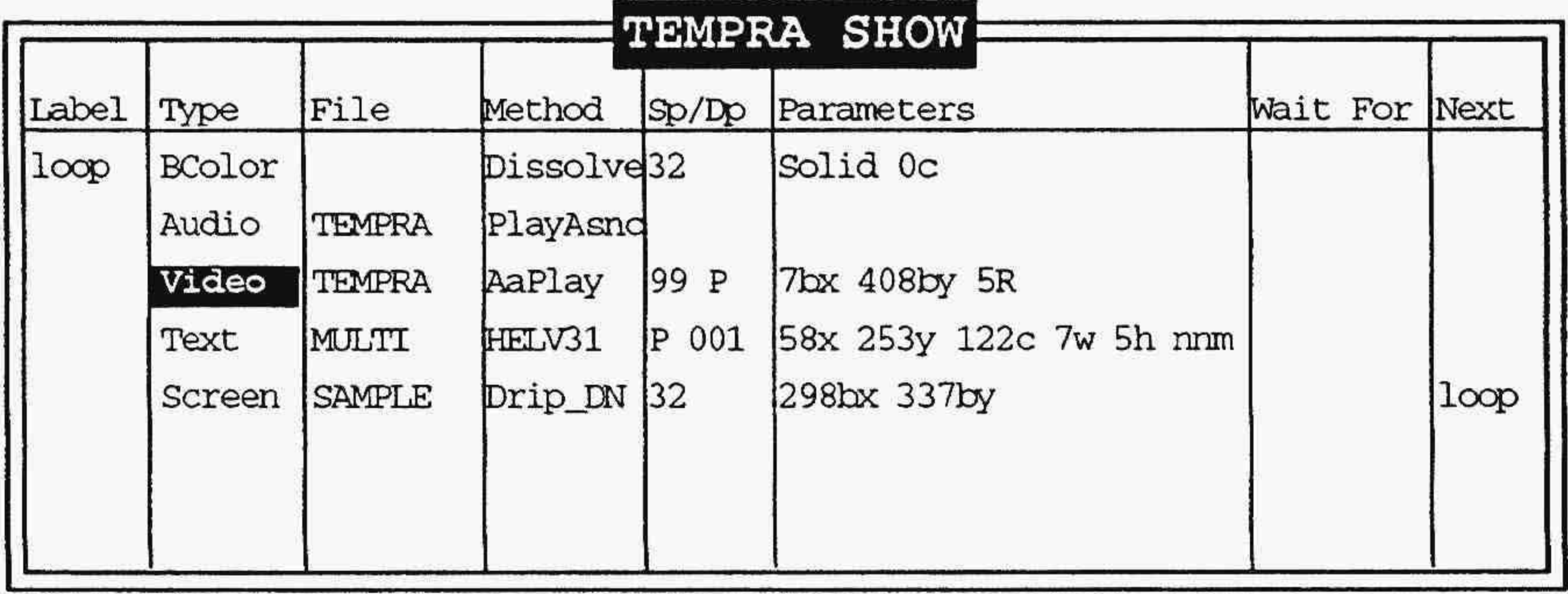

Line: 3 Sequence: DEMO F1-Help F5-Prev Line

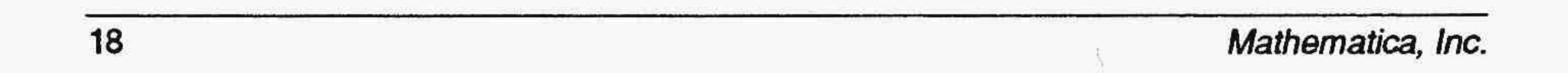

## Line 3

Line 3 is a Video event that plays a .FLC file of the TEMPRA logo.

\

*NOTE: You will not need the Label field for this Video event.* 

#### **Recreating Line 3**

1. Select the box under Type. Scroll down and select Video.

- 2. The Method menu pops up. From the Video menu, select AaPlay. (This tells TEMPRA SHOW to play the animated file.)
- 3. The File menu pops up. From the Files menu, select TEMPRA.FLC.
- 4. The SP/DP menu pops up. Set the speed at 99. (You can set it lower down to  $1$  — if you want.) Select OK to accept the speed you've set.
- 5. The Parameters menu pops up. You'll see a rectangular ghosted box .on the screen, with a message in the upper left comer telling you to
	- position the box on the screen. Position the box about one-third of the way down the screen on the left side (about where we had it positioned in the sequence when you watched it). Press [Enter] or Select to set the position. Another menu pops up for you to set the number of repeats. This lets you determine how many times the animated file will play consecutively. Type 5 in the green box to have the animated file repeated five times and press [Enter) or Select to accept
- 6. The Wait menu pops up. Select Don't Wait. (This tells 1EMPRA SHOW to automatically advance to Line 4 without waiting for any keystrokes, timeouts, or mouse selections.)
- 7. The Next menu automatically pops up. Press Select to accept the default
- 8. The animated file plays five times. The Line Counter advances to Line 4.

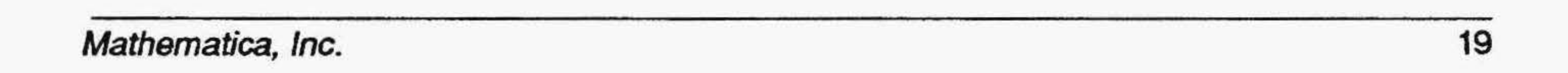

## TEMPRA SHOW: Line 4, Text Event

Objective: Place permanent text on the screen.

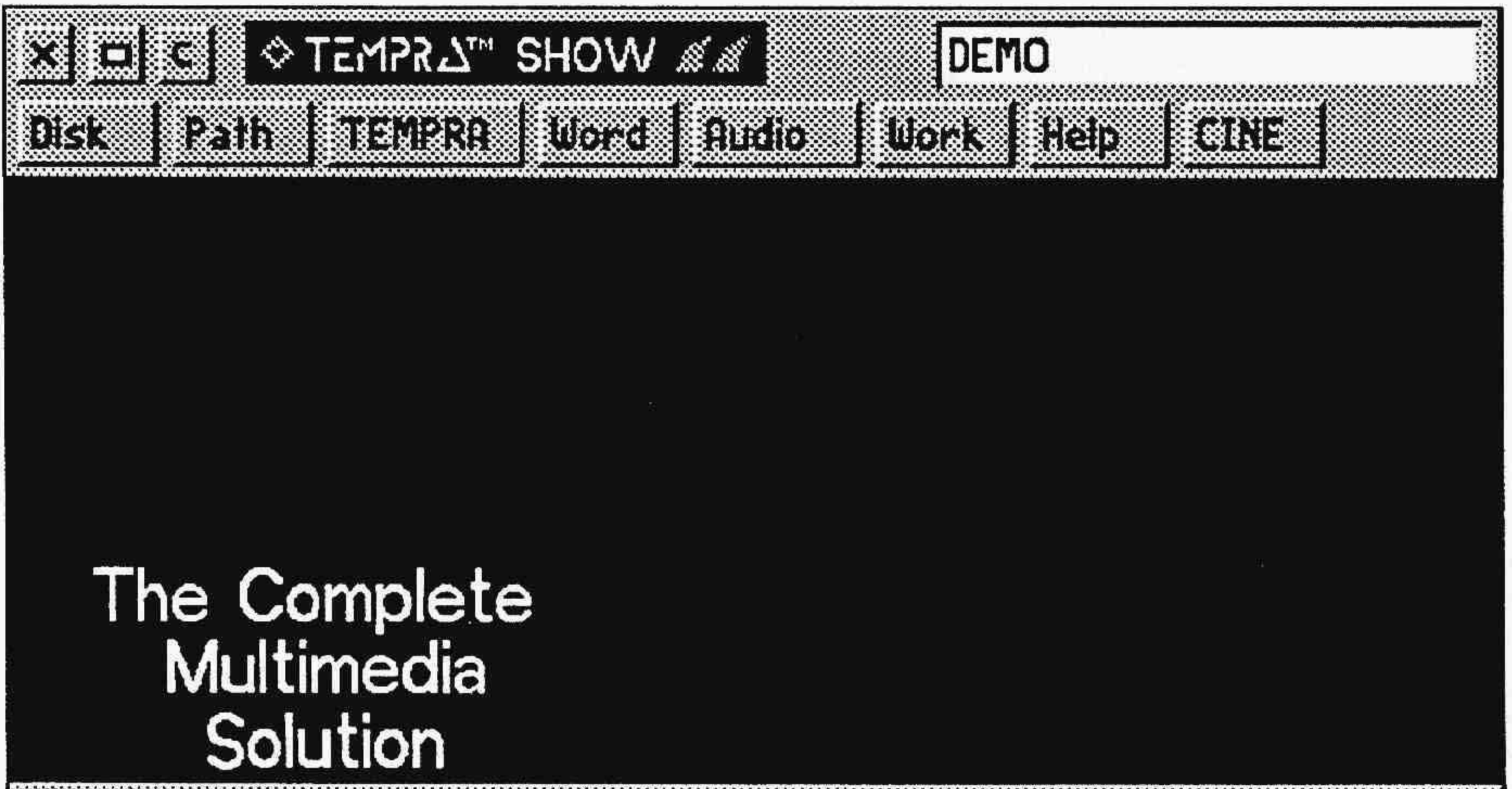

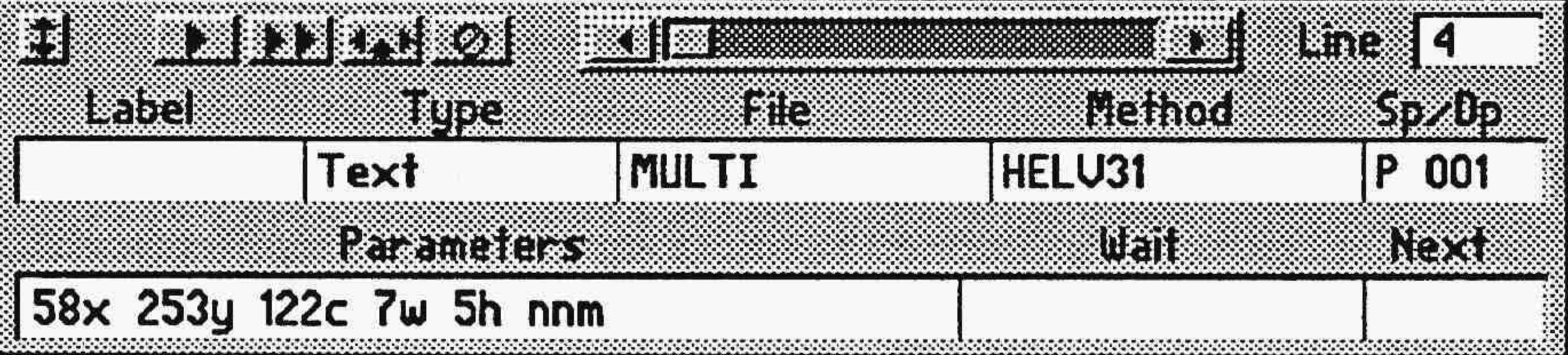

#### Line 4 completed.

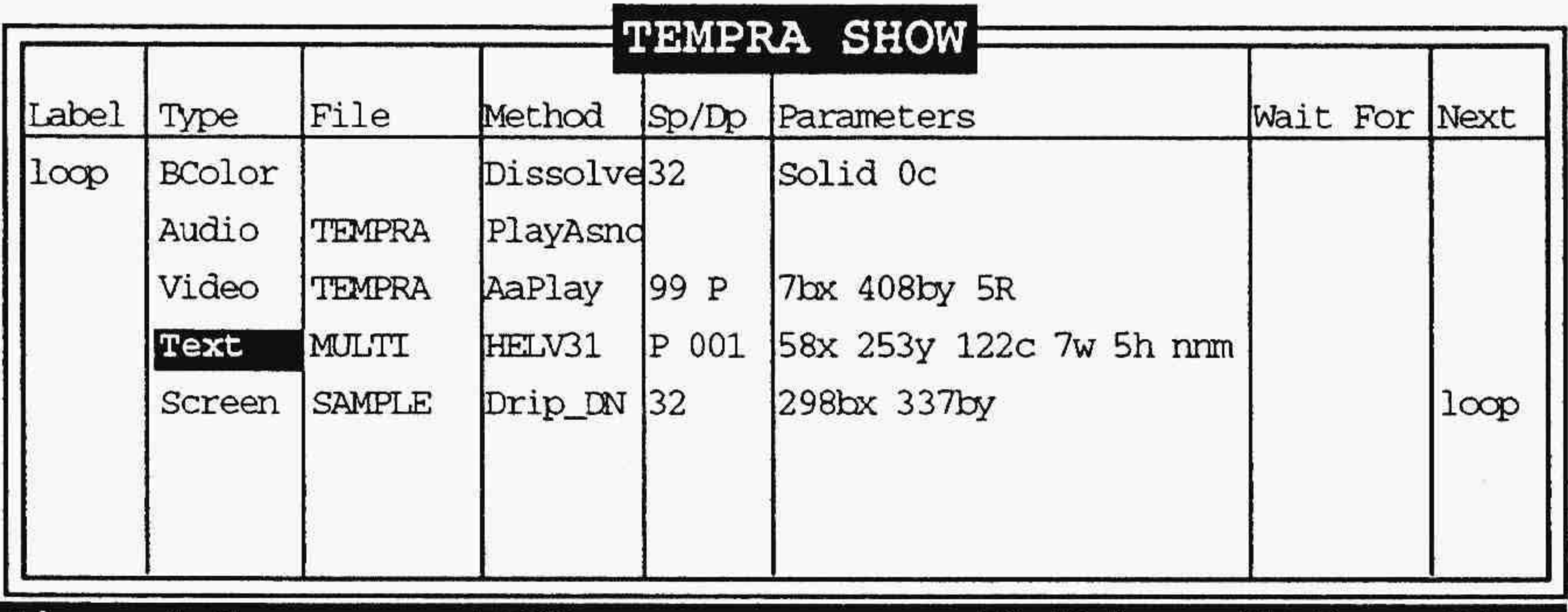

Line: 4 Sequence: DEMO F1-Help F5-Prev Line

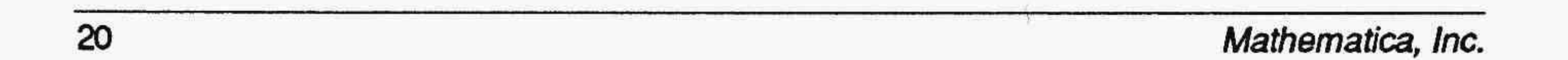

'

## Line4

Line 4 is a Text event that places three lines of permanent text on the screen underneath the animated file.

*NOTE: You will not need the labelfieldfor this Text type of event.* 

#### Recreating Line 4

- Select the box under Type. Select Text from the list.
- 2. The File menu pops up. From the Text menu, select MULTI.TXT.
- 3. The Method menu pops up. From the Font menu, select KST Fonts. The KSTFontmenu pops up with a list of fonts. Select any font you want to use or select the HEL V31.KST font. (This is Helvetica, 31 points.)
- 4. The SP/DP menu pops up. From the Display menu, select Permanent. This tells TEMPRA SHOW to leave the text on the screen.
- 5. The Parameters menu pops up. From the menu Choose Starting Line for Text, press Select on the first line of text (''The Complete''). From the menu Allow User to Operate?, select No. From the menu Draw Frame?, select No. From the menu Justify, select Middle. From the menu Choose Color From Your Image?, select No. From the Color Menu, selectany coloryou want the text to appear in. Press OK to accept the color. The text appears in the upper left comer of the screen with a frame around it. Move the frame until it surrounds all the text and press Select. The text appears at the bottom of your screen with a message at the top of the screen telling you to position the text. Move the text with the mouse until the text is under the animated file. Press Select to position the text
- 6. The Wait menu pops up. Select Don't Wait. (This tells TEMPRA SHOW to automatically advance to Line *5* without waiting for any keystrokes, timeouts, or mouse selections.)
- 7. The Next menu automatically pops up. Press Select to accept the default
- 8. The text appears on screen. The Line Counter advances to Line 5.

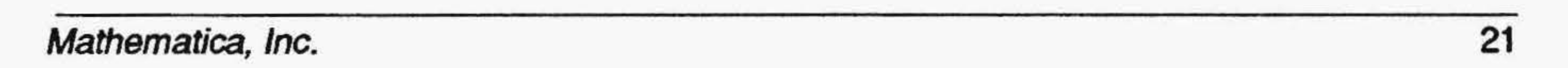

## **TEMPRA SHOW: Line 5, Screen Event** Objective: Wipe a graphic onto the screen.

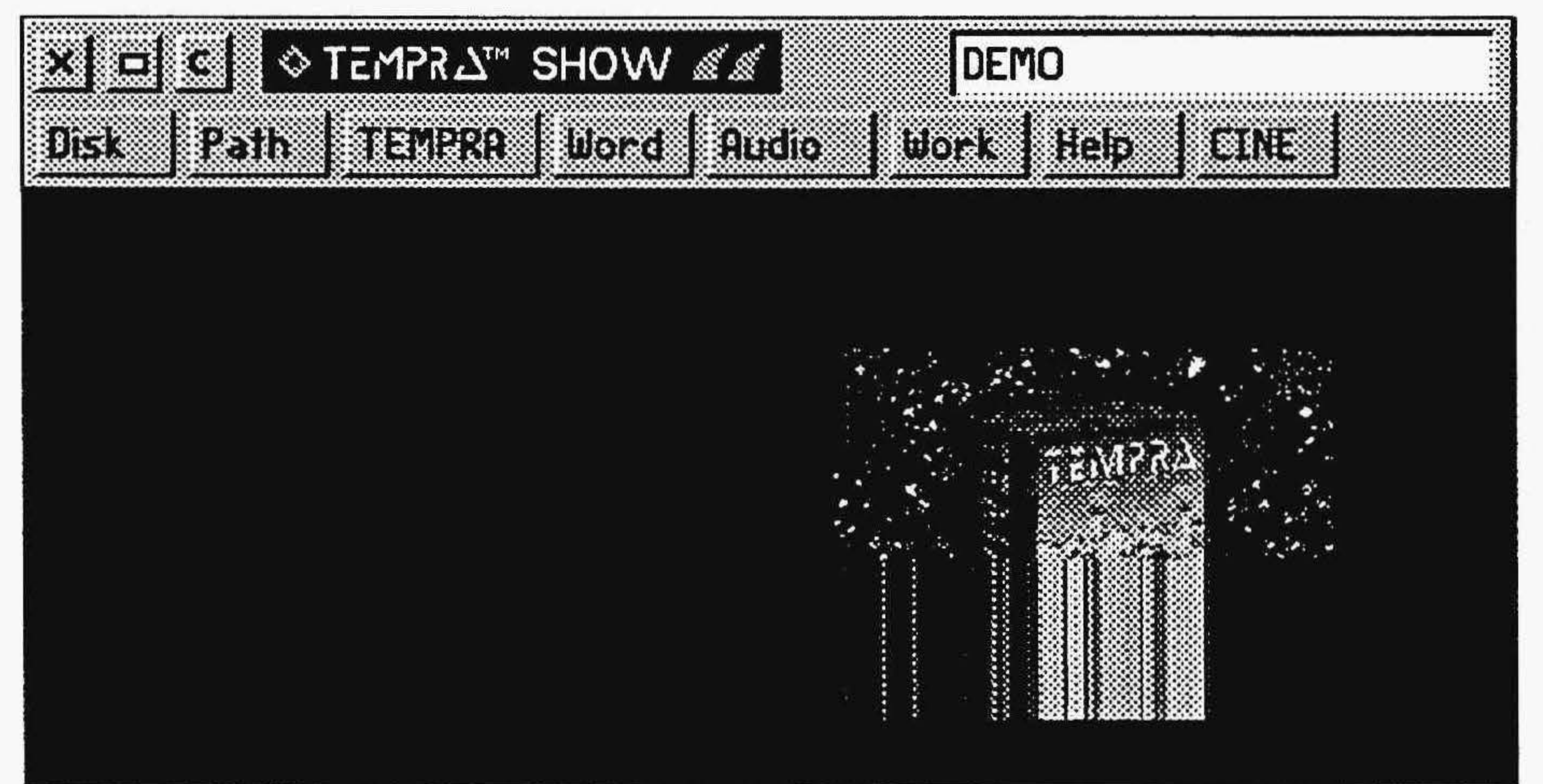

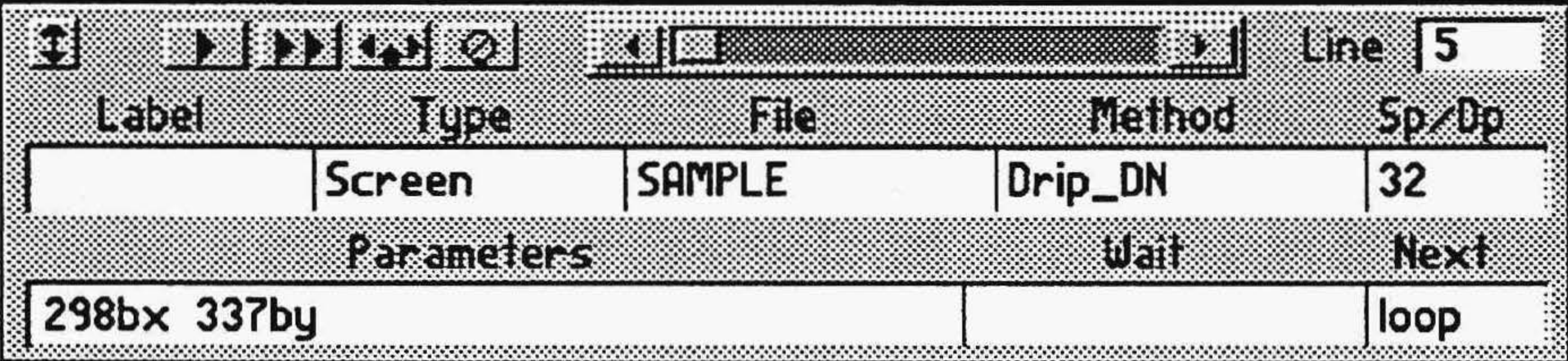

Line 5 completed.

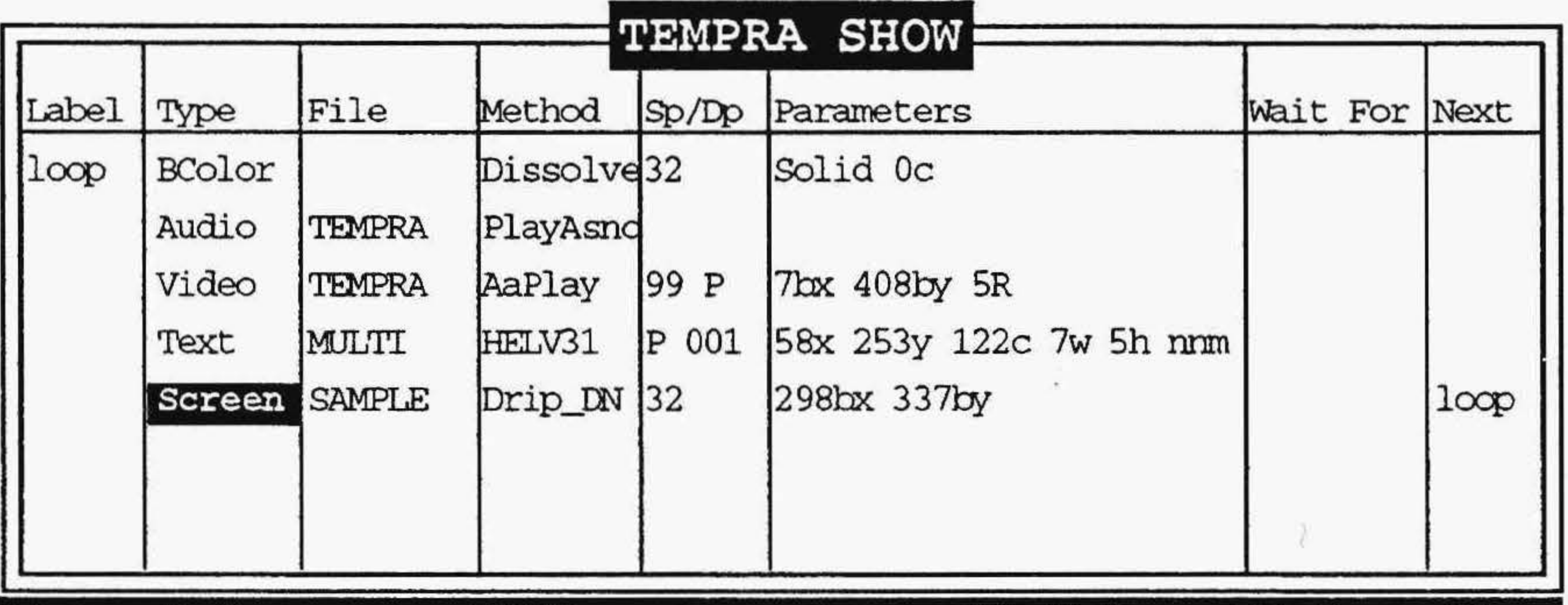

Line: 5 Sequence: DEMO

F5-Prev Line F1-Help

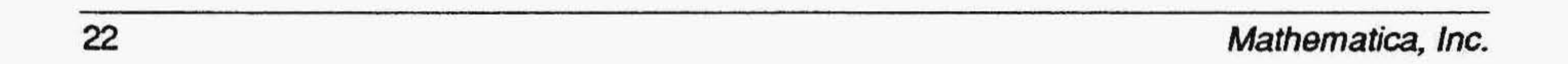

## **Line 5**

Line 5 is a Screen event that wipes a graphic onto the screen.

- 1. Select the box under Type. Select Screen from the list
- 2. The File menu pops up. From the Screens menu, select SAMPLE.PCX.
- 3. The Method menu pops up. From the Wipe menu, select any wipe you'd like to use, or Drip DN, which is what we used in the sequence.
- 4. The SP/DP menu pops up. Set the speed at 32. (You can set it higherup to 99 — or lower — down to  $1$  — if you want.) Select OK to accept the speed you've set.
- *5.* The Parameters menu pops up. From the Show Screen menu, select Scaled. This allows you to make the graphic a specific size and located in a specific position on the screen. A cursor appears in the lower left of your screen and a message appears in the upper left of your screen telling you to position the lower left corner of the graphic. Move the cursor to the center right side of the screen and press Select. Another message appears telling you to position the size of the image. Move the cursor up and out; a ghost box appears. Continue moving the mouse until the box is about the size and shape you want. Press Select to accept
- 6. The Wait menu pops up. Select Don't Wait. (This tells TEMPRA SHOW to automatically advance to Line 6 without waiting for any keystrokes, timeouts, or mouse selections.)
- 7. The Next menu automatically pops up. Type loop in the box. Be sure to spell it exactly as you did in Line 1, as TEMPRA SHOW is case sensitive. (This tells TEMPRA SHOW to loop from Line 5 to Line 1 until the [Esc] key is pressed.)
- 8. The graphic wipes on screen. The Line Counter advances to Line 6. You've finished! Go back to Line 1 and press [F6] to play the sequence.

*NOTE: You will not need the Label field for this Text type of event.* 

## Recreating Line 5

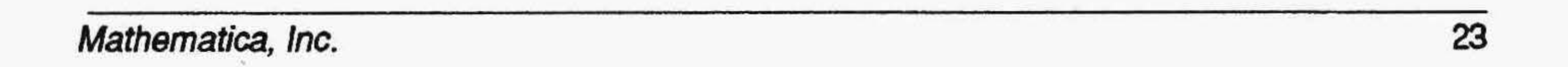

## The TEMPRA SHOW Graphic User Interface

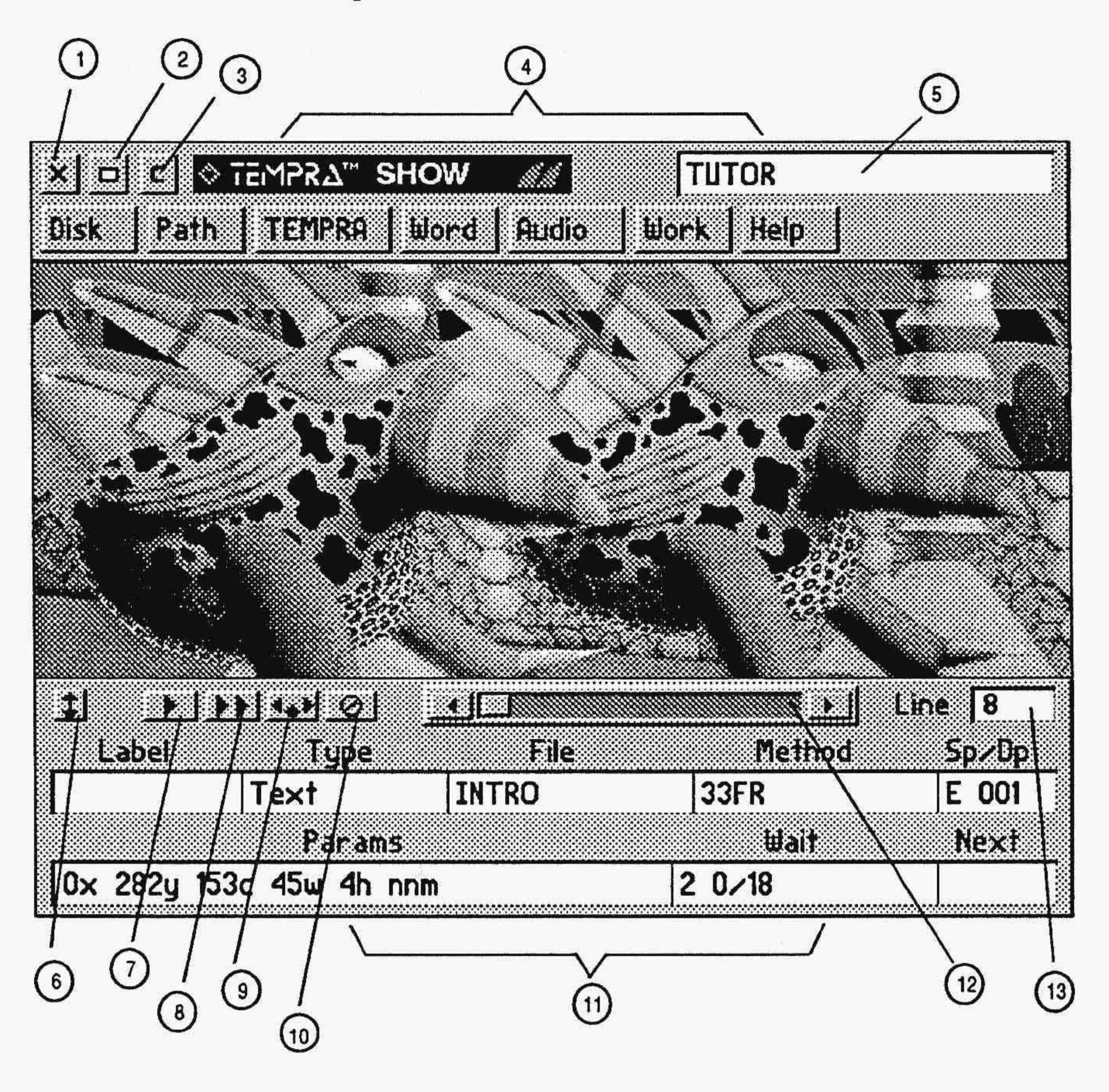

- 1 Exit Button (Escape to DOS) 8 Play Sequence Button
- 2 Remove Menu Button 9 Insert Line Button
- 
- 
- 5 Title Box (Filename} 12 Line Scroll Bar
- 6 Menu Size Button 13 Line Counter
- 7 Play Line Button
- 
- 
- 3 Clear Screen 10 Delete Line Button
- 4 Menu Bar 11 Event Controller
	-
	-

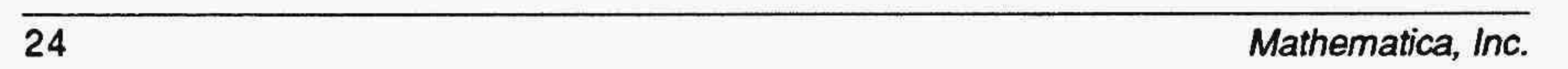

TEMPRA SHOW is a line-based authoring program that consists of a graphic menu and a text menu. The graphic environment consists of a Menu Bar running across the top of your screen and an Event Controller across the bottom of your screen. TEMPRA SHOW also has a text-based editor (the Workform) for quick viewing and editing. You use the functions on the graphic menu or the text-based menu to build presentations from individual events. The events are the building blocks for the presentations; they do the work. TEMPRA SHOW presentations are called sequences.

## **TEMPRA SHOW**

To start building a presentation, select either the Label or Type field. The Type field is highlighted in red to designate it as the starting point of your sequence. TEMPRA SHOW prompts you through each necessary menu along the way. As you make selections from the menus, 1EMPRA SHOW ftlls in the Event Controller. When an event is created, TEMPRA SHOW automatically executes it and goes to the next line. To edit events, select the field you want to edit and TEMPRA SHOW prompts you through your choices. You can also use the keyboard to make your edits.

A sequence is a script containing anything from a single picture with a title to dozens of images with a variety of effects. Sequences are composed of any combination of events. You put a sequence together event by event as a video editor would assemble scenes from images. The sequence then becomes selfcontained and can be used as a stand-alone program.

## Building a Sequence

## Sequences

## Lines

Each event appears on a line. A sequence can contain up to 500 lines with any combination of events comprising the lines. The line remains blank until you designate an event for it.

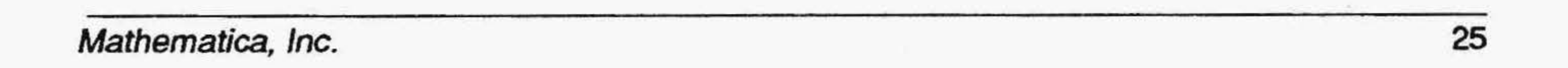

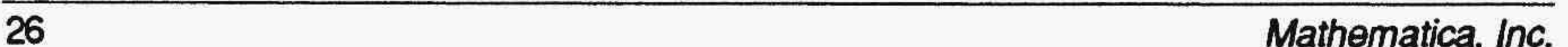

### Events

A sequence consists of a number of events. Events are such features as the type of screen you want to create (graphic, text, audio, background, etc.). Each event is determined by a set of characteristics (file, method, speed, display, parameters, etc.). Following are descriptions of the events you can use (for detailed use, see the reference manual).

A Sprite is a picture clip. It can float over an image without changing the image; it may just stay in one place; or it can be scaled to a new size. The sprite background is transparent. Sprites have .PCC and .WIN extensions.

#### Screen

Screen events are 256-color .PCX or 32,000-color .TGA graphic files created in TEMPRA GIF.

#### Sprite

The Button events let you create branches. Branching allows interactive control in sequences. If the viewer is given the choice of seeing one of two possible answers to a question, a selection prompts the system to branch to the material chosen. By using the Next and Label features, it is possible to branch to anywhere from anywhere within a sequence.

#### Text

Text events can be displayed in any graphic mode, font, or color over the image or with a frame. The text must have been created with a text editor in non-document mode (ASCII).

#### Title

A Title event is a rapid display of words not exceeding 10 characters.

#### BColor

BColor events are background colors that wipe on the screen. Your choice of colors ranges from 16 to 32,000, depending on the display mode.

#### Menu

Menu events are similar to Button events and allow interactive control.

#### Button

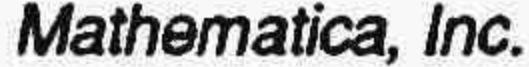

#### System

System events allow you to use DOS programs, batch files, and commands in mid-sequence, often without affecting the visible screen.

#### Chain

80Text events are the same as regular Text events, except in an 80 column format. No font select is available.

Chain events connect two or more sequences together. Since a sequence can contain a maximum of 500 lines, Chain events let you create presentations as long as you need by chaining several sequences together.

#### 80Mode

80Modeevents switch the display from a graphics to an 80 column text mode.

#### BO Text

#### BO Win

Global events set the conditions for the entire sequence, or until you override the global within an event. For instance, you can set a global of .PCX files for screen images. All images files will have a .PCX extension. You won't see any images files with a .TGA extension until you use a Global event to select that file format.

80Win events are much like sprites, except they use text characters rather

than graphics.

#### BO Menu

80Menu events are same as regular Menu events, except in 80 column mode.

#### BOButn

80Butn events are the same as Button events, except in an 80 column format.

#### Video

Video events bring animation to sequences with video or graphics that have been saved as .FLI or .FLC files. TEMPRA SHOW supports Autodesk Animator, Animator Pro, and Studio 3D FLIC™ files, as well as video files. You can also set the display mode, fade images in and out, cycle colors, animate text, and load palettes using the Video event

#### Global

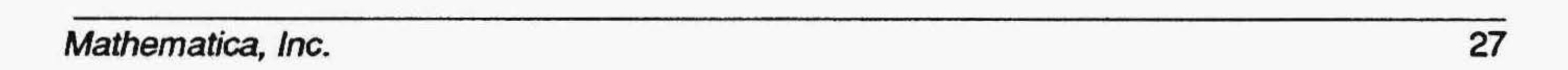

#### Draw

Draw events let you create shapes, like circles or squares, filled or unfilled.

#### Music

Music events control sound from the basic speaker found in every PC. No special hardware is needed to create Music events (you can create music using the keys on the keyboard as piano keys).

#### Audio

MIDI events let you play back audio created as MIDI files (you can't record MIDI in TEMPRA SHOW). In order to play MIDI files, you will need a Voyetra driver for your *SOUNDstudio* or *SOUNDvision* card.

Audio events let you play or record sounds on the hard disk using a *SOUNDstudio* or *SOUNDvision* card in stereo or mono.

#### MIDI

#### CD-ROM

CD-ROM events let you play sound from standard CDs or CD-ROM. The controls provided in TEMPRA SHOW allow you to position the CD-ROM head to the correct position and then play the music starting at that location. You can select the range of music on the CD you want to play. This provides complete control over the starting and ending points for your music.

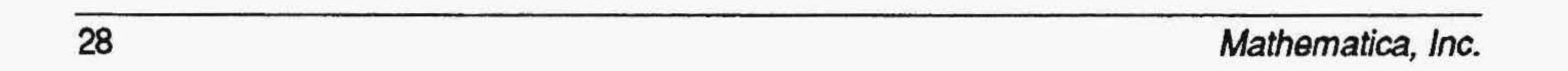

#### Filenames

Screen, Sprite, Text, and Chain events in your sequence use files that are stored on the hard drive. Prior to a typical work session with TEMPRA SHOW you would have made screens and sprites with TEMPRA GIF and text files with a text editor. When you create or edit a sequence, you'll want to be able to select from these files.

Title, Draw, and BColor events don't use ftles. They become part of the sequence file and are executed as your sequence is played. On 256-color VGA display boards, use TEMPRA GIF to save images as .PCX ftles and save sprites as .PCC clippings. For 64,000-color boards, save images as uncompressed 16-bit .TGA files and save sprites as uncompressed 16-bit .WIN clippings.

Each of the following must have these specific suffixes in order for TEMPRA SHOW to recognize them. You may want these to have their own directories for easy locating: Audio (.VOC and .WAV), Blocks (.VBK), Fonts (.KST and .DAT), Movies/Animation (.FLI, .FLC), Music (.MID), Screens (.PCX, .TGA), Sequences (.SEQ), Sprite (.PCC and .WIN), Text (.TXT). See the reference manual for more details on these file types.

MESSAGE. VV is a file that gives you error messages while you run the program. When you get errors, TEMPRA SHOW creates a file for your inspection called TSHOW.ERR.

### Error Messages

### Creating Distributable Presentations

If you want to distribute royalty-free runtime executable presentations, you must register as a TEMPRA user. Your program update will include TSHOWRUN.EXE. This executable file allows you to distribute complete multimedia presentations. If you use a third-party duplication service, you need an additional license. Call or fax Mathematica, Inc. for details. Under no circumstances can you make copies of TEMPRA SHOW for distribution to others.

## Using the Menu Bar

The Menu Bar allows you to select functions you require, exit TEMPRA SHOW, and move to other programs, such as TEMPRA GIF. It also allows you to use the online HELP flle. Features on the Menu Bar include:

## Remove Menu

The Remove Menu button removes the graphic menus from the screen, so you can see the entire image displayed on the screen. To return to the menus, press the Cancel button on the mouse. Each menu has this button.

## Clear Screen

The Clear Screen button clears images from the screen. Clearing does not affect your line or event in any way, but lets you sample different effects without having to replay the lines up to that point.

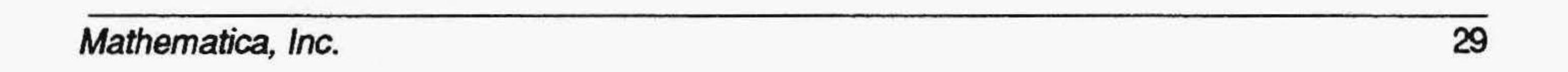

## Disk

The Disk button opens a menu containing various disk functions, such as loading and saving sequences.

### Path

The Path button opens a menu that sets the directories for TEMPRA SHOW to look for certain files. When you install TEMPRA SHOW onto your hard disk, directories are created that are designated to hold specific types of ftles. If you choose to change this organization, you can use the Path button to designate different paths.

#### Word

The Work button stands for "Workform," a text-based spreadsheet for creating and editing sequences. You can use the Workform as an alternative to the graphic interface, or move back and forth between the two interfaces. The Workform screen displays the individual events in the sequence (the graphic menu displays events line by line).

The Word button starts your text editor. If you don't have a text editor, you can use the one supplied with TEMPRA SHOW. The text editor you use must be able to edit files in ASCII format. (ASCII format doesn't have codes in it to designate special fonnat commands.) MS-DOS 5.0 owners can use an

editor called EDIT, which produces ASCII files.

## Work

## Using the Event Controller

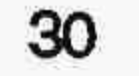

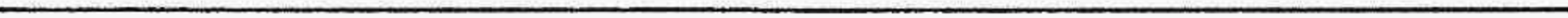

The Event Controller contains all the fields for the events that make up a sequence. Information appears in the field boxes automatically, based on your selections from the pop-up menus. Fields that are not used for certain events remain blank for that event line.

## Menu Size

The Menu Size button changes the horizontal position of the Event Controller. (It doesn't affect the Menu Bar.) When you select the Menu Size button,

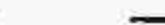

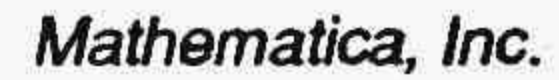

the Event Controller becomes a ghost box. When you move the mouse up and down, the Event Controller moves up and down. You can position the Event Controller so only certain portions of it show on the screen.

## Play Line

The Play Line button plays the line displayed on the Event Controller. 1EMPRA SHOW stops at the current line in the sequence.

## Play Sequence

The Play Sequence button plays the sequence starting at the current line. The sequence plays in the display area between the Menu Bar and the Event Controller when you select the Play Sequence button. (To play the sequence with a full screen display, press [F6]. To play the sequence from the beginning, rewind to Line 1 using the Line Scroll Bar.) Press [Esc] to interrupt playback of the sequence.

#### Insert Line

The Insert Line button inserts a blank line in front of the current line and makes the current line the next one in the sequence.

## Delete Line

The Delete Line button deletes the current line. You are given a warning that you're about to delete the line and its events and can cancel deleting.

## Line Scroll Bar

The Line Scroll Bar moves through lines in the sequence (similar to rewinding and fast-forwarding). The arrow buttons on each side of the Line Scroll Bar move the sequence one line at a time. When you move through the lines, the fields below display the contents of each line.

## Line Counter

The Line Counter displays the current line number. You can move to a new line by selecting in the Line Counter and typing the line number you want in the menu that pops up and pressing [Enter].

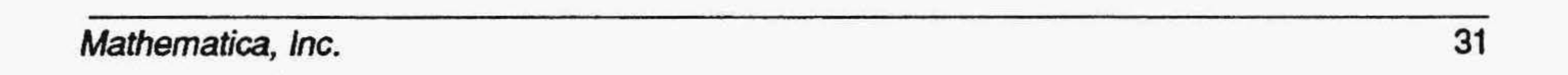

The Label field is used to identify an event or line in your show. Labels are primarily used for branching. Each label must have a unique name. TEMPRA SHOW distinguishes between upper and lower case, so the words ''Start'' and ''ST ART'' and ''start'' would be considered three different labels in TEMPRA SHOW.

#### Label

### Type

The Type field displays the kind of event that occurs when the line is executed. The type determines if the event is video, audio, a sprite, text, or another event

### File

The File field identifies the name of the disk file used in an event. If an event needs to use a disk file, the name of the file should be entered into File.

#### Method

The Method field displays how an event will occur. The choices available depend on the type of event. Text events have a selection of fonts as the Method, while Video events have a selection of screen wipes.

The Display field determines what happens to an event in relation to a subsequent event. There are three ways of leaving the elements of your presentation on the screen: *Temporary, Permanent,* or *Erase after Display.* 

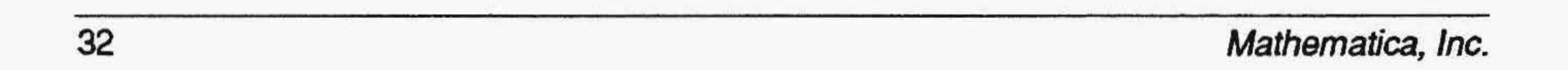

## Sp/Op

Sp/Dp is an abbreviation for Speed and Display. It controls either one or both of these features as they are needed by a particular event

#### Speed

Speed controls the velocity at which certain events appear. The range of speed is 1 (slowest) to 99 (fastest). For instance, the speed determines how quickly or slowly a wipe takes effect or video is played. The speed you set doesn't increase or decrease the speed of your computer. Delays caused by your hardware aren't improved by using a faster Speed setting.

#### **Display**

Permanent events become a pennanent part of the screen. The Erasing events erase themselves and all Temporary events. This allows you to control what stays and what goes on the visible screen. Permanent ones stay, Erasing ones go, and Temporary ones can stay or go depending on the event that follows.

The Parameters field contains information about an event, such as the color of the background, the type of display mode you 're using, or the placement of a graphic on the screen. Parameters are set automatically.

## **Wait**

## Parameters

The Wait field sets a delay between events in a sequence or stops the sequence for a specified time or for a key or mouse button to be pressed. You don't need to wait between events and can move automatically to the next event.

### Next

The Next field tells 1EMPRA SHOW what Label to look for and indicates the next line to be executed. If the Next field is empty, TEMPRA SHOW moves to the next line in the sequence.

## Using the Workform

The text-based interface is useful when you want to see the setup of more than one event at a time. The text interface is also useful for editing features that span individual lines. These features include search and replace, block operations, and keyboard editing of many lines. In TEMPRA SHOW, the text-based interface is called the Workform and can be accessed by selecting the Work button on the Menu Bar.

When you look at the sequence Workform, you'll see it's composed of lines and columns. Each column contains a specific field. There are eight fields in the Workform.

When you create a new sequence using the Workform, start with the cursor in the left-most column and press Select. TEMPRA SHOW automatically prompts you across your Workform as you make choices from the menus. As you select options from popup menus and directories that are superimposed

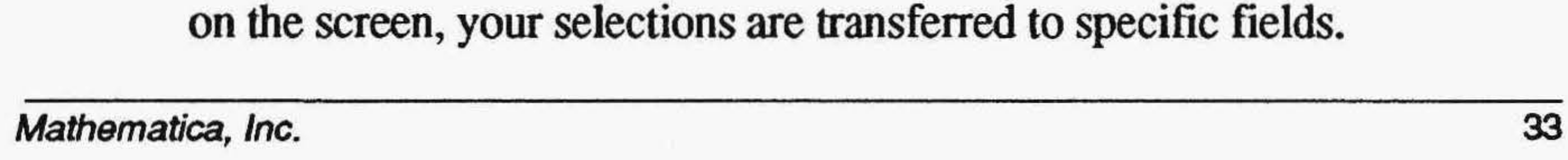

## Using CONFIGTS.EXE

In the Workform or from DOS, you can use the CONFIGTS.EXE program to change the contents of the TSHOW.CFG file. The TSHOW.CFG file contains many of the controls that determine how TEMPRA SHOW operates. These controls have defaults set by Mathematica, Inc. The defaults set by Mathematica, Inc. should operate on most computer systems. You have to change the settings in TSHOW.CFG using CONFIGTS.EXE if:

- 1. You have a special device attached to your computer, such as a touch screen, special display board, audio board or other device.
- 2. You add or change a device attached to your computer.
- 3. You want to change the colors used on the workform.
- 4. The current configuration produces a conflict and TEMPRA SHOW does not work properly or does not work at all.

TEMPRA SHOW reads the TSHOW.CFG file when TEMPRA SHOW is run. The TSHOW .CFG file tells TEMPRA SHOW the devices attached to your computer and any other specific information needed. If that information is incorrect, TEMPRA SHOW may have erratic results or may stop running completely. If TEMPRA SHOW does not run, you should check the contents ofTSHOW .CFG for conflicting information. For example, having two serial port devices set to use the same serial port will cause problems.

You can view the TSHOW.CFG ftle by ''typing'' it to your screen or printing it. To print this file, go to the TEMPRA SHOW directory (NTEMPRA) and type: PRINT TSHOW.CFG and [Enter]. When DOS asks the device name, press [Enter] to use the standard printer (PRN). The printer prints a complete list of the contents of TSHOW.CFG, including all the values set.

The selections available in CONFIGTS.EXE may not be appropriate to all versionsofTEMPRA SHOW. Some functions and devices are not supported, but do have choices presented to you in CONFIGTS. These devices arid settings were used in earlier versions or are being held for later versions.

#### 34 Mathematica, Inc.
..

To start CONFIGTS. EXE, go to the TEMPRA SHOW directory and type: CONFIGTS and [Enter]. The opening menu of CONFIGTS.EXE appears on your screen. The five choices available are:

Options Colors Parameters Load Setup Save Setup View Setup File Quit .

Move though the list using the up and down arrow keys or a mouse. If you use a mouse, the left button is the equivalent of the [Enter] key and the right mouse button is the Escape [Esc] key.

Selecting Colors allows you to change the colors on your Workform. You cannot adjust the colors used on the graphic user interface  $(GUI)$ . The default colors in the Workform have been selected to provide an easily visible display. You can change the colors to suit your taste.

#### Colors

#### Parameters

Parameters menu allows you to make changes to the devices, addresses, and controls used by TEMPRA SHOW. CONFIGTS.EXE presents the choices as a list. You can move through the list using the mouse or the cursor keys. When you find a setting you want to change, press [Enter] or the right mouse button to see the options available to you. Some options provide for a choice and some options ask for a specific value to be entered. You may need to use the Parameters menu to set the configuration to take advantage of all the features in your *SOUNDstudio,. SOUNDvision,* or SNAPplus boards. The Parameters includes the following selections:

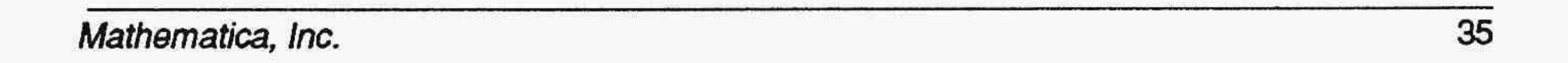

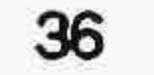

Set Configuration Joystick Param 1 Joystick Param 2 Joystick Param 3 Videodisc Serial Port Com Port Parameter Audio Board Type Gain (TI/Online) .. Volume (TI/Online/Voyetra) Tl Key Option Touch Screen PIB 1/0 Base Address **PIB Segment Address** Video Brightness Video Hue Video Contrast

 $\mathsf{I}$ 

Video Saturation Watson II Com Port Video Input Standard (NTSC/PAL) EMS to Use (K)

#### Joystick Param 1, 2, and 3

If you have a joystick rather than a mouse, you can adjust the sensitivity of the joystick here. The parameters are for the Kraft Joystick. Parameter 1 adjusts the wait between writing to the joystick, while Parameter 2 is the wait between reading the joystick port. Parameter 3 adjusts the wait between reading the joystick port and doing the next action. The range for each value is 0 to 255. The values must be typed into the box displayed.

#### Audio Board Type

If your computer has an audio board, this parameter selects the type of board used. The boards marked with an "\*" are not available in this version of TEMPRA SHOW. Select the audio board by moving the highlighted bar to the correct board (in this case, *SOUNDstudio* or *SOUNDvision.)* and pressing [Enter]. If you need a Voyetra driver for your *SOUNDstudio* or *SOUNDvision.* card, call Mathematica, Inc. to purchase one. The choices are:

Mathematica, Inc.

#### Gain (Tl/Online)

(This selection is not used in this version of TEMPRA SHOW. It may be

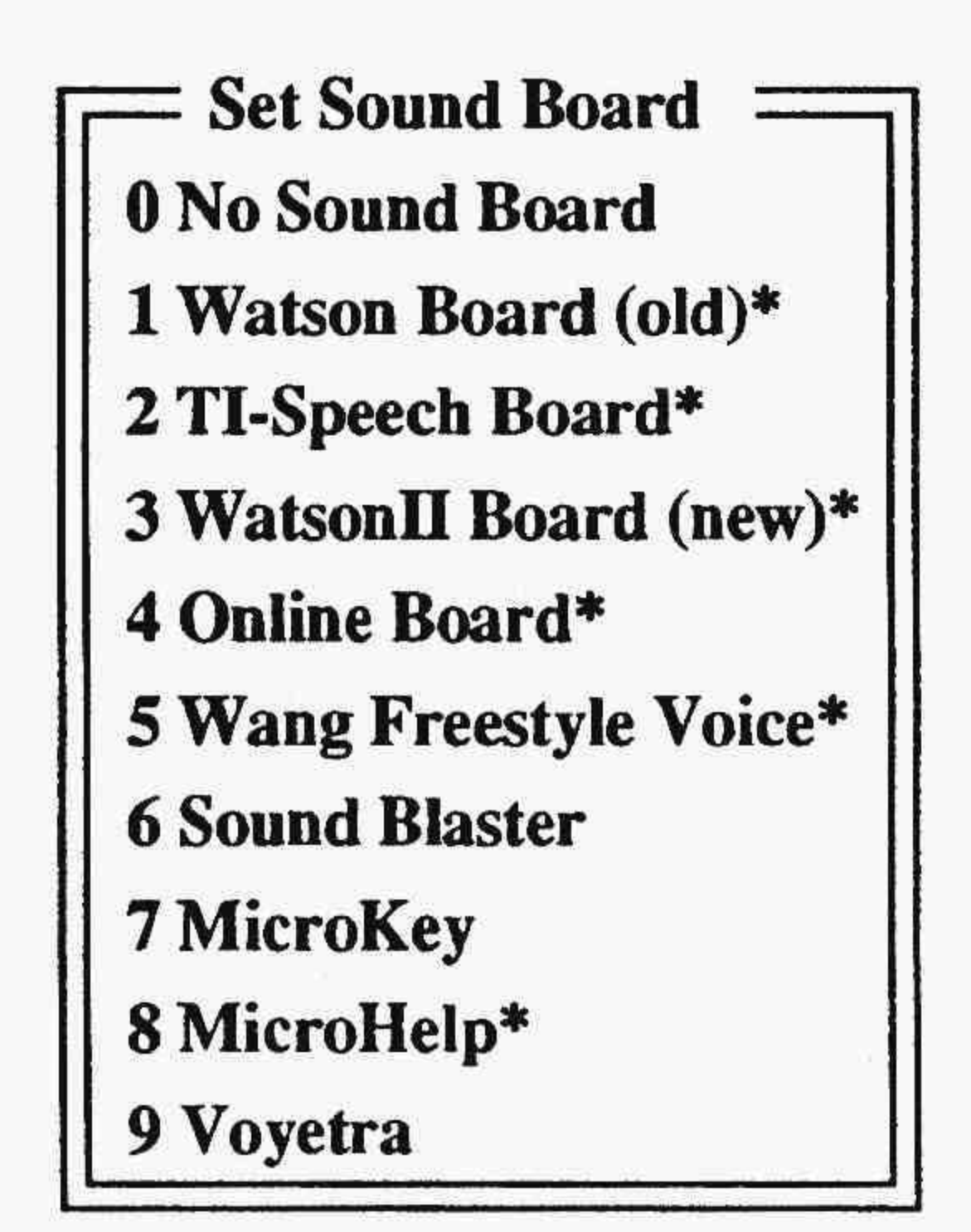

added to TEMPRA SHOW in a future version. Check your supplemental documentation or contact Mathematica, Inc. technical support.) For the TI· or Online audio board, you can adjust the Gain setting. The range is 0 to 10.

#### Volume (TI/Online/Voyetra)

Volume is available for sound boards that use Voyetra drivers only. For Voyetra, the range is 0 to 127.

#### Tl Key Option

For the *SOUNDstudio* or *SOUNDvision* and other sound boards that use Voyetra drivers, you have a key option. This option causes TEMPRA SHOW to stop playing sound when a key is pressed. This is available only with Play and cannot be used with Playasync. The choices are:

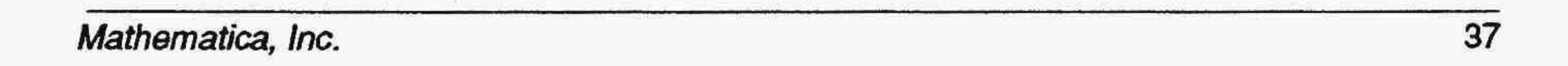

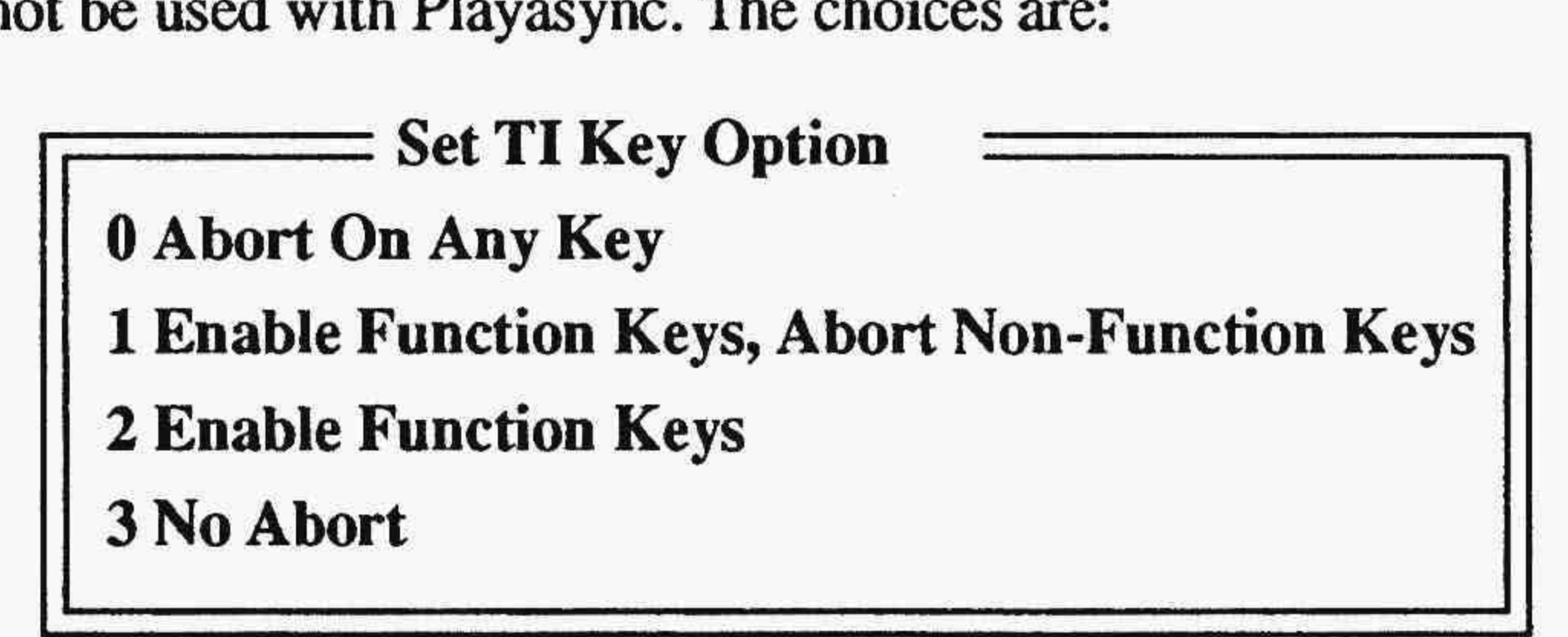

#### Touch Screen

For systems that have a touch screen, this parameter allows you to select the type of touch screen.

#### PIB 110 Base Address and PIS Segment Address

(These selections are not used in this version of TEMPRA SHOW. Check your supplemental documentation or contact Mathematica, Inc. technical support.)

#### Video Brightness, Hue, Contrast, Saturation

These four parameters are used by the SNAPplus. You can adjust the levels of brightness, hue, contrast, and saturation for video as it enters the board. To see what the video image looks like, use the video capture feature from the TEMPRA GIF Video menu.

#### Watson Com Port

This is not used in this version ofTEMPRA SHOW. Check your supplemental documentation or contact Mathematica, Inc. technical support.

#### Video Input Standard (NTSC/PAL)

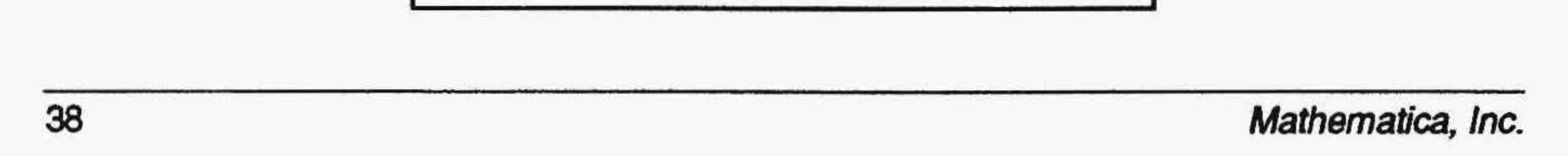

This parameter allows you to adjust the type of video that TEMPRA SHOW expects to receive on an image capture card, such as the SNAPplus. NTSC is the United States standard for video, while PAL is the European standard RGB input can have the sync line separate (RGB\_SEP\_SYNC) or on the green line (RGB\_SYNC\_GREEN). Composite and S\_ Video are also separate video input methods that can be NTSC or PAL. Check the video camera documentation if you aren't sure which you should choose. The choices are:

> Input Standard (NTSC/PAL) **Ox15 RGB\_SEP\_SYNC NTSC<br>0X25 RGB\_SYNC\_GREEN NTSC<br>0X35 COMPOSITE NTSC** OX45 S\_VIDEO NTSC<br>0x16 RGB\_SEP\_SYNC PAL<br>0X26 RGB\_SYNC\_GREEN PAL<br>0X36 COMPOSITE PAL 0X46 S VIDEO PAL

#### EMS To Use *(K)*

This is not used in this version of TEMPRA SHOW. Check your supplemental documentation or contact Mathematica, Inc. technical support.

#### Audio INT/IMA/IRQ

This parameter is for those who have an audio board that has been moved to a non-standard address or had other parameters changed. You may enter your own parameter or select one of the two parameters used with the MicroKey.

#### Videodisc Type

This selection is not used in this version of TEMPRA SHOW. Check your supplemental documentation or contact Mathematica, Inc. technical support. This setting allows you to set the type of videodisc on your system.

Save Setup saves it back to your hard disk. Until you save the setup, no changes made using the CONFIGTS program take effect.

#### Touch Screen Serial Port

This parameter sets the serial port used by your touch screen. The choices start at COMl and go to COM4 or no touch screen. You must set the COM port to where your touch screen is connected.

#### Touch Screen Indicator

This indicates the results of touching the screen.

### Load Setup

Load Setup loads the copy of TSHOW.CFG that is on your hard disk.

### Save Setup

#### View Setup File

The View Setup File option displays the TSHOW.CFG on your screen.

#### Quit

Quit stops the CONFIGTS program and returns you to DOS. If you are unsure about an option or do not know specific information, you may quit CONFIGTS without making changes to the TSHOW .CFG file.

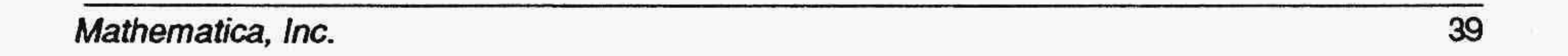

In addition to running the CONFIGTS program from DOS, you can run it from within TEMPRA SHOW by selecting Configure in the Workform menu. When you quit CONFIGTS, you return to TEMPRA SHOW if you are in the Workform.

### Setting Environmental Variables

When you installed TEMPRA Special Edition, you were asked if you wanted to change your AUTOEXEC.BAT and CONFIG.SYS files. If you did, your path statement was changed to include the TEMPRA SHOW directory. TEMPRA SHOW also added some SET statements to your AUTOEXEC.BAT files. These SET statements create DOS environment variables. TEMPRA SHOW uses the DOS environment variables to establish its configuration every time you start TEMPRA SHOW. If you want to change any of these variables, use the following parameter guidelines . Check your DOS manual for information on setting environmental variables. The following describe the variables you can set for TEMPRA SHOW. To set a specific variable, enter the value after the  $=$  sign.

(SET BEEP =  $100 100$ ) This variable sets the frequency and duration of the computer beep you hear if you ever make a selection the system cannot accept. If you want to set this (optional), you must have both entries. SET BEEP=100 100 sets the beep at 100 for 100 thousandths of a second. If you set one number, the system hangs up.

BLAST\_BUF<br>Sets a buffer for audio when using a Sound Blaster card.

(SET BLAST\_BUF = ##) Valid entries, between 2 and 32, signify the size in kilobytes of the buffer. This allows audio to be played from the buffer (in the computer's memory) rather than from the disk, which would not be fast enough in some circumstances. If you have a large Blast\_Buf you may not have room in memory for certain video modes, and the system uses the disk memory manager. This slows down execution.

#### BEEP

#### Sets frequency and duration of computer beep.

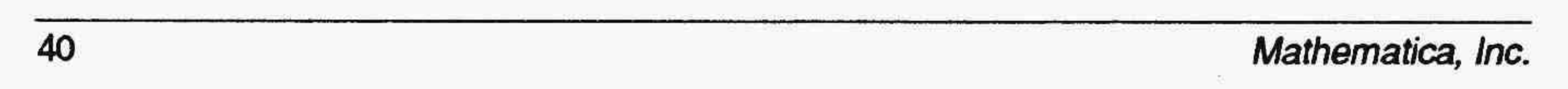

#### EDITOR

#### Sets the text editor to run from TEMPRA SHOW.

 $(SET EDITION = Editor Name)$  This determines the word processor used when you select Text Editor from the Workform or Word from the graphic Menu Bar. If you don't set an editor, TEMPRA SHOW goes to the default text editor. TMP (SET TMP= Drive\Directory name) determines in which directory on your disk memory resident information is stored. This TMP file also contains screen information for the Super VGA modes. This has to be stored in a file with a unique file name that TEMPRA SHOW makes and saves temporarily on the hard disk when you have a 640K machine.

#### WLINES

#### Determines the number of lines in a TEMPRA SHOW sequence.

 $(SET VVMODE=Mode)$  To set the 320x200 graphics mode with 256 colors, use the format SET VVMODE=VGA\_13. TEMPRA SHOW selects a mode that most closely matches your display if you don't set one. The installation automatically sets this for you and puts this into your AUTOEXEC.BAT.

#### **VVMTBAUD**

(SET VVLINES = ##) Valid numbers are between *50* and 500. You can set the number of lines to suit your computer's memory. Use the same number when editing and running your sequences. If the number of lines in a sequence is more than the number of lines allowed with this setting, extra lines are cut off the end of the sequence.

#### **VVMODE**

Sets the starting graphics mode and color depth.

Sets baud rates for MicroTouch touch screen.

(SET VVMTBAUD=#/#1/#) Valid numbers: 9600 and 4800. This sets the baud rate (unit of speed) for Micro Touch Touch Screen's serial communications.

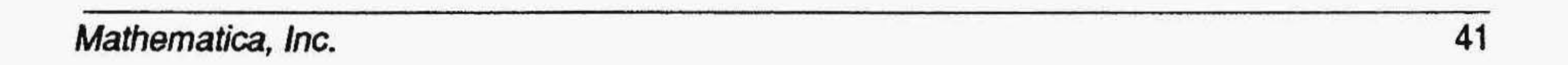

#### TEMPRA SHOW PAINT

Sets TEMPRA GIF as external paint program.

(SET VVPAINT=Program name) This detennines what paint program is executed when you select the ''TEMPRA'' button on the Menu Bar. TEMPRA uses .PCX, .TGA, .WIN, and .PCC files. If you don't set this, you can't run anything from the ''TEMPRA'' button on the Menu Bar.

**WSPRITE\_BUF**<br>Sets the memory storage area size for sprites (picture clips).

(SET VVSPRITE\_BUF=#####/#) Valid numbers are between 2048 and 64000. *H* you have EMS you don't need this. You can vary this to accommodate memory constraints in your PC. A large VVSprite\_Buf allows you to show large image clips, but this large buffer may preclude you from using a number of VGA modes in conventional memory.

#### **PROGX**

Sets the external program for access from TEMPRA SHOW.

(SET PROGX=Program name) This lets you access any external program from the TEMPRA SHOW Normal Bar. You can set any frequently-run program for use without leaving TEMPRA SHOW. Return to TEMPRA SHOW by typing EXIT and pressing [Enter].

### Using the SNAPplus

When you install the SNAPplus desktop video adapter, the installation program places parameters in the AUTOEXEC.BAT file. This special edition of TEMPRA contains default parameters to run on the SNAPplus. To ensure that the SNAPplus is working correctly, execute the test program that comes with the video board. Refer to the section on CONFIGTS.EXE for details about setting input standards for the video camera you use with the SNAPplus. TEMPRA SHOW supports video-in-a-window with the SNAPplus. To use this feature, select from the following fields:

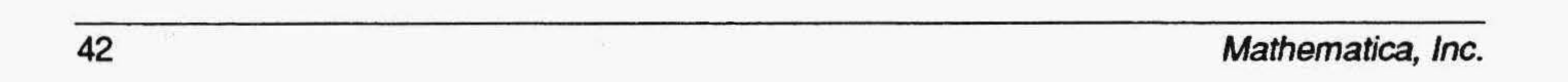

#### Type

Select Video from the list of event types.

#### Method

Choose from several activities to create your video-in-a-window:

#### VidLive

VidLive puts live video in front of everything on the screen. The VidLive method turns on live video and displays it in the last video window that was used. If there was no video window, TEMPRA SHOW does not do any function. VidLive does not have any parameters.

VidOver puts video in an overlay mode. The video coming into the screen is only seen when there is a transparent color on the display. VidOver is different from the Video Live method, which places the video on screen on top of the graphics. VidOver does not have any parameters.

#### VidOver

#### VidNorm

VidNorm turns off any video window that may be active. The display acts as if it were a normal VGA. You should use VidNorm when ever you need to do graphic events that do not use live video.

#### VidWind

VidWind tells TEMPRA SHOW to place a video window onto the screen and display the video coming into the card. The video comes into TEMPRA SHOW from a compatible display card. If your computer doesn't have a compatible card, VidWind won't function and you get an error message. The parameters for VidW ind events describe the location of the video window. You are asked for the location of the video window as you create the event The screen clears for you to position the lower right comer of the video window. You may use the mouse to position the video window bottom left comer. You then move the mouse to outline the area covered by the video window. As you move the mouse, a rectangle appears. The rectangle shows where the video window is located. When the rectangle is in position, pressing Select on the mouse or the [Enter] key places the coordinates of the video window into the parameters field.

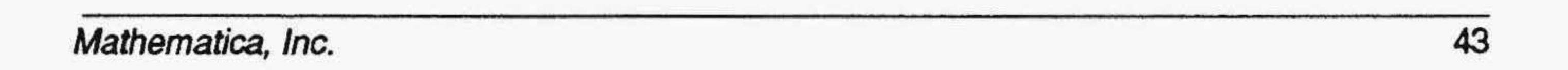

#### VidGrab

VidGrab digitizes the current video into the window. The image then becomes a part of the screen display.

#### VidTcol

VidTcol sets the transparent color for overlay. The video coming into the computer is only visible where the transparent color is on the screen. Transparent colors can appear over screen, sprite, or background color events. You choose the transparent color as you enter the event. Your choice may be from the screen or from a palette. If you are using a 256-color video display, you should load the palette of the images you want to use before picking the transparent color.

VidInv inverts the video colors. Video Inverse is similar to the VidBW method because it can be turned on (colors are reversed) and off (colors are normal). Video Inverse is an artistic effect you should use to determine its results in your presentations.

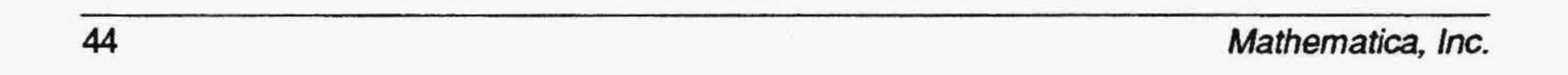

#### VidBW

VidBW makes the video black and white. Once you have executed an event that changes video to black and white, executing another event that turns the VidBW off will return the video display to color. The parameters for the Video Black and White event allow you to turn black and white on or off.

#### Vidlnv

### Using SOUNDstudio or SOUNDvision

If you are using the *SOUND studio* or *SOUNDvision* products, make certain that you have first installed the *SOUNDstudio* and *SOUNDvision*  software...per the instructions supplied in the SOUND studio and SOUND*vision* user manual.

If you are using TempraGIF orTempraPRO, refer to the section on CONFIGTS.EXE, and for audio board type select: Voyetra.

Note: if you attempt to play a sound file and receive an error message telling you to add /CLP.XX to VMP, change the above to:

If you are using TempraSHOW, the following statements must be typed once (or placed in the autoexec.bat file) before running TempraSHOW:

> call \voyetra \driver \voyetra\vmp

call \voyetra\driver \voyetra\vmp /clp.16

If you still receive an error message, try increasing the clp.16 to clp.32.

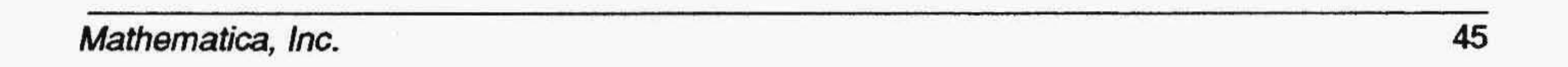

## **The TEMPRA GIF User Interface**

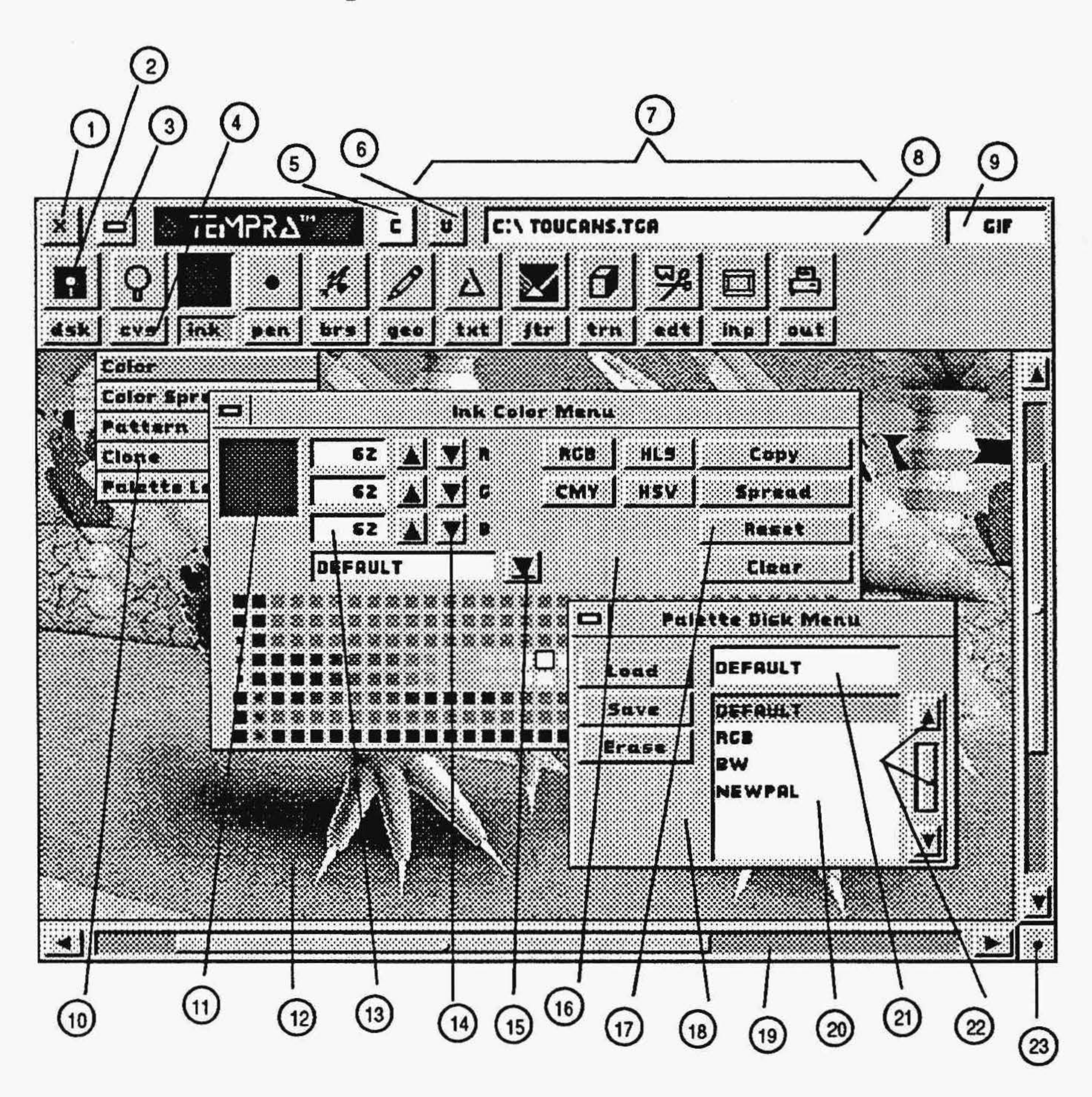

- Exit Button 1
- 2 Functions Icon
- 3 Remove Menu Button
- 4 Functions Push-button
- 5 Clear Button
- 6 Undo Button
- 7 Main Menu Bar
- 8 Current File Box
- 9 GIF Box
- 10 Drop-down Menu
	- (with Selector Bars)
- 11 Preview Box
- 12 Canvas
- 13 Number Box
- 14 Fine-tuning Box
- 15 Pull-down Menu Button

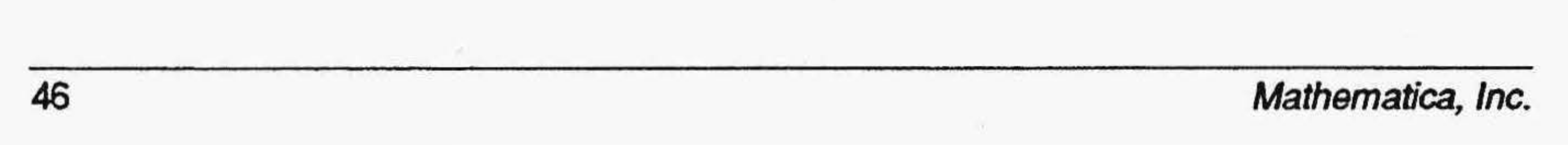

- 16 Function Menu
- 17 Radio Button
- 18 Pull-down Menu
- 19 Canvas Slider Bars
- 20 List Box
- 21 Filename Box
- 22 Elevator (Bar and Button)
- 23 Reduce to Screen Button

# **TEMPRA GIF**

TEMPRA GIF is the daughter product of TEMPRA PRO. TEMPRA GIF does everything TEMPRA PRO does, except support scanning, color printing, and 16.7 million-color images. TEMPRA PRO also has advanced editing features, such as TEMPRA Wand, additional filters, and more complex geometry functions. The TEMPRA GIF product includes scanning and color printing menu buttons so you can explore the TEMPRA PRO scanner menus with TEMPRA GIF. However, a menu appears informing you that those functions are available only in TEMPRA PRO.

### Using the Main Menu Bar

When you first run TEMPRA GIF, you see a copyright notice and then the Main Menu bar. The Main Menu bar stretches across the top of the display. On it are function icons for individual functions or groups of functions, the path, and name of the file being worked on. On top of the menu are the Exit • and Remove Menu buttons, our logo, the Clear and Undo buttons, the ftlename of the last image you loaded or saved, and the GIF Box. Generally, to paint in TEMPRA, you make your function selections from the various menus, cancel to remove the menus from the screen, and start painting.

#### Remove Menu

The Remove Menu button gives you a full-screen image so you can start painting. Pressing the Remove Menu button is the same as pressing the Cancel button on the mouse.

#### Clear Button

Selecting the Clear button erases the contents of the screen and replaces it with the color in the Clear button. To change the Clear Screen color, select the Ink function push-button and select ''Color'' from the pull-down menu. In the Ink Color menu, move the cursor to the palette and select a color to become the Clear color. Then move the cursor to the Clear button in the Ink Color menu and press Select. The Clear button on the Main Menu now displays the new color and will clear the canvas to that color when selected

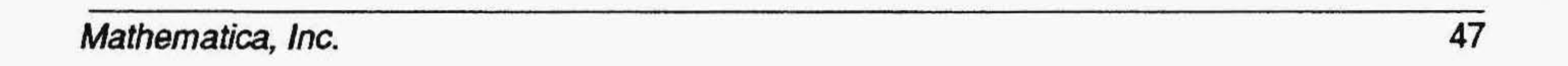

#### GIFBox

Selecting the GIF Box brings up the Version menu. You can find useful information about your version of TEMPRA GIF in this menu. The Version menu tells you the version date of TEMPRA GIF, the display board, the resolution of the display, and the amount of EMM memory available.

#### Function Icons

The Main Menu gives you access to all the tools available in TEMPRA GIF. The function icons have a three-letter abbreviated function push-button underneath. Selecting the icon calls up the menu that is currently active. Selecting the push-button underneath the Main Menu icon reveals a dropdown menu. Some sets of functions have a number of choices on their dropdown menus (Geometry has a lot), while others will have only one choice (the Brush menu).

#### Preview Boxes

Some menus have a preview box. This box shows what TEMPRA GIF will do with the functions that are currently turned active. As you adjust the controls in the menu, the results are displayed in the preview box.

#### Moving the Menus

All the menus except the Main Menu bar can be moved. Place the cursor on the title bar over the menu and press Select. The menus disappear and a ghost representation box of the menu appears. As you move the mouse, the menu ghost moves on the screen. When you have moved the menu ghost to the place where you want it, press Select and the menu stays in that place. The Main Menu bar does not appear. With the exception of the Zoom menu, you must still press Cancel before beginning to paint on the Canvas.

## Disk Functions (OSK)

The Disk functions provide easy access to your computer's disk system.You can save, load, and erase all the files TEMPRA GIF uses. These include fullscreen images, clippings of images, and color palettes. The Disk functions also give you an easy way to navigate through the directory system of your hard disk.

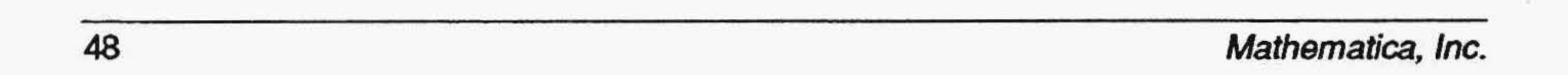

You may save an image or a clipping at any time while you are working in 1EMPRA GIF. The size of an image and the number of colors available determine the size of the disk files for your images. A large canvas produces a large file. The more colors available to you also increases the size of your file. An 8-bit image has 1 byte for each pixel in the disk file. A general formula for determining the size of your image files is the height times the width times the number of bytes per pixel.

#### **Files**

The Files menu allows you to do three actions to your image files. You may save an image to disk, load an image from disk, or erase an image that is on your disk. You may also do the same to clippings. The buttons that are selected in the Files menu determine how the files are saved. You may choose from a wide range of file formats. Each file type has different characteristics. Buttons are inactive (gray) for unavailable options.

The B&W button allows you to save an image or a clipping as a gray-scale

image. Selecting the Compress button uses a ''Run Length Encoding'' or other scheme to compress the size of a file so it takes less space on your disk. 1EMPRAGIF uses standard ways of compressing files so that other graphics programs can read the files created with TEMPRA GIF. The UpSdeDwn button saves TGA files upside down. This is necessary for some programs that reverse the direction the TGA file is loaded. The 24-bit and 32-bit buttons are not active in TEMPRA GIF. To save an image, you should select the file type, the bit depth, other options such as Compress, and then use the manual fine-tuning box to type in the file name. TEMPRA GIF adds an appropriate file extension if needed. When all the items you need are set properly, you can then select the Save button. The image on your screen is then saved. If you want to save the current image onto itself on your disk, you need only press the Save button. The procedure to save a clipping is similar; however, when you press the Save button, the menu disappears and you can outline the clipping on the canvas. The clipping is a rectangle or a polygon depending on the last selection in the Edit menu.

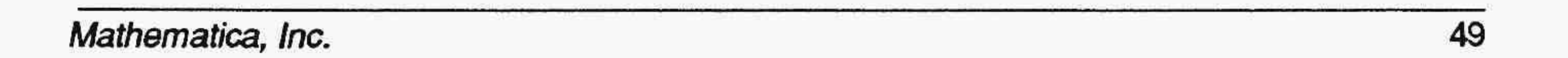

#### **Directories**

The Directories menu allows you to see what directories TEMPRA GIF is using to load and save files. When you select a type of file, such as Images or Clippings, you can then change the path and directory used to load and save those files. Use the list box on the left of the menu to select the drive and directory. To select a directory higher on the directory tree (or back one directory) than the directory you are currently using, select ".." from the list box.

### Canvas Functions (CVS)

The Canvas functions allow you to control the size of your image and your view of that image. The computer system and display you use determine the total environment available to you. On some displays and image display boards, resolution may be as low as 320x200 while others display up to 1024x768. TEMPRA GIF will take advantage of many the capabilities your equipment has.

For most editing, the canvas and the screen are the same size. This is useful for original art displayed on the computer screen. While you learn about 1EMPRA GIF, it is best to keep the screen and the canvas size the same.

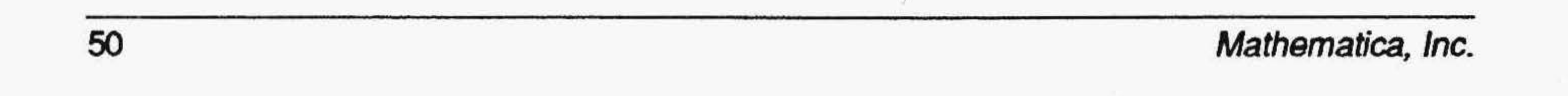

1EMPRA GIP provides a means to edit images far larger than can be displayed on your screen. The canvas and the screen can be separate items when the canvas is made larger than the screen. When you edit an image that is larger than the screen, TEMPRA GIF keeps track of changes made to the image and the location of your screen display within the entire image. Color scanners can produce images that are much larger than can be displayed on a computer screen. Some output devices such as slide cameras have a very high resolution and their images are too large to display on a computer screen. The Canvas functions of TEMPRA GIP allow you to edit images large enough to meet all your needs.

#### Zoom

Zoom allows a small section of the screen to be enlarged inside the Zoom preview box. Zoom provides a means for you to see individual pixels and to edit them one pixel ata time. No Geometry tools may be used while in Zoom,

but certain functions (such as Color Spread or Tint) may be used while the individual pixels are being painted. On some displays, including most image capture boards, Zoom is available through the function keys. The Zoom menu may be moved to provide access to all parts of your canvas. The Arrow icon moves the Zoom magnification area anywhere on your canvas. If the area you want to edit is under a menu, move the Zoom menu to another portion of the screen and you can then zoom on the area you want.

#### Get Icon

The Ratio icon changes the magnification of the Zoom area. TEMPRA GIF zooms up to a 1 to 8 ratio.

The Get icon selects a color to use in the Zoom editing area. Select this icon and then the color you want to edit with. The color may be selected from either inside or outside the Zoom magnification area.

#### No *Icon*

The No icon erases any changes made in the Zoom editing area. Once the Zoom area is moved, the changes are permanent.

#### Current Color Icon

The Current Color icon displays the editing color you are working with.

#### Ratio Icon

#### Screen Setup

The Screen Setup menu allows you to choose the resolution for editing. Most displays support more than one resolution. Use the Screen Setup menu in conjunction with the Canvas Setup menu to create the best solution for your editing needs. Some display boards, like the basic VGA, have only one choice in the Screen Setup menu. The basic VGA only displays 320 x 200 pixels with 256 colors.

The Preserve Canvas button preserves your existing canvas when you change resolutions using the Canvas Setup menu. Some displays provide a hardware Pan Area. TEMPRA GIF supports that ability and displays the Pan Area in the Screen Setup menu.

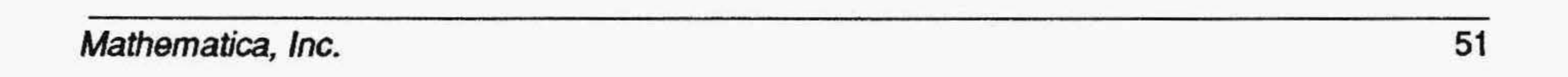

#### Canvas Setup

The Canvas Setup menu is used to edit an image that is larger than you can display. The maximum size image you may edit in TEMPRA GIF is 8192 by 8192 pixels. When you use a canvas that is larger than your screen can display, slider bars appear on the right side and bottom of the display while the menus are on the screen. You may slide the bars to move around in the image. As you move, any changes to the image on the screen are saved to disk. . However, you must do an Image Save in order to save the large canvas image permanently to disk (just as you would with an image which had the same size screen and canvas).

The Ink functions drop-down menu provides control of the colors you use as you paint. In addition to choosing and modifying colors, you can set up a Color Spread (also called a "color ramp" or "color cycle").

The color controls in the Ink menu allow you to completely control what colors are applied to your canvas. The maximum number of colors available in TEMPRA special edition is 64,000. These colors are displayed and controlled in the Ink Color menu. In TEMPRA PRO, you can use displays with up to 16.7 million colors, usually called true-color display adapters.

#### Canvas Status

A display that uses 16 bits per pixel displays 64,000 colors, while a display that uses 24 bits per pixel will be able to display more than 16 million colors. If you have a display and display adapter capable of displaying 16.7 million colors or more, we recommend you upgrade to TEMPRA PRO.

The Canvas Status menu tells you the current status of your canvas. When you load an image, TEMPRA GIF automatically resizes your current canvas to match. You may resize the canvas after the image is loaded. Check the status if you are not certain of the size of your canvas or the resolution you

are using.

### Ink Functions (INK)

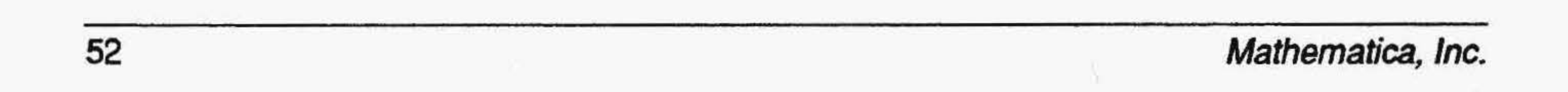

You are not limited to a single color for painting in TEMPRA GIF. Through the Color Spread menu, you may have a whole range of color available as you paint. When you use the Pattern menu, you may have as complex a pattern as you need to apply to the canvas.

#### **Color**

The Color menu is where you select colors and adjustthem. You can choose one of the four color models. They are RGB (Red, Green, and Blue), HLS (Hue, Luminance, and Saturation), CMY (Cyan, Magenta, and Yellow), and HSV (Hue, Saturation, and Value). In the Color menu is a display of 256 colors. Yon may choose a color from this map by moving the cursor to the color and pressing Select. You may also mix your own color using the finetuning buttons.

You may spread a range of colors in TEMPRA GIF. For example, if you would like a range of colors between red and blue, you would select the Spread radio button and then select a red from the palette. Next, select a blue from the palette. TEMPRA GIF redisplays the new palette with a color spread between red and blue.

#### **Spread**

The Spread button spreads colors on the palette. Spread operates left to right and then top to bottom. Your first color should be on the top left followed by the bottom right

#### **Copy**

The Copy radio button copies a color from one location to another on the menu. You should not use the first two columns of colors. They are used to provide colors for the menus. Select the color you want to copy, select the Copy radio button, and then select the target location on the palette.

#### **Reset**

Selecting the Reset radio button returns the palette to the default palette.

#### **Clear**

The Clear radio button specifies the color for clearing the canvas. The color is determined in this menu, but the actual clear screen process happens when you select the Clear button (''C'') on the Main Menu Bar.

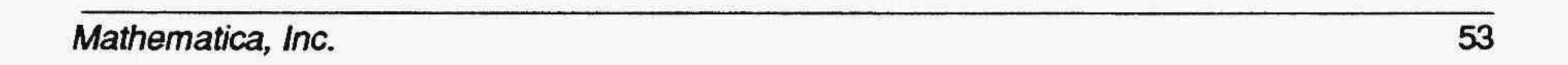

54

#### Color Spread

The Color Spread menu allows you to set a range of colors for paint. The colors are selected from a palette. As TEMPRA GIF paints, the colors are cycled onto the canvas. Color Spread colors can be painted as if they start at one point and flow toward another or they can be placed into objects. As you paint each object, 1EMPRA GIF cycles to the next color. This is useful for painting objects with the Repeat button active.

An Object spread applies a different color for each object (such as a rectangle ' or circle) that you paint. Distance spreads apply a spread of color across a distance on your canvas. When you use Fill Object, you fill the entire object with the color spread. The Origin buttons allow you to set the starting point for a distance spread using the Center of an object, a Fixed Point that is set using the Set Point button or a Floating Point. lf you choose Floating Point, 1EMPRA GIF asks where to set the origin each time an object is painted onto the canvas.

The Orientation buttons allow you to set the orientation for a Distance spread. I You may set the orientation so that a spread is Vertical, Horizontal, Circular, or along a Line. The Width fine-tuning buttons determine how many pixels or objects TEMPRA GIF paints before cycling to the next color. The Dither fme-tuning buttons randomly mix colors from the color spread as they are painted onto the canvas. When you select Set Spread, you receive a pick box that allows you to choose the colors in your spread. You will choose the first and then the last color in the spread from the palette. The spread is from top left toward the bottom right. Reverse changes the direction of the spread to bottom right toward top left

VGA displays that have 256 colors (8 bits per pixel) allow you to animate the colors in a color spread. This allows you to have an exciting display. The Speed of the animation is set with the fine- tuning buttons at the bottom of the Color Spread menu. The Leave Menu button animates the display and allows you to see how the colors are animated. To start the animation, select the Go button at the bottom of the Color Spread menu.

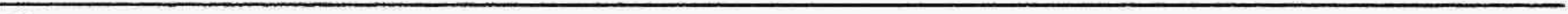

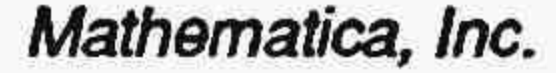

#### Pattern

The Pattern menu allows you to choose the pattern you use for painting. Patterns may be stored on disk as clips or they may be edited in the Pattern menu. If you use a full image as a pattern, you can produce the effect of peeling one image away to reveal the other.

#### Ratio

The Ratio buttons at the top of the Pattern menu determine the amount of magnification shown in the edit box. The Clip Rectangle and Clip Polygon buttons allow you to select a pattern from the canvas. The Ink Drop icon floods the current pattern with the color in the color icon next to it. Use the Arrow Icon to shift your pattern left, right, up, and down. You can load a pattern from disk using the pull-down menu. Patterns can be any file used by 1EMPRA GIF. Use the list box to select the type of ftle used in loading your pattern. The edit box in the center of the Pattern Editor menu allows you to apply color to the pattern on a pixel by pixel basis. The preview box next to

Set Origin (SetOrg.) allows you to set the location for your pattern. Hide Blk (Hide Black) turns black into a transparent color so that black is painted onto your canvas when you use a pattern. The Register button tells TEMPRA GIF to paint the pattern onto the canvas as if it were a wallpaper pattern rather than to smear the pattern onto the canvas.

the edit box shows how the pattern will appear when it is painted onto your canvas. The size of the current pattern is shown below the edit box.

#### *Set* Origin

#### Clip· Polygon Icon

Selecting the Clip Polygon icon allows you to cut a polygon from your image and use it as the current pattern.

#### Clip Rectangle Icon

Selecting the Clip Rectangle icon allows you to cut a rectangle from your image and use it as the current pattern.

#### Fill Icon

Selecting the Fill icon causes the current pattern to fill with the current color.

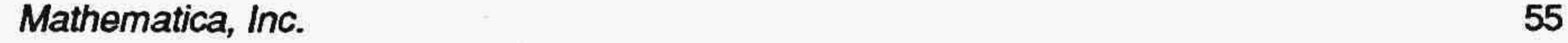

#### Current Color Icon

The Current Color icon displays the color being used for editing. Pressing Select on this icon allows you to "pick" another color from the edit box, palette, or anywhere from your image.

#### **Move** Icon

The Move icon allows you to move the area to be edited in the edit box.

#### Clone

Clone allows you to pick up paint from one portion of the canvas and place it at another part of the canvas. This allows you to take a texture from one part of your image and move it to other parts of the image. Clone works as if the portion being painted comes from an adjacent area. Use the Set Points button to set the distance between the source of the paint and the location where the paint is placed.

Palette Lock allows you to select colors to be locked or frozen. When the colors are locked, you cannot change them through functions on the Color menu, such as Spread or Copy. The locking action of Palette Lock works on the palette only. If you wish to paint over a color that is locked, you can do so. This differs from the Color Protect function in the Edit menu.

### **Color Compress**

Color Compress helps you manage colors on the palette and in your image. When the palette is compressed, TEMPRA GIF removes colors from the palette and substitutes black for the those colors. You use the parts of the palette with black to create new colors.

#### Palette Lock

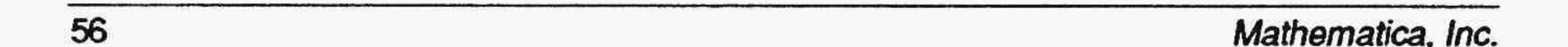

Color Compress can remove colors that are not used on the screen. You can also remove colors that are used, but are very similar in appearance to the colors on the palette. You can select individual colors for removal. The colors on the screen that are removed are replaced with similar colors chosen by the program. TEMPRA GIF attempts to maintain the image's appearance when compressing the palette. When TEMPRA GIF is compressing a palette, it looks at all the colors on the canvas. This prevents a change of colors that are not visible on the screen.

### Pen Functions (PEN)

The Pen functions allow you to select or create a pen for painting. The dropdown menu for the Pen function is a little different from the other drop-down menus. You can select a pen straight from the drop-down menu. If you wish to modify an existing pen, or create your own, select Pen Editor to open the Pen Editor menu.

### Brush Functions (BRS)

The Brush functions menu has one of the shortest of drop-down menus in this version of TEMPRA GIF. Only the Airbrush menu can be accessed in this Main Menu. Future versions of TEMPRA GIF will have more special brush effect features.

TEMPRA GIF's Airbrush is a computer representation of an actual airbrush. The ink sprayed by the brush may be controlled through the Airbrush menu. Airbrushing may be combined with patterns, color spreads, or filters. Airbrush works best in freehand drawing. Airbrush has no effect on your painting when you paint a filled rectangle, a filled circle, or other ftlled objects. Rectangles or other objects that are not filled use the Airbrush effect

The fine-tuning buttons in Airbrush allow you to adjust the shape and the size of the airbrush, as well as the density of the paint applied to the canvas.

#### Airbrush

The Airbrush effectallows you to use the computer equivalent of an airbrush. With TEMPRA GIF's Airbrush, you may adjust the shape, size, and density of the airbrush. You may also use a brush for painting using the Mask Pen button. Any changes or alterations you make to the airbrush are displayed in the Airbrush preview box.

TEMPRA GIF provides four preset forms of Airbrush. They are Cone, Blend, Random 1, and Random 2. The Blend button allows you to blend the paint sprayed with the Airbrush with the colors on the canvas. Mask Pen allows you to use the current pen as the form of your airbrush.

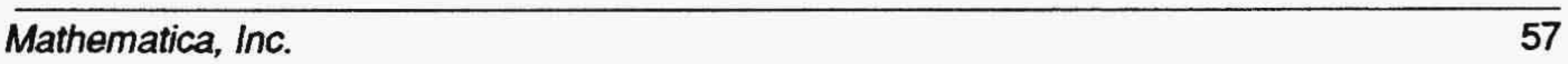

## Geometry Functions (GEO)

The Geometry functions include the main drawing functions for TEMPRA GIF. It is likely to be the one you use most. Each of the 12 different functions or tools will provide a different way of painting onto your canvas. The Geometry menus provide buttons to control the tool. Each control within a menu can be turned on by placing the cursor over the button and pressing Select. Some buttons are dependent on others and are gray until they can be selected. For example, to use Connected in the Freehand menu, Select Repeat. To tum off a button, select it when it is pink or select an alternate button.

#### Freehand

The Freehand menu allows you to draw without any constraints. It is a tool that matches the way a painter actually works. Try Freehand with different pens and patterns. The Repeat option applies paint as long as you hold down the Select button. The Connected button only works with Repeat and connects the paint in a continuous stream.

### Line

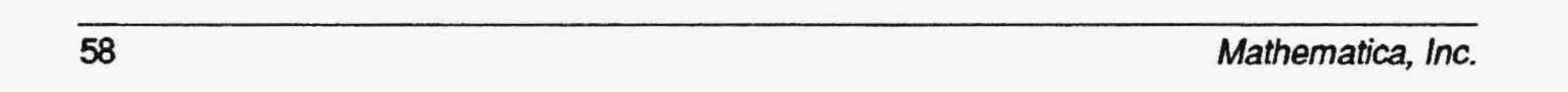

Line draws straight lines. The lines that you draw are smooth if you are drawing straight up and down or left to right. If you are drawing at an angle, you will have a staircase effect. This can be smoothed through the use of the AntiAlias filter. The Center option draws lines radiating from a center point. The Point 1 Fixed option sets the fust point and draws multiple lines from that point. The Repeat option draws lines as long as you hold down the Select button. The Point to Point option draws lines starting at the end of the last line drawn.

#### Rectangle

Rectangle draws rectangles. Repeat can be used to draw rectangles as long as you hold down Select. Either Corners or Center will always be active. Comers starts drawing the rectangle at one of the comers of your rectangle while Center makes your first point the center of the rectangle and moves out from the center. Edgbld (Edge Blend) blends the edge of filled rectangles with the colors on the canvas.

The Square function produces squares. Select the first point and move the cursor to defme your square. The first point is either the Center or a Comer of the square depending on the button you selected. Squares can be filled or outlined. You can also use the Center as a starting point.

#### Square

#### Parallelogram

The Parallelogram function allows you to make parallelograms. Move the cursor to where you would like the frrst comer of the parallelogram and press Select. As you move the cursor, a line emerges from that first point. This line represents a side of your parallelogram. When the desired length of the side is made, press Select. As you move the cursor, a ghost frame of the parallelogram appears. It expands or contracts around the first line plotted. Press Select when the parallelogram is the shape you want.

#### Circle

When the Circle function is selected, either the Radius button or the Diameter button is always active. The first point of your circle is the center when Radius is selected, while the first point plotted is the start of the circle when Diameter is selected. As you move the cursor, the frame of the circle expands or contracts. Press Select when the circle is the size you want. The Point 1 Fixed button allows you to draw many circles that have the same starting point. Circles can be filled and repeated.

#### Ellipse

You may use the Ellipse menu for drawing ellipses. Ellipses are very similar to circles except you may vary the ellipse so that it is long and thin or tall. Ellipses may be filled or they may be an outline. You can use Repeat with ellipses. The Point 1 Fixed button will radiate ellipses from a central point. Arc Arcs are semicircles and may not be filled. The Around Ends button allows you to draw arcs of greater than 180 degrees. With Around Ends turned off, your Arcs will be less than 180 degrees. Arcs differ from cwves in that they are subsets of circles. The Radius option draws an arc by starting at the center while Chord draws the arc from one side to the other. The Point 1 Fixed and the First 2 Fixed buttons determine what parts of the arc will be

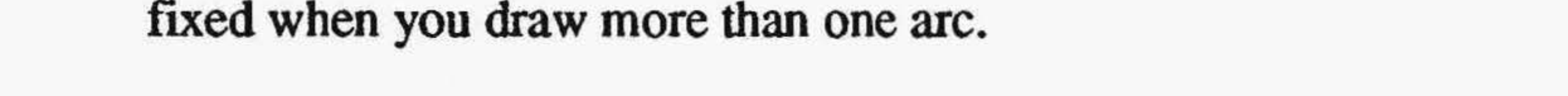

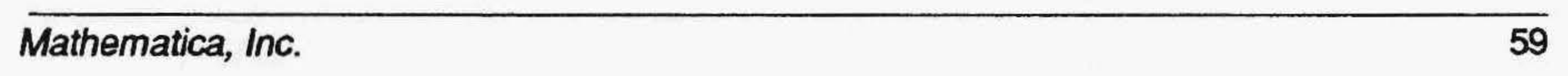

#### **Curve**

Curve provides two types of cwves. The simple curve is based on three points. Curves have the first two points fixed on the canvas as you draw them. If you have the Sequential button turned on, the third point forms the curve from the first two points. If Sequential is turned off, the third point is between the first two points. The Ends button allows you to set the ends of the curve rather than the first two points. The Point 1 Fixed and First 2 Fixed buttons act as they do in Arc. The Repeat option is also available.

#### Spline

Spline curves can have as many points as you can put on the screen. The outline of your Spline curve is placed on the canvas by selecting. When all the points are placed (minimum number is 3), press Cancel. You can then adjust the Spline Curve by moving the Pick icon to an individual point and pressing Select and then moving that point.You can then Cancel to paint the Spline onto the canvas. When Repeat is active, the Spline may be moved,

Irregular Polygons may be filled or outlined. To draw an Irregular Polygon, move the cursor to the first point of the polygon and press Select. Move to the second point and press Select again. Continue pressing Select until the last side of the polygon is ready to be drawn. Press Cancel to close and finish the polygon.

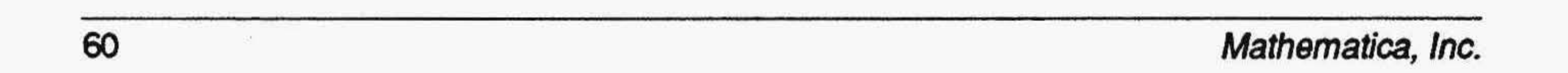

adjusted, and then painted again.

#### Regular Polygon

The Regular Polygon function allows you to draw equal-sided polygons. Select the number of sides you want with the Sides fine-tuning button. A Regular Polygon may have 3 to 20equal sides. Regular Polygons can be filled or an outline.You can also use the Center as a starting point. Use Repeat and Point 1 Fixed to make multiple polygons. You can repeat filled or outlined polygons. If the Rotate Fixed button is active, the center of the first line of your polygon becomes the rotate point for drawing multiple polygons.

### Irregular Polygon

•

#### Fill

Fill flows color, patterns, or effects onto the canvas until it meets a change in color (Flood) or meets a boundary color (Boundary). Fill goes into every nook and cranny of a color until it runs out of nooks and crannies. Pen Editor The Pen Editor menu lets you create your own pens. Pens are edited only in black and white. You may use the pull-down menu to save or erase a set of pens. You load a set of pens by selecting the name of the set in the list box.

#### Hot Icon

The Hot icon lets you set the drawing point for your brush.

#### Copy/con

The Copy icon allows you to copy the current brush to another location in the Pen Editor menu.

#### Teardrop Icon

You can fill the entire pen area with black or white by using the Teardropicon.

#### Current Color Icon

You select the font you will use in TEMPRA GIF by moving the cursor to the font name and pressing Select. The elevator bar and the elevator buttons allow you to move through the list of TEMPRA GIF fonts.

You can change the pen color by selecting the Current Color icon.

#### Arrow/con

The Arrow icon shifts the pen up, down, right, and left in the editing area.

## Text Functions *(TXT)*

The Text functions allow you to adjust the settings for Text and to choose a font. The fonts available in TEMPRA GIF are Bitstream fonts. They are not the same fonts used in laser printers and are not outline fonts. TEMPRA GIF fonts are bit-mapped. While TEMPRA GIF's fonts are not optimized for desktop publishing the way an outline font is, your ability to use fonts in TEMPRA GIF is virtually unlimited. You may use text with patterns, color spread, or other combinations. TEMPRA GlF allows you to have plaid text, AntiAliased text, and even text that animates.

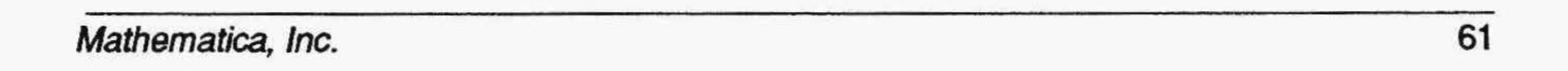

Text puts characters on the screen in any color, pattern, or filter, and at any angle. The cursor is replaced by a Text pointer for selecting the starting place and the angle of your text. For horizontal text, simply press Select at your starting point and start typing. For angled text, press Select at your starting point, then move the mouse to stretch a ''baseline'' for the text to follow. Press Select after stretching the baseline and then type the text. TEMPRA GIF provides Solid Drop shadows or a drop shadow that is blended into the canvas (BlendDrop). The fine-tuning buttons under the Drop Shadow buttons adjust the location of the drop shadow.Justification includes Left, Center, or Right The Width and Height fine-tuning buttons adjust the size of the font.

#### Font Settings

If you encounter an error message (''Too Many Active Characters'') while using the Text menu, you must either Select the Remove Menu button at the top left of the message box or press Cancel. When the error message disappears, you must press Select to paint down the existing text on the screen. Move the Text pointer to the next desired position if necessary and continue typing.

The Soften filter works on the colors on the canvas, blending adjacent colors together. Soften does not use any color, but averages the existing colors on

## Filters Functions (FTR)

Filters are effects that are applied instead of a color or are applied as you place color on the canvas. Some filters, like Soften, work on existing colors on the canvas. AntiAlias is an effect used with geometric tools, such as Line or Circle, to soften the edges of objects you draw. Tint, Wash, and Brighten all change pixels while leaving the original paint in place.

#### Sharpen

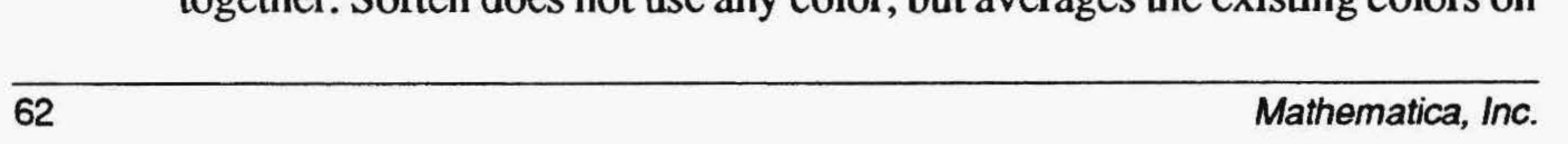

The Sharpen filter allows you to set the amount of sharpening that you may apply with TEMPRA GIF. Sharpening allows you to enhance subtle differences of adjacent pixels. If you apply too much Sharpen to the canvas, your image will lose display information. The Sharpen strength ranges from 0 to 8. It is best to apply Sharpen in small amounts.

#### Soften

the canvas. Continuous applies the Soften effect each time you use it. If Continuous is not turned on, you can blend a portion of the canvas only one time. Zoom in to see the results of Softening. The Soften strength ranges from 0 to 8.

#### **AntiAlias**

The AntiAlias filter provides a blending of the color of a geometric object with the background colors. This blending smooths ragged lines and provides a more natural appearance to objects and text. The Average button is always active while you are using AntiAlias.

#### **Tint**

Tint is used to change the colors of areas without changing the overall brightness of the existing colors. Tint applies the hue selected in the Color menu to the pixels on the canvas. The pixels on the canvas do not change their Saturation and Value.

#### **Wash**

The Brighten filter differs from using the brighten and darken function keys. With the Brighten menu, you can use the Geometry functions to brighten a portion of the canvas rather than the whole image. The Dark to Light scale allows you to select the brightness of the Brighten filter while the Strength fme-tuning button allows you to select the amount of the Brighten filter applied with each use. The Brighten strength ranges from 10 to 100. The Continuous button allows you to apply the Brighten filter to an area more than one time. Each application of Brighten changes the canvas. The Dark to Light scale lets you darken an area as well as lighten it.

Wash blends the Current Color with colors on the canvas. The blending effect is proportional depending on the setting of the Strength fine-tuning button. The Wash strength ranges from 10 to 100. You can tum on Continuous so that each application of Wash applies more blending.

#### **Brighten**

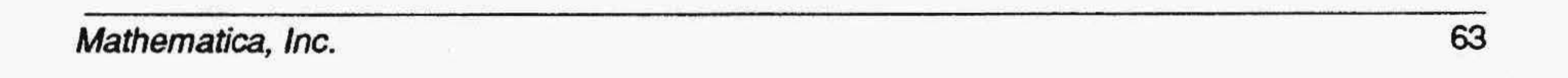

## Transformation Functions (TRN)

The Transformation drop-down menu has one selection, Perspective. The Perspective function allows you to warp a portion of the canvas and paint that onto your canvas. Perspective is useful for creating textures and objects that look as if they were coming toward or away from you. You can then use the warped textures in painting using a pattern or other tools.

#### Perspective

The Perspective function provides the ability to cut a portion of the screen and warp it into any form of perspective. When Perspective is selected, you create a rectangle or polygon on the screen that is warped from any comer or any side of the rectangle or polygon, allowing you to move each comer or side independently. The warp that is applied to the rectangle is not limited and each side or comer may be adjusted as many times as needed. You can choose either a linear or polygon perspective.

To warp an area of the canvas, move the cursor to the top left of the area to be warped. Press Select and move the cursor to stretch an outline around the area and press Select again. An outline appears with marks at the comers and along each side. Each mark may be moved by positioning the cursor on it and pressing Select. Moving the mouse will move the selected part of the rectangle. When the area is warped properly, press Cancel to paint the area onto the canvas. The plus sign in the middle of the Perspective rectangle allows you to move the warp area to another position on your canvas.

## Edit Functions (EDT)

The Edit functions allow you to protect parts of the canvas with a mask and to cut and paste parts of the canvas. The Mask function allows you to place a protective mask over portions of the canvas. The Clip functions let you cut out a part of the canvas, manipulate it, and then paste it back down.

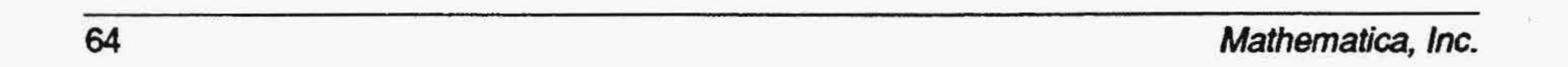

#### Mask Editor

The Mask Editor allows you to place a protective barrier over a part of the canvas. When the Mask button is pushed, all painting functions act to apply the mask to the canvas. The Clear button clears away any existing mask.

The Unmask button turns on the opposite of mask. With Unmask active, painting removes mask from the canvas. The Reverse button reverses a mask that is on the canvas. Them asked areas lose the mask and the unmasked areas become masked. The Show Mask button displays the areas with a mask applied to them. The Use Mask button allows you to use the protective mask as you paint. The Use Mask button should be turned on after you have applied the mask to the areas of the canvas you want to protect and are ready to start painting.

You may select from a list of masks you have created in the list box on the right side of the Mask Editor menu. Use the pull-down menu to save the masks you create and to erase masks you no longer need. Rectangle Clip Rectangle Clip allows you to cut a rectangle from the screen and paste it down on another part of the canvas. When you cut an item out of the image, icons appear around it. They allow you to move, stretch, shrink, expand, rotate, flip and flop the clipping. One icon also lets you paint the clipping onto the canvas. The bottom middle icon allows the black areas to be transparent. When you use the Transparency icon, it operates in the same manner as Transparency operates while loading a clip from disk. When the Cutout button is on, cutting a Clip will leave the Clear color underneath the Clip area. When the button is off, TEMPRA GIF makes a copy of the area and leaves the original part of the canvas behind. The Outline button allows you to move only an outline of the clip and does not show the pixels that are in the clip.

### Polygon Clip

Polygon Clip allows you to cut out a polygon from the screen and paste it down on another part of the canvas. When you cut an item out of the image, icons appear around it, which function the same as they do in Clip Rectangle. The Cutout and Outline buttons work the same in Polygon Clip as they do in Rectangle Clip. The process of cutting out a Polygon Clip is the same as the geometric tool called Polygon.

#### Proportional Stretch Icon

The double arrow pointing on an angle is the Proportional Stretch icon to increase or decrease images proportionally.

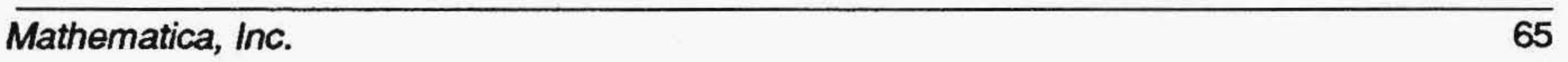

#### **Move** Icon

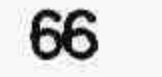

The Move icon allows you to ''pick the clipped area up'' and move it to another area of the screen.

#### **Edge Blend Icon**

The arrow with the hooked tail is the Rotate icon. Your clip can be rotated at any angle from 1 to 360 degrees.

The Edge Blend icon smooths edges of clippings pasted on the screen. The staircase icon means Edge Blend is off. The smooth diagonal line means Edge Blend is active.

#### Rotate Icon

The Transparency icons determine if black is transparent. A diamond with a circle shows when the transparency is active. A filled diamond shows when the transparency is inactive.

#### Paste *Icon*

#### Up-Down Icon

The Up-Down icon flips the clipped area from top to bottom.

#### Unproportional Stretch Icon

The arrow in the bottom right comer is the Unproportional Stretch icon to stretch images nonproportionally.

#### Transparency Icon

The Paste icon pastes the clipped area on the screen.

#### Left-Right Icon

The Left-Right icon flips the clipping right to left.

#### Paintbrush Icon

The Paintbrush icon in the middle of your clip paints the clipped area on the canvas. You can move the clipped area and paint at the same time.

### Color Protect

Color Protect allows you to mark specific colors to be protected from being painted over.You may select individual colors with the Mark Color button, ranges of color with the Mark Block button, ora set of colors from the canvas

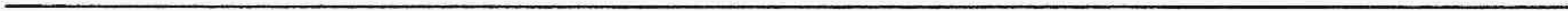

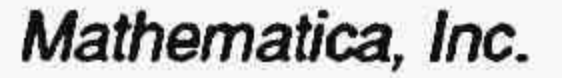

The Swap button lets you ''swap'' one color for another. When you select Swap, the menu disappears and a Pick cursor appears on your image. Move the Pick cursor to the color you wish to change or remove. When you press Select with the Pick cursor over the color you wish to change, that color becomes the "swap" color. Any painting activities you now perform only operate in the swap color. You can change the current color at any time while Swap is active by using the Ink Color menu or the [F2] function key.

with the Screen Select button. When you press Screen Select, you will be able to select a rectangle from the canvas. All the colors within the rectangle will be protected. With Color Protect, you may prevent painting on the colors you selected by using the Protect Marked button or reverse this with the Protect Unmarked button. When Protect Unmarked is active, the marked colors are the only colors that will be painted over.

The Create Mask button causes TEMPRA GIF to create a file with the name COLORPRO.MSK, which can be used in the Mask menu. You can then save a file that will protect the locations of the colors even though you may have made changes to your images with Color Protect turned off.

**TEMPRA GIF supports the SNAPplus board, which accepts signals from** standard PAL or NTSC sources, such as a video camera or VCR. The Preview Box shows the image coming into the computer from the video source. When FreeRun is active, the image "moves" frame by frame. Selecting Freeze ''freezes'' the image in the Preview Box. Transfer moves the image in the Preview Box onto the computer screen. If the image on the Preview Box has

The Screen Select button allows you to select all 256 colors in your palette when you use an 8-bit display. On a 16-bit display, you can select up to 2,500 colors. These colors are protected, even though they are not on the palette.

### Input Functions (/NP)

The Input functions allow you to bring images into TEMPRA GIF. TEMPRA GIF does not support the scanner function shown in the menu, but it does support video capture. For scanning, you must use TEMPRA PRO.

#### Video

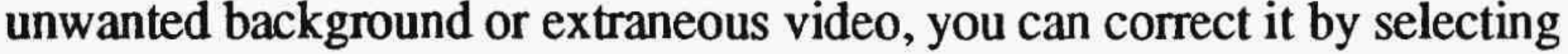

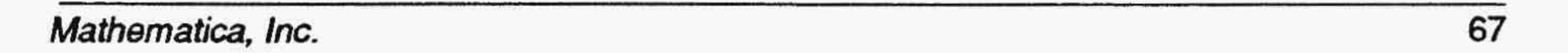

Crop. To do that, crop the image until the unwanted portion is no longer on the screen. Aspect Ratio lets you stretch an image in the X or Y direction. A recommended setting is 1.25. You can capture the video in color or in black and white. The Set Area button lets you choose where on the screen the captured image is transferred. To transfer the image to the entire screen, use Reset. Set Palette tells TEMPRA GIF to pick the best palette for the image.

To video captuer an image, to into the Preview Box by selecting the Input menu on the Main Menu Bar; then select Video on the drop-down menu.

- 1. Select Freeze.
- 2. Select Set Palette. It takes a moment for TEMPRA to process the colors. The newly-palletized image appears in the Preview Box again.
- 3. Select Transfer to transfer the image in the Preivew Box to the screen.

The Printer Settings menu prints your images. Color images print in black and white on black-and-white printers. The File button allows you to print an image stored in a file. The Screen button prints the image on the screen. The Destination button changes the destination of images. You can print to several destinations: COM1, COM2, LPT1, LPT2, and File. You must select the Destination manual fine-tuning button and then type in the destination for printing. Buttons in the Printer Settings menu allow you to adjust the Brightness and Scale of the final print. You can also adjust the location of the print on your page. The preview box shows the size of your print and where it is located. Select the Print button when you are ready to print.

## Output Functions (OUT)

The Output functions allow you to print your TEMPRA GIP images. Color

printing is available only in 'IEMPRA PRO. Black-and-white draft printing to more than 295 printers is available in TEMPRA GIF. On the drop-down menuisanelevatorbaralongwithaselectionofprinters.Chooseyourprinter from the list of printers. You may also select the Printer Settings menu to adjust the location and appearance of your final prints. TEMPRA GIF allows you to print from a ftle on disk or from the screen. Images with a canvas that is larger than the display should be printed from a disk ftle.

### **Printer** Settings

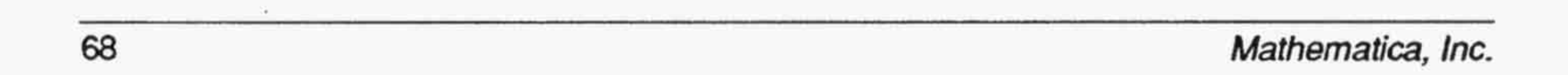

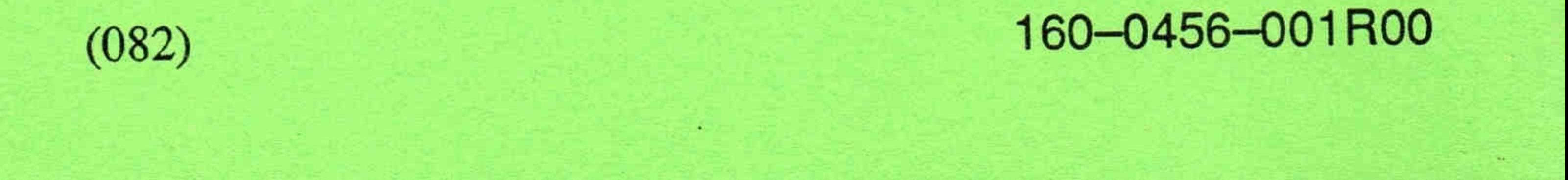

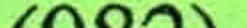

# Cardinal Technologies, Inc. **TEMPRA<sup>®</sup> Special Edition Special Offer Registration**

Welcome to the exciting world of TEMPRA multimedia! This valuable software program has been made available to you through a \$50 special offer from Cardinal Technologies, Inc. and Mathematica, Inc. With TEMPRA products you can create exciting graphics, capture and edit video images, produce presentations and interactive demonstrations.

#### Your \$50 entitles you to these benefits:

- 1. Registration of the enclosed software and one-year membership in the TEMPRA Multimedia Player Program.
- 2. User Guide(s) detailing the features of TEMPRA GIF™ and **TEMPRA SHOW™.**
- Preferred telephone technical support and customer ser-3. vice.
- 4. Specially-priced product upgrades and exchanges.
- 5. Free TEMPRA GIF/TEMPRA SHOW update with royaltyfree presentation runtime and Voyetra drivers.
- 6. Free introductory membership to CompuServe Information Service and a \$15 usage credit.
- 7. Subscription to TEMPRA quarterly newsletter.

Only registered licensees of TEMPRA™ products receive these services. Please register now so we may provide you with prompt technical support and keep you informed about future releases of TEMPRA products.

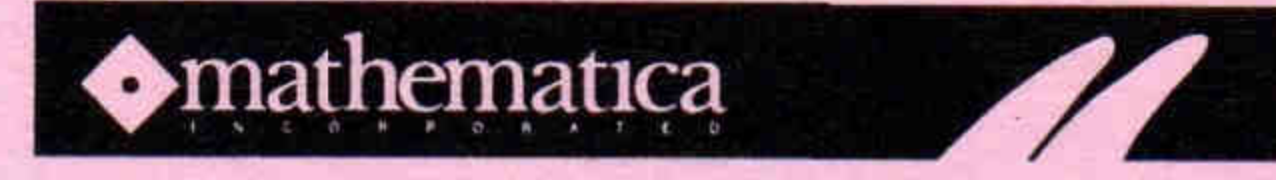

402 South Kentucky Avenue, Lakeland, FL 33801 813.682.1128, FAX 813.686.5969
# How to Register

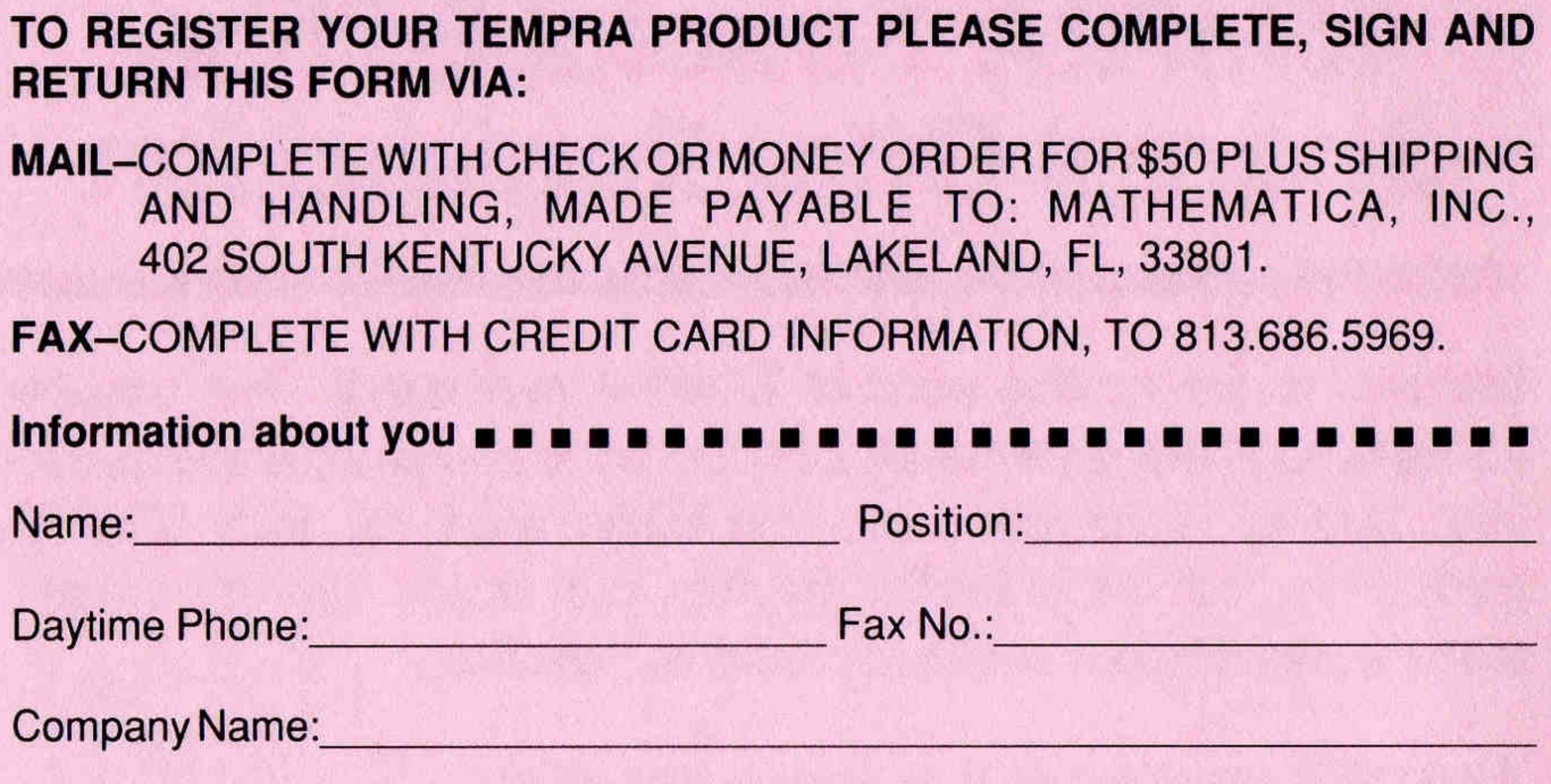

 $ZIP:$ City/State/Country:

Please sign here to indicate you agree to the terms and conditions of our License Agreement provided with the software package.

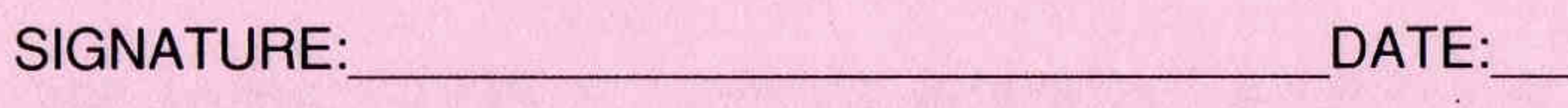

Information about your order  $\blacksquare$   $\blacksquare$   $\blacksquare$   $\blacksquare$   $\blacksquare$   $\blacksquare$   $\blacksquare$   $\blacksquare$   $\blacksquare$   $\blacksquare$   $\blacksquare$   $\blacksquare$   $\blacksquare$ 

#### **SERIAL NUMBER:**

**Street Address:** 

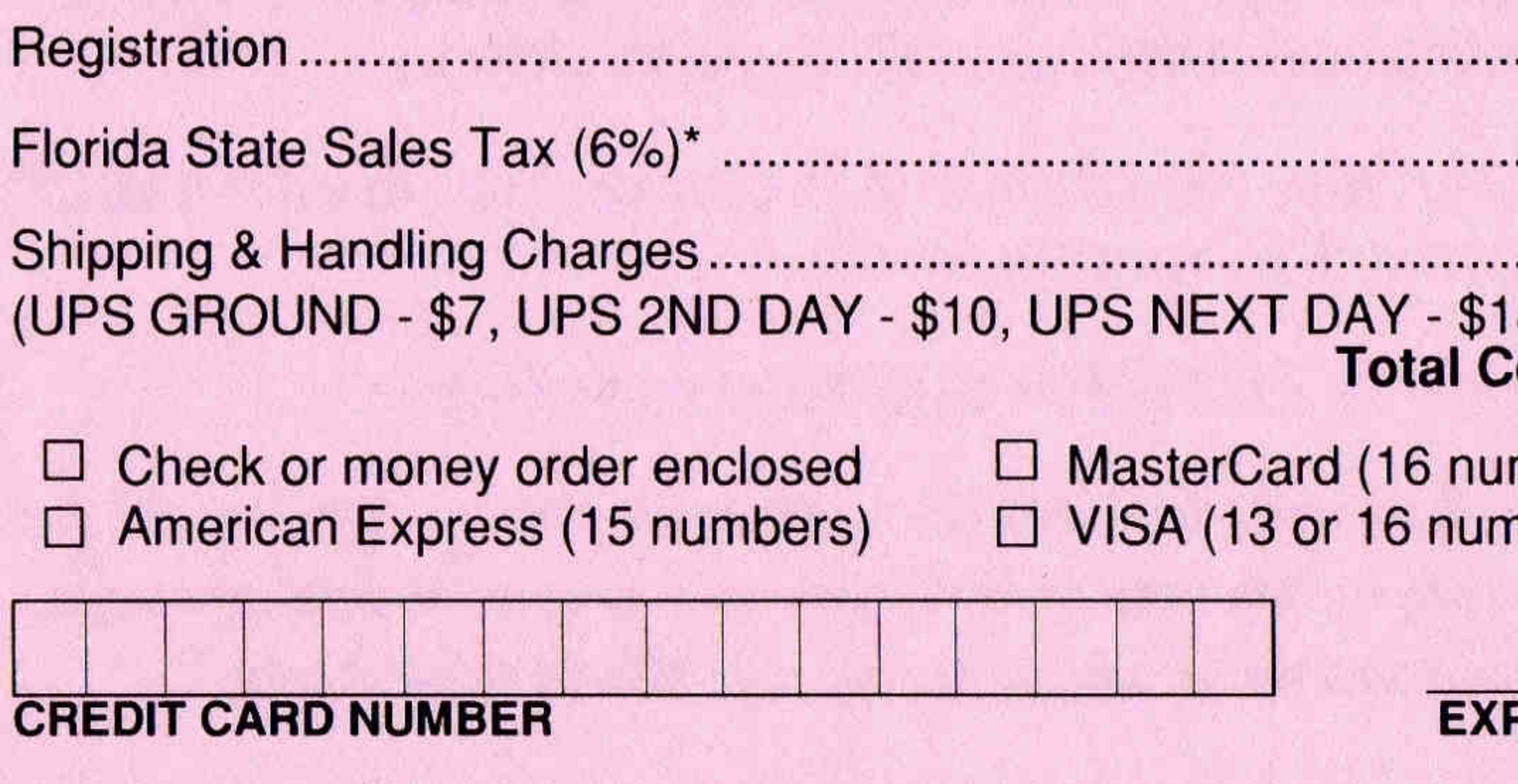

#### PRINT NAME AS APPEARS ON CARD

#### **CARDHOLDER'S SIGNATURE DATE**

DO NOT SEND CASH. Payment accepted in US dollars only. Rates subject to change without notice. All international orders ship freight collect via air.

\* Florida residents please add state sales tax. Mathematica reserves the right to correct tax rates and/or collect the sales tax assessed by additional states as required by law, without notice.

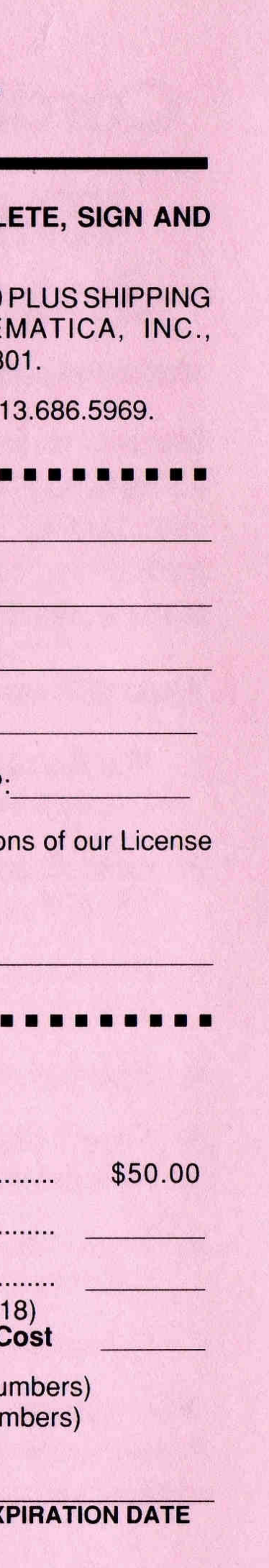

#### Information about the product  $\blacksquare$   $\blacksquare$   $\bl$

This TEMPRA product accompanies the product you purchased. Please name the product and its manufacturer:

#### Information about your company

My organization's primary business ac

- □ Advertising/PR/Marketing
- $\Box$  Architecture/Cartography
- □ Banking/S&L
- $\square$  Distribution/Wholesale
- $\square$  Education
- $\Box$  Transportation/Utilities
- How many people are employed by yo  $\Box$  1-49  $\Box$  50-99

### Information about you  $\blacksquare$   $\blacksquare$   $\blacksquare$   $\blacksquare$

Please list any trade publications to w

Would you use a Bulletin Board Servi photographs?  $\Box Y$  $\Box N$ 

How do you currently input photograp  $\square$  Scan in-house  $\Box$  Use presca

Your Output to Prepress:  $\Box$  Scitex  $\Box$  Crosfield

 $\Box$  Lin

Please use this space to comment or you like or dislike; or changes and add of Mathematica products and services

#### Thank you. The information you provided helps us to serve you better.

Mathematica Inc., the Mathematica logo, TEMPRA, TEMPRA GIF, TEMPRA PRO, TEMPRA SHOW, and TEMPRA Turbo Charger are trademarks of Mathematica, Inc. Other company and product names listed herein may be trademarks or registered trademarks of their respective owners. © Mathematica, Inc. 1992, All Rights Reserved. Pub. Date: 05/92

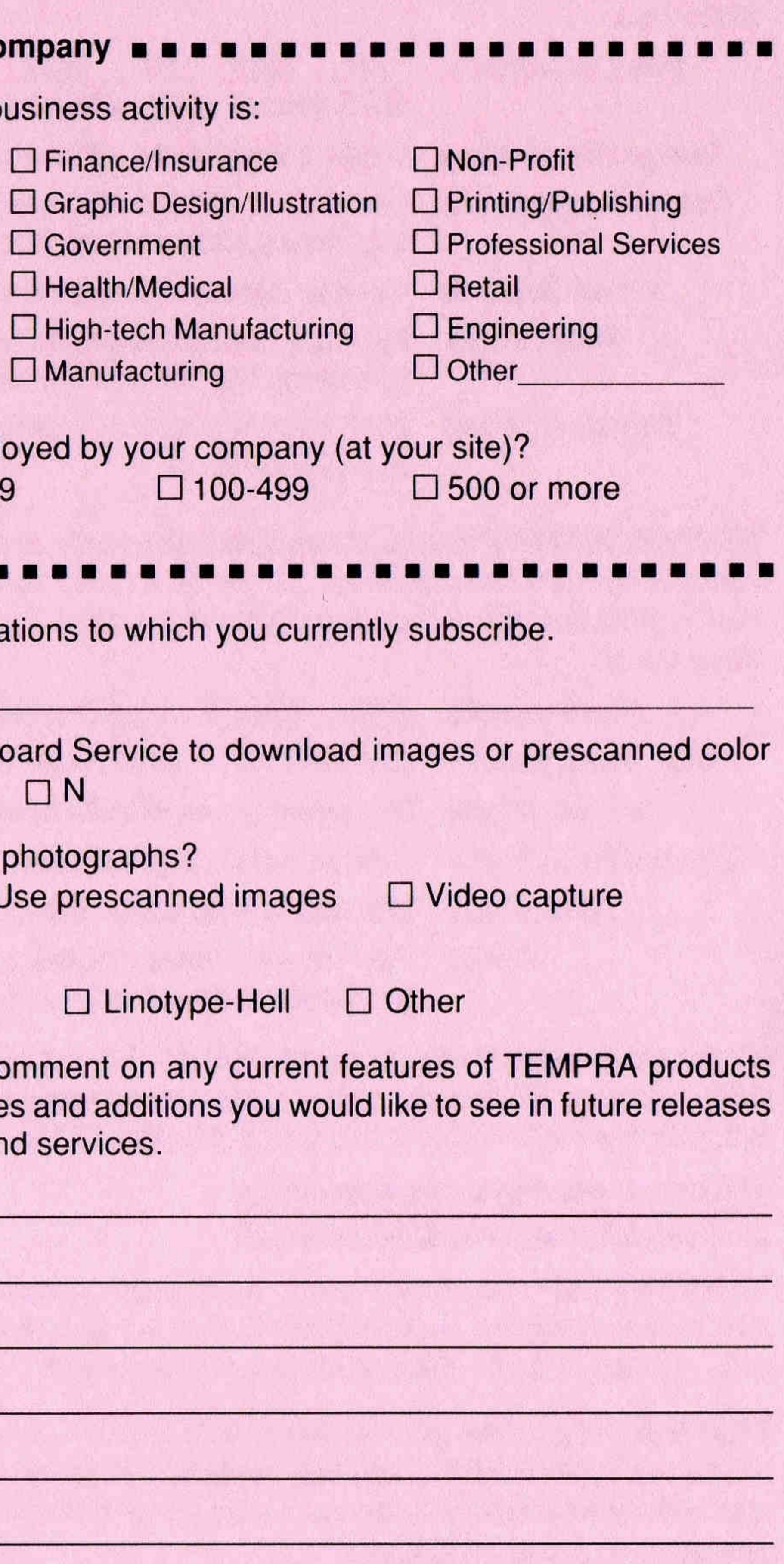

# **Product Highlights**

**TEMPRA GIF-Our versatile TEMPRA Special Edition image and design program** includes features found in high-end packages. Supports a wide range of Cardinal Technologies video adapters, including the SOUNDvision, SOUNDstudio, and SNAPplus.

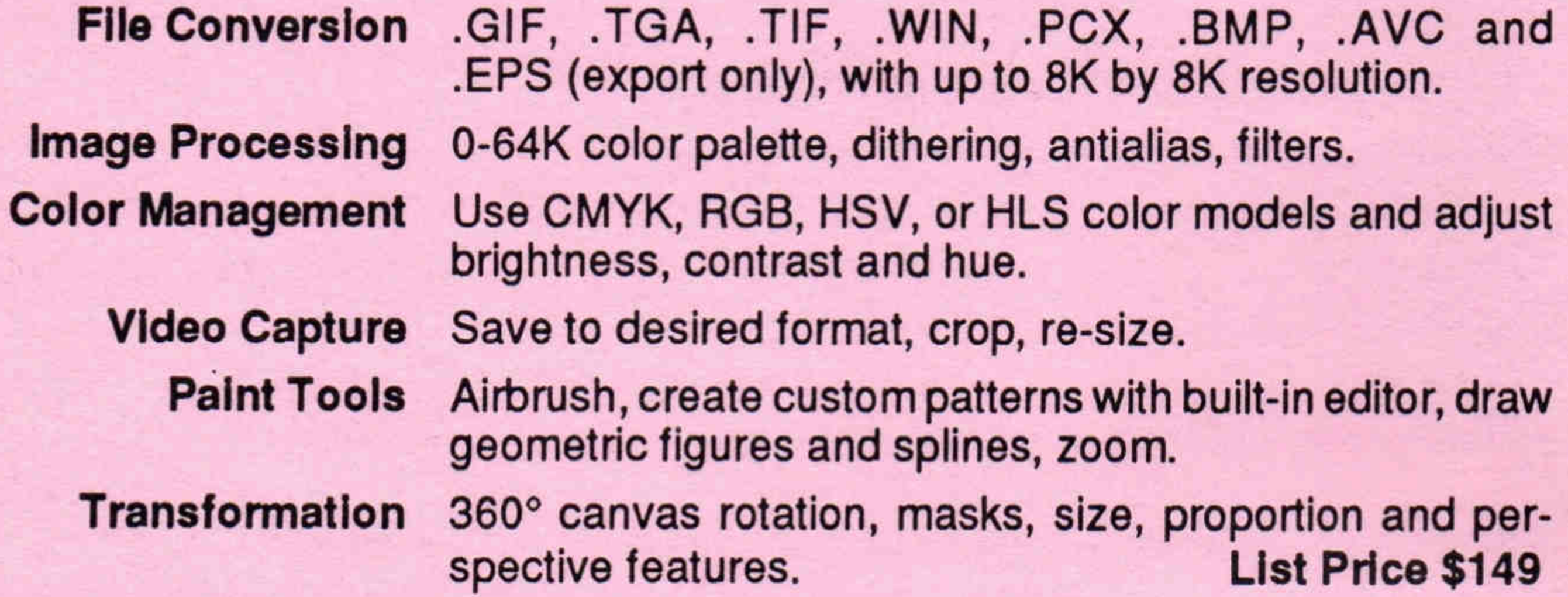

**TEMPRA SHOW-Produce interactive multimedia presentations, integrate voice,** audio, animation and transitions. Control powerful features using our easy-to-use GUI or built-in script editor. Supports all Cardinal Technologies sound and most video cards.

> PCY TOA PCC WIN WAY and MIDI File Formate

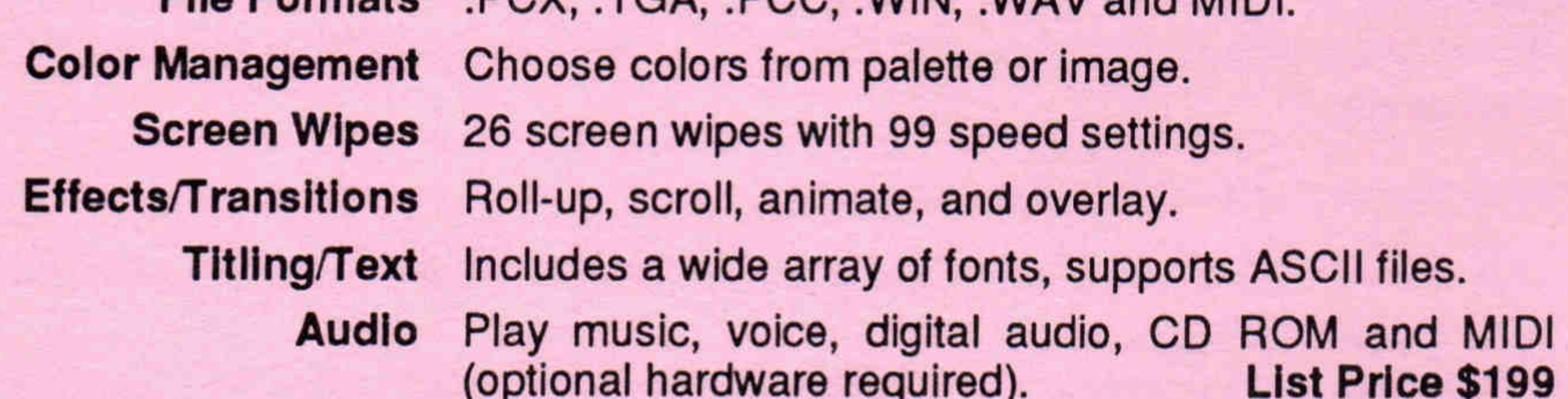

Minimum System Requirements-IBM AT, PS/2 or 100% compatible system with 640K memory, 20MB fixed disk and mouse recommended. Compatible with DOS 3.3, Windows 3.X or OS/2 2.0, and EGA/VGA/SVGA video adapters.

## **Upgrades & Accessories**

TEMPRA PRO<sup>™</sup>-Advanced image and design program with additional features, functions and utilities, including color scanning and printing. Supports a wide range of 8-, 16- and 24-bit VGA/SVGA video adapters. **List Price \$495** 

TEMPRA Turbo Charger<sup>™</sup>-Created with Intel's C Code Builder, this accelerator enhances TEMPRA PRO's performance up to 5 times, utilizing 32-bit protect mode and advanced memory features. It also includes capabilities to produce stunning animated .FLI and .FLC files. List Price \$295

**VOYETRA SOFTWARE-. VMP drivers make your production audio-card-indepen**dent. Record and playback your productions on platforms configured with audio adapters from different manufacturers. Software update. Call

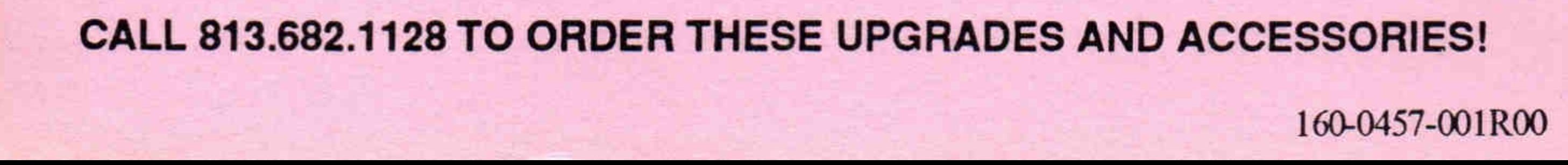